**FOR CAR USE ONLY/NUR FÜR AUTOMOBIL GEBRAUCH/POUR APPLICATION AUTOMOBILE/PARA USO EN AUTOMÓVILES/SOLO PER L'UTILIZZO IN AUTOMOBILE/ENDAST FÖR BILBRUK**

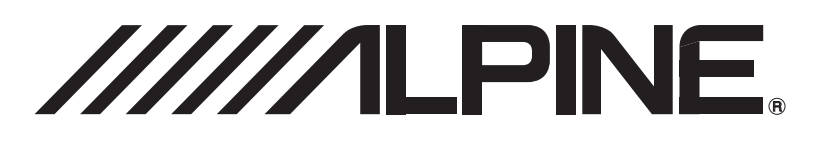

# **Mobile Media Station**

# **IVA-W200Ri**

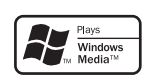

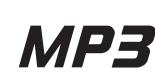

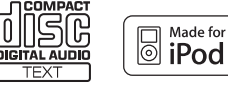

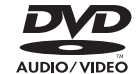

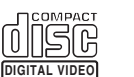

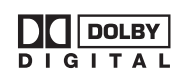

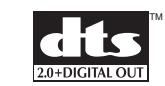

- OWNER'S MANUAL Please read before using this equipment.
- BEDIENUNGSANLEITUNG Lesen Sie diese Bedienungsanleitung bitte vor Gebrauch des Gerätes.
- MODE D'EMPLOI Veuillez lire avant d'utiliser cet appareil.
- MANUAL DE OPERACIÓN Léalo antes de utilizar este equipo.
- ISTRUZIONI PER L'USO Si prega di leggere prima di utilizzare l'attrezzatura.
- ANVÄNDARHANDLEDNING Innan du använder utrustningen bör du läsa igenom denna användarhandledning.

**ALPINE ELECTRONICS MARKETING, INC.** 1-1-8 Nishi Gotanda, Shinagawa-ku, Tokyo 141-0031, Japan Phone 03-5496-8231

**ALPINE ELECTRONICS OF AMERICA, INC.** 19145 Gramercy Place, Torrance, California 90501, U.S.A. Phone 1-800-ALPINE-1 (1-800-257-4631)

**ALPINE ELECTRONICS OF CANADA, INC.** 777 Supertest Road, Toronto, Ontario M3J 2M9, Canada Phone 1-800-ALPINE-1 (1-800-257-4631)

**ALPINE ELECTRONICS OF AUSTRALIA PTY. LTD.** 161-165 Princes Highway, Hallam Victoria 3803, Australia Phone 03-8787-1200

**ALPINE ELECTRONICS GmbH** Frankfurter Ring 117, 80807 München, Germany Phone 089-32 42 640

### **ALPINE ELECTRONICS OF U.K. LTD.**

Alpine House Fletchamstead Highway, Coventry CV4 9TW, U.K. Phone 0870-33 33 763

#### **ALPINE ELECTRONICS FRANCE S.A.R.L.**

(RCS PONTOISE B 338 101 280) 98, Rue de la Belle Etoile, Z.I. Paris Nord Il, B.P. 50016, 95945 Roissy Charles de Gaulle Cedex, France Phone 01-48638989

**ALPINE ITALIA S.p.A.** Viale C. Colombo 8, 20090 Trezzano Sul Naviglio (MI), Italy Phone 02-484781

**ALPINE ELECTRONICS DE ESPAÑA, S.A.** Portal de Gamarra 36, Pabellón, 32 01013 Vitoria (Alava)-APDO 133, Spain Phone 945-283588

#### **ALPINE ELECTRONICS (BENELUX) GmbH** Leuvensesteenweg 510-B6, 1930 Zaventem, Belgium Phone 02-725-13 15

**SE**

**EN**

**DE**

**FR**

**ES**

**IT**

Designed by ALPINE Japan Printed in China (Y) 68-04123Z68-A

# **Table des matières**

# **Mode d'emploi**

# **AVERTISSEMENT**

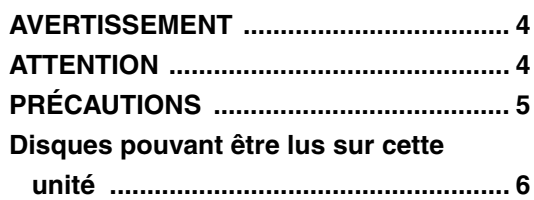

# **Mise en route**

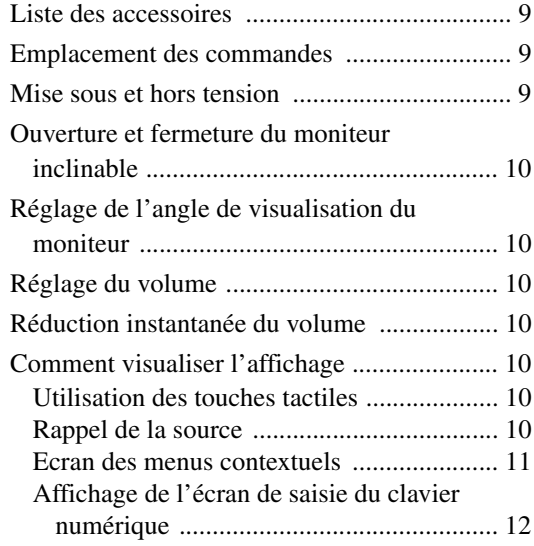

# **Radio**

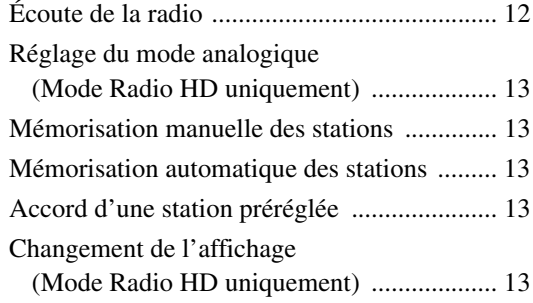

# **CD/MP3/WMA**

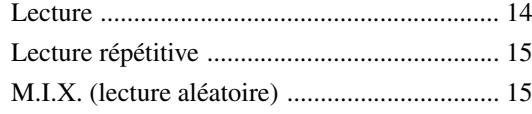

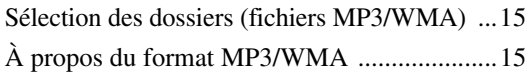

# **DVD/CD vidéo**

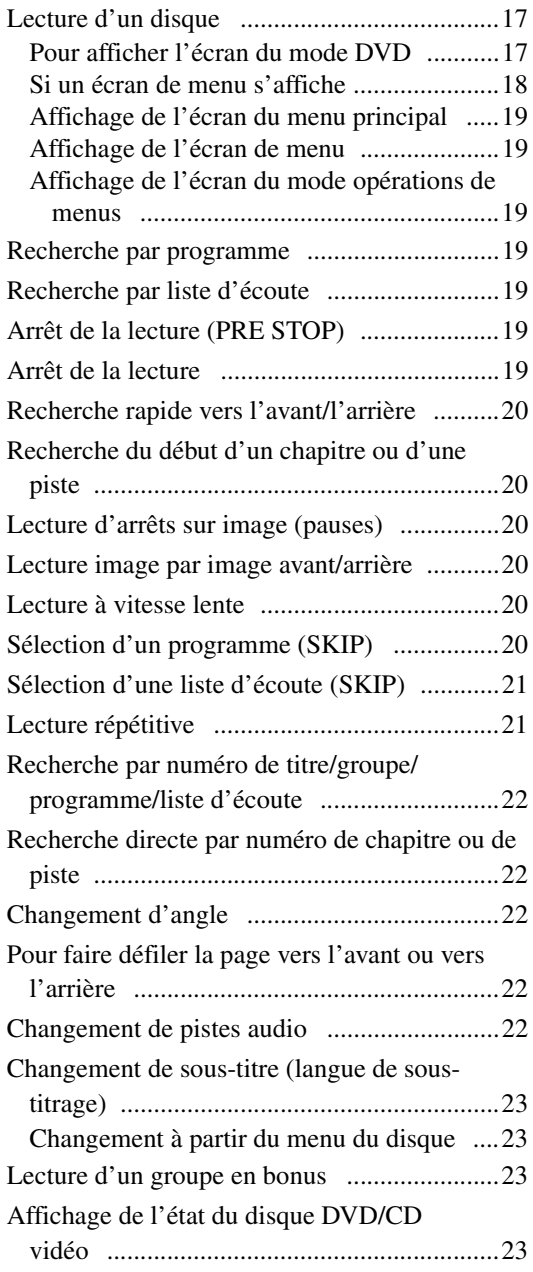

# **Autres fonctions pratiques**

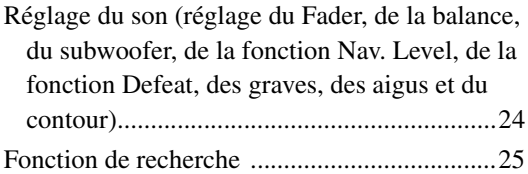

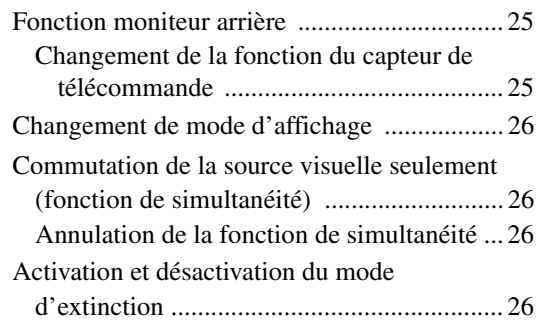

# **Configuration**

# Configuration du DVD

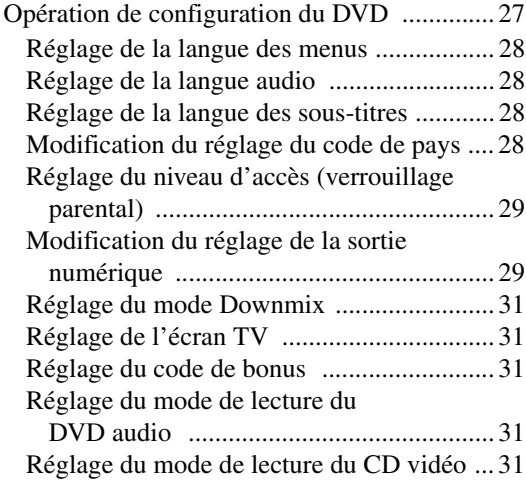

# Configuration générale

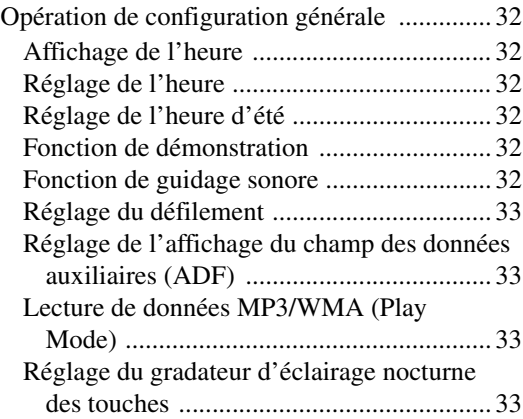

# Configuration système

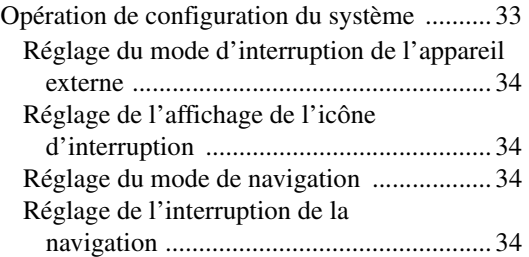

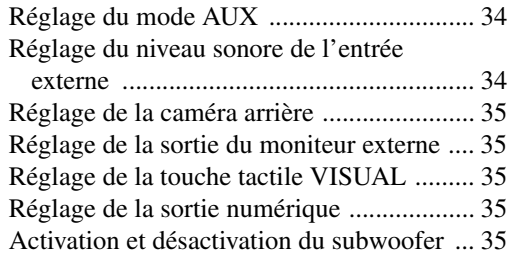

# Configuration de l'affichage

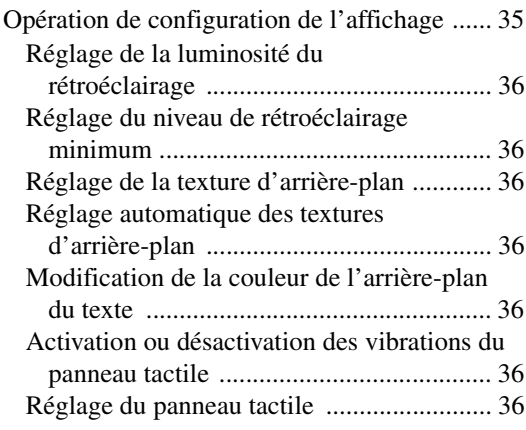

# **i-Personalize™**

VISUAL EQ™ (égaliseur visuel)

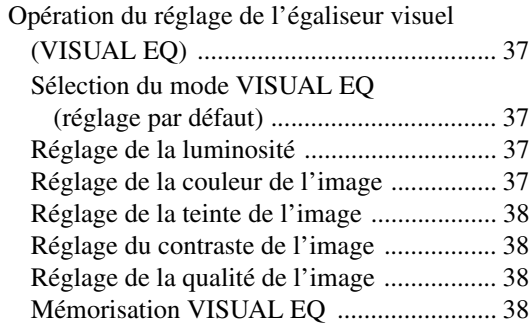

# Téléchargement

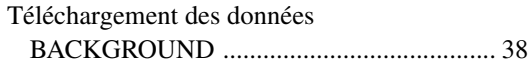

# Processeur audio externe (en option)

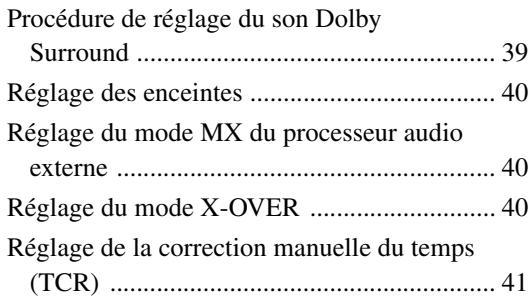

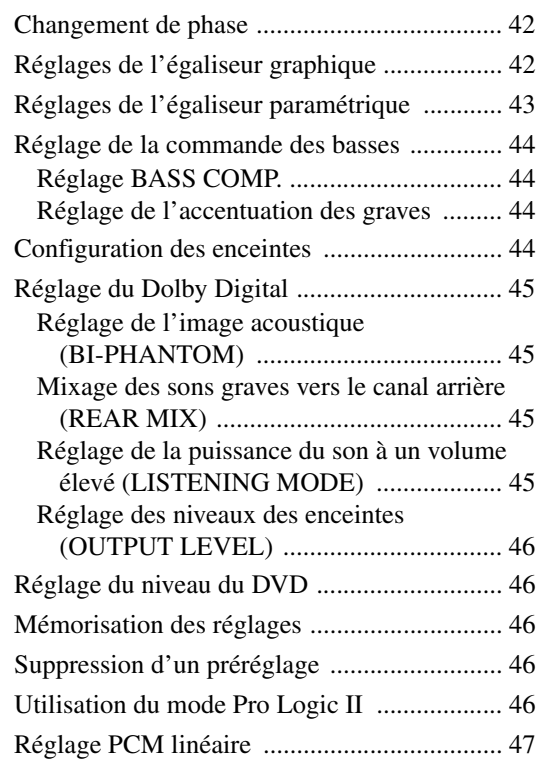

# **Système de navigation (en option)**

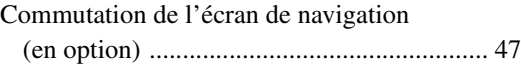

# **Appareil auxiliaire (en option)**

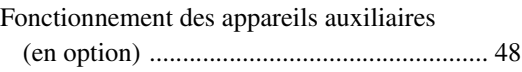

# **Changeur (en option)**

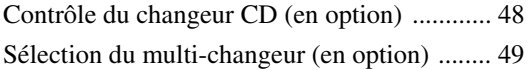

# **Fonctionnement du lecteur HDD (en option)**

Ecouter de la musique du lecteur HDD .......... 49

# **Récepteur radio SAT (en option)**

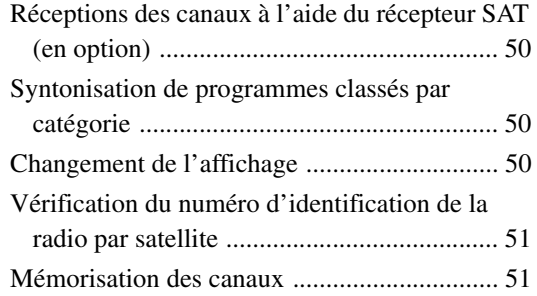

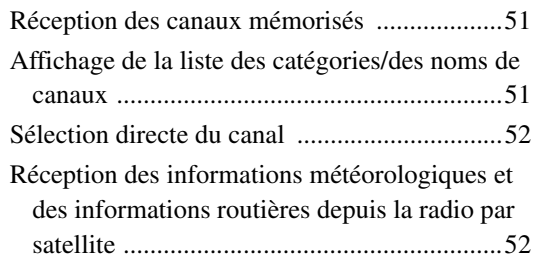

# **iPod® (en option)**

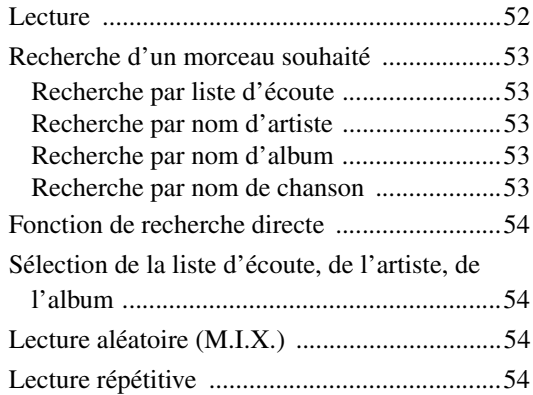

# **Télécommande**

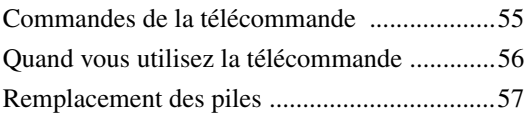

# **Informations**

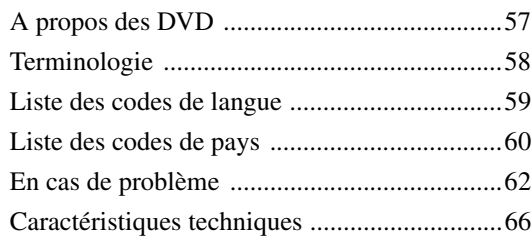

# **Installation et Raccordements**

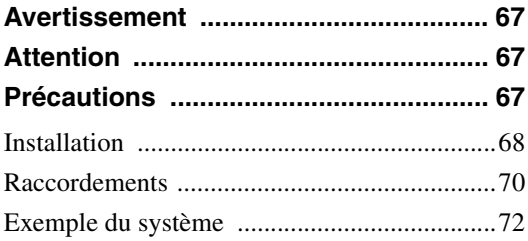

# **GARANTIE LIMITÉE**

# **Mode d'emploi**

# **AVERTISSEMENT**

# **AVERTISSEMENT**

**Ce symbole désigne des instructions importantes. Le non-respect de ces instructions peut entraîner de graves blessures, voire la mort.**

## **INSTALLER L'APPAREIL CORRECTEMENT DE FACON A CE QUE LE CONDUCTEUR NE PUISSE PAS REGARDER LA TV/ VIDEO TANT QUE LA VOITURE N'EST PAS A L'ARRET ET LE FREIN A MAIN ACTIONNE.**

Il est dangereux de regarder la télévision/ vidéo tout en conduisant un véhicule. Si le produit n'est pas correctement installé, le conducteur sera en mesure de regarder la télévision/vidéo pendant la conduite du véhicule, ce qui risque de le distraire et de causer un accident. Le conducteur ainsi que d'autres personnes risquent d'être blessées.

# **NE PAS REGARDER DE VIDEO PENDANT LA CONDUITE.**

Le visionnage d'un enregistrement vidéo peut distraire le conducteur de la conduite du véhicule et causer un accident.

### **N'ACTIVER AUCUNE FONCTION SUSCEPTIBLE DE DETOURNER VOTRE ATTENTION DE LA CONDUITE DU VEHICULE.**

Les fonctions requérant une attention prolongée ne doivent être exploitées qu'à l'arrêt complet du véhicule. Toujours arrêter le véhicule à un endroit sûr avant d'activer ces fonctions. Il y a risque de provoquer un accident.

# **GARDER LE VOLUME A FAIBLE NIVEAU DE MANIERE A POUVOIR ENTENDRE LES BRUITS EXTERIEURS PENDANT LA CONDUITE.**

Il y a risque d'accident.

# **MINIMISER L'AFFICHAGE EN COURS DE CONDUITE.**

La visualisation de l'affichage peut distraire le conducteur de la conduite du véhicule et, partant, de provoquer un accident.

# **NE PAS DESASSEMBLER NI MODIFIER L'APPAREIL.**

Il y a risque d'accident, d'incendie ou de choc électrique.

## **A UTILISER UNIQUEMENT SUR DES VOITURES A MASSE NEGATIVE DE 12 VOLTS.**

(Vérifiez auprès de votre concessionnaire si vous n'en êtes pas certain.) Il y a risque d'incendie, etc.

### **GARDER LES PETITS OBJETS COMME LES PILES HORS DE PORTEE DES ENFANTS.**

L'ingestion de tels objets peut entraîner de graves blessures. En cas d'ingestion, consulter immédiatement un médecin.

### **UTILISER DES FUSIBLES DE L'AMPERAGE APPROPRIE.**

Il y a risque d'incendie ou de décharge électrique.

### **NE PAS OBSTRUER LES SORTIES D'AIR NI LES PANNEAUX DU RADIATEUR.**

Une surchauffe interne peut se produire et provoquer un incendie.

### **UTILISER CET APPAREIL POUR DES APPLICATIONS MOBILES DE 12 V.**

Toute utilisation autre que l'application désignée comporte un risque d'incendie, de choc électrique ou de blessure.

## **NE PAS INTRODUIRE LES MAINS, LES DOIGTS NI DE CORPS ETRANGERS DANS LES FENTES ET LES INTERSTICES.**

Il y a risque de blessures ou de dommages à l'appareil.

# **ATTENTION**

**Ce symbole désigne des instructions importantes. Le non-respect de ces instructions peut entraîner des blessures ou des dommages matériels.**

### **INTERROMPRE TOUTE UTILISATION EN CAS DE PROBLEME.**

Le non-respect de cette précaution peut entraîner des blessures ou endommager l'appareil. Retourner l'appareil auprès du distributeur Alpine agréé ou un centre de service après-vente Alpine en vue de la réparation.

### **NE PAS TOUCHER LE PANNEAU FRONTAL MOTORISE NI BOUGER LE MONITEUR EN MOUVEMENT.**

Il y a risque de blessures ou de dommages à l'appareil.

## **NE PAS UTILISER EN MEME TEMPS DES PILES USEES ET DES PILES NEUVES. RESPECTEZ AUSSI LA POLARITE DES PILES.**

Quand vous insérez les piles, veillez à respecter la polarité (+) et (–), comme indiqué. Une rupture ou une fuite des piles peuvent causer un incendie ou des blessures corporelles.

# **PRÉCAUTIONS**

### **Nettoyage du produit**

Nettoyez régulièrement le produit avec un chiffon doux et sec. En cas de taches tenaces, trempez le chiffon dans l'eau uniquement. Tout autre produit risque de dissoudre la peinture ou d'endommager le plastique.

### **Température**

Assurez-vous que la température intérieure du véhicule est comprise entre +45 °C (+113 °F) et 0 °C (+32 °F) avant de mettre l'appareil sous tension.

### **Condensation d'humidité**

Si le son est irrégulier pendant la lecture de disque, de l'humidité s'est probablement condensée. Dans ce cas, enlever le disque du lecteur et attendre environ une heure pour que l'humidité s'évapore.

### **Disque endommagé**

N'essayez pas de reproduire des disques endommagés, craquelés ou déformés sous peine de détériorer sérieusement le mécanisme de lecture.

### **Entretien**

En cas de problème, n'essayez pas de réparer l'appareil vousmême. Rapportez l'appareil à votre revendeur Alpine, ou à défaut, apportez-le dans un centre de réparation Alpine.

### **Ne jamais tenter d'effectuer les opérations suivantes**

Ne pas attraper ni tirer sur le disque pendant qu'il est attiré dans le lecteur par le mécanisme de recharge automatique.

Ne pas essayer d'insérer un disque dans l'appareil quand celui-ci est hors tension.

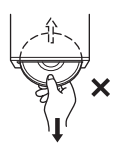

### **Insertion des disques**

Vous ne pouvez lire qu'un seul disque à la fois dans votre lecteur. Ne pas charger plus d'un disque dans le lecteur.

Insérez le disque avec la face imprimée vers le haut. Si vous n'insérez pas correctement le disque, « DISC ERROR » s'affiche sur l'écran de votre lecteur. Si « DISC ERROR » est toujours affiché sur l'écran du lecteur alors que vous avez correctement inséré le disque, appuyez sur le commutateur RESET à l'aide d'un objet pointu, comme par exemple un stylo à bille.

L'écoute d'un disque sur une route très abîmée peut provoquer des sautes de son mais ne risque pas de rayer le disque ni d'endommager le lecteur.

### **Disques de forme irrégulière**

Utilisez exclusivement des disques ronds avec cet appareil et n'essayez jamais d'insérer des disques de forme irrégulière. Cela risquerait d'endommager le mécanisme.

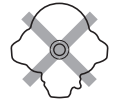

### **Disques neufs**

Pour éviter qu'un CD ne saute, « DISC ERROR » s'affiche si vous insérez des disques de forme irrégulière ou si vous n'insérez pas correctement un disque. Si le lecteur éjecte un disque neuf chargé pour la première fois, touchez le contour de l'orifice central et de la périphérie du disque avec le doigt. Si le disque est sale ou présente des inégalités, il risque de ne pas se charger correctement. Pour enlever les salissures, passez un stylo à bille ou autre objet sur le contour de l'orifice central et sur la périphérie du disque, puis insérez-le à nouveau.

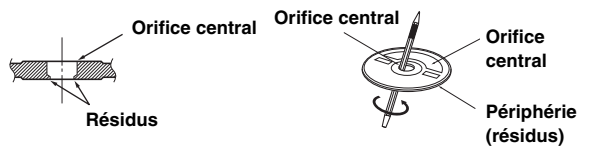

# **Emplacement de montage**

N'installez pas l'IVA-W200 dans un endroit exposé :

- directement au soleil ou à la chaleur,
- à l'humidité et à l'eau,
- à la poussière,
- à des vibrations excessives.

### **Manipulation correcte**

Veiller à ne pas faire tomber le disque. Tenir le disque de manière à ne pas laisser d'empreintes sur la surface. Ne pas coller de ruban adhésif, papier ou étiquette sur le disque. Ne rien écrire sur le disque.

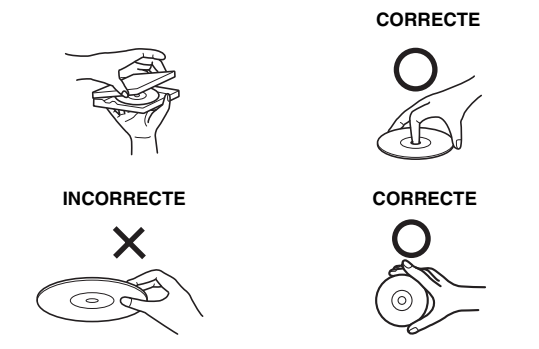

### **Nettoyage des disques**

Des traces de doigts, de poussière ou de saleté sur la surface du disque peuvent provoquer des sautes de son. Essuyez le disque du centre vers la périphérie avec un chiffon doux et propre. Si la surface du disque est vraiment sale, humidifier le chiffon d'une solution détergente neutre avant d'essuyer le disque.

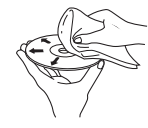

### **Accessoires pour disque**

De nombreux accessoires sont disponibles sur le marché pour protéger la surface du disque et améliorer la qualité du son. Néanmoins, la plupart d'entre eux affectent l'épaisseur et/ou le diamètre du son et peuvent engendrer des problèmes de fonctionnement. Nous vous recommandons donc de ne pas utiliser de tels accessoires avec des disques destinés à être lus sur des lecteurs DVD Alpine.

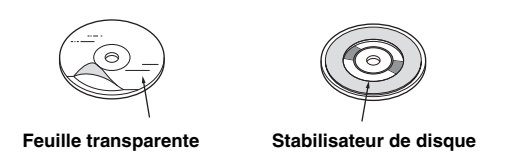

- Après avoir mis le système hors tension, une légère image fantôme reste temporairement apparente. C'est un phénomène inhérent à la technologie LCD et est de ce fait normal.
- Sous de faibles températures, il se peut que l'écran perde temporairement de son contraste. Après une brève période de préchauffage, il revient à la normale.

Les produits Alpine équipés du bus Ai-NET, raccordés à l'IVA-W200, peuvent être commandés depuis l'IVA-W200. Toutefois, selon l'appareil raccordé, les fonctions et les affichages varient. Pour de plus amples informations, consultez votre distributeur Alpine.

Le fonctionnement de certaines fonctions de cet appareil est très complexe. C'est la raison pour laquelle elles se trouvent sur un écran spécial. Ces fonctions ne peuvent donc être utilisées que lorsque le véhicule est à l'arrêt. De cette façon, le conducteur se concentre sur la route et non sur l'IVA-W200. Cette fonction a été conçue pour la sécurité du conducteur et des passagers. Les réglages du processeur audio sont impossibles pendant la conduite du véhicule. Le véhicule doit être à l'arrêt et le frein à main actionné pour que la procédure décrite dans le mode d'emploi soit valide. Le message « CAN'T OPERATE WHILE DRIVING » (Opérations impossibles lors de la conduite) s'affiche si vous essayez d'effectuer ces opérations en conduisant.

# **Disques pouvant être lus sur cette unité**

### **Disques pouvant être lus**

Les disques énumérés ci-dessous peuvent être lus sur cette unité.

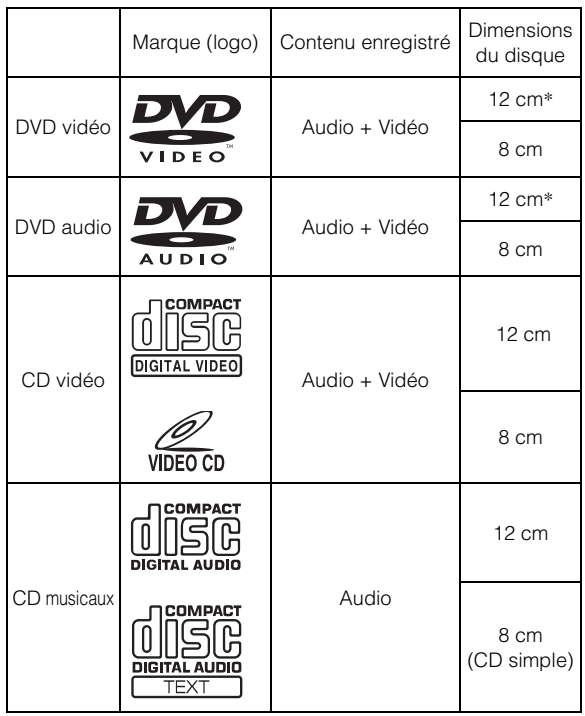

\* Disque DVD à double couche compatible

### **Disques ne pouvant être lus**

Les DVD-ROM, DVD-RAM, CD-ROM (mis à part les fichiers MP3/WMA), les CD photo, etc.

### **DualDisc**

Cet appareil n'est pas compatible avec les disques DualDisc. Si vous utilisez un DualDisc, vous risquez d'endommager l'appareil ainsi que le disque lorsque vous insérez ou éjectez celui-ci.

### **Numéro de région de DVD (numéro de région pouvant être lu)**

Ce lecteur DVD peut lire tous les disques de la région numéro 1 (ou ALL (toutes les autres)). Les disques DVD avec un numéro de région différent de ceux montrés ci-dessous ne peuvent pas être lus par ce lecteur DVD.

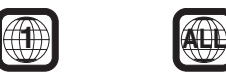

### **CD vidéo**

Cette unité principale DVD est compatible avec les CD vidéo à commande de lecture PBC (version 2.0).

« PBC » est une fonction qui permet d'utiliser les menus enregistrés sur le disque afin de sélectionner les scènes que l'on souhaite regarder et de visualiser différentes informations sous forme de boîtes de dialogue.

### **Utilisation de disques compacts (CD/CD-R/CD-RW)**

Si vous utilisez des CD non spécifiés, les performances risquent de ne pas être correctes.

Vous pouvez lire des CD-R (CD-Recordable)/CD-RW (CD-ReWritable) enregistrés exclusivement sur des périphériques audio. Vous pouvez également lire des CD-R/CD-RW contenant des fichiers audio au format MP3/WMA.

- Il est possible que cet appareil ne puisse pas lire certains disques : disques imparfaits, disques contenant des traces de doigt, disques exposés à des températures extrêmes ou aux rayons directs du soleil (abandonnés dans le véhicule ou dans l'appareil), disques enregistrés dans des conditions défavorables, disques sur lesquels un enregistrement a échoué ou qui ont fait l'objet d'une tentative de réenregistrement et CD protégés contre la copie qui ne sont pas conformes aux normes industrielles applicables aux CD audio.
- Utilisez des disques contenant des fichiers MP3/WMA écrits dans un format compatible avec cet appareil. Pour plus de détails, voir pages 15 et 16.

A l'attention des utilisateurs de disques CD-R/CD-RW

- S'il est impossible de lire un CD-R/CD-RW, assurez-vous que la dernière session d'enregistrement a bien été fermée (finalisée).
- Finalisez le CD-R ou le CD-RW si nécessaire, puis remettez la lecture.

### **Conseils pour réaliser vos propres CD**

L'IVA-W200 lit des DVD vidéo, des DVD audio, des CD vidéo et des CD audio et possède un décodeur MP3/WMA intégré.

Les informations suivantes ont été conçues pour vous aider à créer vos propres CD musicaux (CD audio ou fichiers MP3/WMA enregistrés sur CD-R/RW).

### **Quelle est la différence entre un CD audio et un CD MP3/WMA ?**

Un CD audio a un format identique à celui des CD commerciaux que vous pouvez acheter dans le commerce (également connus sous le nom de CD-DA). Le format MP3 (MPEG-1 Audio Layer 3)/ WMA (Windows Media Audio) est un fichier de données qui utilise une compression pour réduire la taille d'un fichier musical.\*

#### **CD audio hybrides et disques CD-R/RW comportant des données (MP3/WMA) :**

L'IVA-W200 peut lire les deux secteurs du disque. Sélectionnez CD-DA pour lire la section audio du CD ou MP3/WMA pour lire la section MP3/WMA.\*

### **CD-R/RW multisession :**

Une fois qu'un enregistrement s'arrête, cela est considéré comme une session. Si le disque n'est pas fermé (finalisé), des données supplémentaires peuvent être ajoutées. Une fois que ces données supplémentaires ont été ajoutées, le CD devient un CD « multisession ». L'IVA-W200 peut lire uniquement des disques de DONNÉES formatés multisession (fichiers MP3/WMA) et non les fichiers CD audio.

### **Disques MP3/WMA correctement formatés :**

Utilisez le formatage ISO9660 pour garantir une bonne lecture. Vous pouvez utiliser le standard ISO niveau 1 (8.3 DOS standard), niveau 2 (32 caractères) ou le format Joliet, conventions de nom de fichier (Noms de fichiers longs Macintosh ou Windows).\*

\*Veuillez consulter le mode d'emploi pour plus d'informations.

### **Manipulation des disques compacts (CD/CD-R/CD-RW)**

- Ne touchez pas la surface du disque.
- N'exposez pas le disque à la lumière directe du soleil.
- Ne collez pas d'autocollants ou d'étiquettes sur le disque.
- Nettoyez le disque lorsqu'il est poussiéreux.
- Assurez-vous que le disque est plat et lisse.
- N'utilisez pas d'accessoires pour disques vendus dans le commerce.

### **Ne laissez pas le disque dans la voiture ou dans l'appareil pendant une période prolongée. N'exposez jamais le disque à la lumière directe du soleil.**

La chaleur et l'humidité peuvent endommager le disque et vous ne pourrez sans doute plus l'écouter.

### **Utilisation de DVD-R, DVD-RW, DVD+R et DVD+RW**

- Cet appareil est compatible avec des disques enregistrés en mode DVD-vidéo et en mode DVD-VR.
- Remarquez que les disques non finalisés (destinés aux lecteurs de DVD uniquement) ne peuvent pas être lus sur cet appareil.
- Certains disques ne peuvent pas être lus, selon l'appareil d'enregistrement utilisé et le format du disque.
- Les disques ou les fichiers qui possèdent une fonction de protection contre les copies risquent de ne pas être lus. Certains systèmes d'enregistrement risquent de ne pas formater correctement des fichiers copiés et d'entraver la lecture.
- Il est possible que cet appareil soit incapable de lire des disques dans les cas suivants : disques enregistrés sur certains graveurs de DVD, disques

irréguliers, disques voilés, si la lentille de lecture de ce lecteur DVD est sale ou si de l'humidité s'est condensée à l'intérieur de l'appareil.

- Veillez à respecter toutes les mises en garde qui accompagnent vos disques DVD-R, DVD-RW, DVD+R et DVD+RW.
- Ne posez pas d'autocollant, d'étiquette ou de bande adhésive sur la face des DVD-R, DVD-RW, DVD+R et DVD+RW qui portent une étiquette.
- Par rapport aux disques ordinaires, les DVD-R, DVD-RW, DVD+R et DVD+RW sont plus sensibles à la chaleur, à l'humidité et à la lumière directe du soleil. Si vous les abandonnez dans une voiture, par exemple, ils risquent d'être endommagés et de ne plus pouvoir être lus sur cet appareil.
- La plage des températures de fonctionnement pour la lecture des disques est la suivante : DVD-R/DVD-RW : -25  $\sim$  +70 °C

 $DVD+R/DVD+RW$ : +5 ~ +55 °C

### **Terminologie des disques**

### **Titre**

Si les titres ont été prévus pour le DVD, ils sont les plus grands blocs d'information enregistrés sur le disque.

### **Chapitre**

Chaque titre peut aussi être divisé en d'autres sous-parties appelées chapitres (chapters). Ces chapitres peuvent correspondre à des scènes ou à des sélections musicales spécifiques.

- *Ce produit inclut une technologie de protection des droits qui est protégée par des brevets américains et d'autres droits de propriétés intellectuelles. L'utilisation de cette technologie de protection des droits doit être autorisée par Macrovision et ne s'adresse qu'à un usage domestique ou d'autres usages limités uniquement, à moins qu'il en ait été autrement autorisé par Macrovision. L'inversion de la technique ou le désassemblage est interdit.*
- *Fabriqué sous licence de Dolby Laboratories. « Dolby », « Pro Logic » et la marque au double D sont des marques déposées de Dolby Laboratories.*
- *« DTS » et « DTS2.0 + Digital Out » sont des marques déposées de Digital Theater Systems, inc.*
- *Windows Media et le logo Windows sont des marques déposées ou des marques déposées enregistrées chez Microsoft Corporation aux États-Unis et/ou dans d'autres pays.*
- *Apple, le logo Apple et iPod sont des marques de commerce de Apple Computer, Inc., deposes aux États-Unis et dans d'autres pays.*
- *Technologie HD Radio™ fabriquée sous licence de iBiquity Digital Corporation. iBiquity Digital, HD Radio et HD Symbols sont des marques déposées de iBiquity Digital Corporation. U.S. et de brevets étrangers.*
- *« Technologie de codage audio MPEG Layer-3 sous licence de Fraunhofer llS and Thomson »*
- *« L'acquisition de ce produit ne fournie qu'une seule licence pour un usage privé et ne permet pas à l'utilisateur d'utiliser ce produit à des fins commerciales (par exemple pour générer des recettes), pour une transmission en direct (terrestre, par satellite, par câble et/ou tout autre média), pour une transmission par Internet, intranet et/ou autres réseaux ou avec des systèmes de distribution de contenu électronique (plateformes payantes ou applications de téléchargements de matériel audio). Pour ce type d'utilisations, il est nécessaire d'acquérir une autre licence. Pour plus de détails, veuillez visiter le site http://www.mp3licensing.com. »*

# **Mise en route**

# **Liste des accessoires**

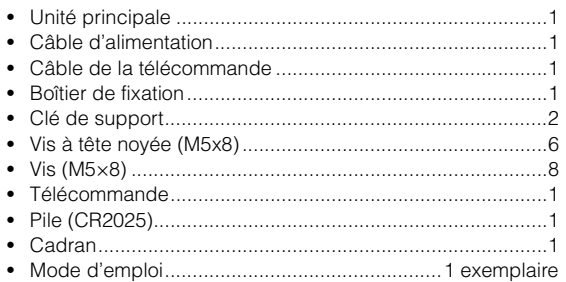

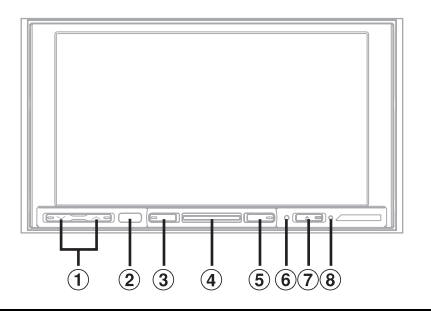

### **Cet appareil peut être raccordé à un boîtier d'interface télécommande**

Si un boîtier d'interface télécommande (en option) est raccordé, vous pouvez faire fonctionner cet appareil à partir de l'appareil pilote du véhicule. Pour plus d'informations, consultez votre revendeur Alpine.

# **Emplacement des commandes**

 $(1)$  Touche  $\vee/\wedge$ Appuyez sur cette touche pour régler le volume.

#### $(2)$ **Capteur de télécommande**

Pointez l'émetteur de la télécommande fournie vers le capteur de télécommande dans un rayon de 2 mètres.

### **Touche MUTE/SAT**

Active ou désactive le mode MUTE. Appuyez sur cette touche pendant au moins 2 secondes pour rappeler un canal d'informations météorologiques ou un canal d'informations routières.

### **Indicateur central**

S'allume lorsque l'appareil est sous tension.

### **Touche SOURCE/POWER**

Met l'appareil sous tension. Appuyez sur cette touche et maintenez-la enfoncée pendant au moins 2 secondes pour mettre l'appareil hors tension.

Rappelle l'écran de sélection de la source.

### **Commutateur RESET**

Assurez-vous d'appuyer sur le commutateur RESET lorsque vous utilisez l'appareil pour la première fois, après avoir installé le changeur CD, après avoir remplacé la batterie de la voiture, etc.

Mettez l'appareil hors tension, puis appuyez sur RESET à l'aide d'un stylo à bille ou d'un objet pointu.

### **Touche**

Ejecte le disque.

**B Indicateur du disque** S'allume lorsque vous insérez un disque dans l'appareil.

### **À propos de la description des touches dans ce mode d'emploi**

- *Les touches situées sur le panneau avant de l'appareil apparaissent en caractères gras (par ex. : SOURCE/POWER). Les touches tactiles (à l'écran) apparaissent en caractères gras et entre crochets [ ] (par ex. : [SOURCE]).*
- *Ce mode d'emploi fournit des explications concernant les fonctions des touches tactiles lorsqu'elles possèdent les mêmes fonctions que les touches correspondantes de l'appareil.*

# **Mise sous et hors tension**

Certaines fonctions de cet appareil ne peuvent pas être exécutées quand le véhicule est en mouvement. Avant de les solliciter, arrêtez le véhicule en lieu sûr et serrez le frein à main.

- **1 Appuyez sur SOURCE/POWER pour mettre l'appareil sous tension.**
- *Vous pouvez mettre l'appareil sous tension en appuyant sur n'importe quelle touche de l'appareil sauf sur ▲ (éjection).*
- **2 Appuyez sur SOURCE/POWER pendant au moins 2 secondes pour éteindre l'appareil.**
- *L'IVA-W200 véhicule un courant minimal, même lorsqu'il est hors tension. Si le fil de l'alimentation commutée (allumage) de l'IVA-W200 est directement raccordé à la borne positive (+) de la batterie du véhicule, celle-ci risque de se décharger. Si ce fil n'est pas commuté, il doit être débranché de la batterie en cas d'inutilisation prolongée du véhicule.*

*Pour simplifier cette procédure, vous pouvez installer un interrupteur SPST (Single-Pole, Single-Throw) (vendu séparément). Il vous suffit ensuite de placer cet interrupteur sur la position d'arrêt (OFF) quand vous quittez le véhicule. Replacez l'interrupteur SPST sur la position de marche (ON) avant d'utiliser l'IVA-W200. Pour plus d'informations sur la connexion de l'interrupteur SPST, reportezvous au « Schéma de raccordement de l'interrupteur SPST (vendu séparément) » (page 69).*

- *Certaines manipulations de l'appareil ne peuvent pas être effectuées quand le véhicule est en mouvement. Dans ce cas, arrêtez d'abord le véhicule et serrez le frein à main.*
- *L'IVA-W200 est un dispositif de précision. Manipulez-le avec délicatesse pour profiter longtemps de ses fonctions uniques.*
- *Quand la température ambiante est basse, le contraste de l'affichage peut ne pas apparaître pendant un bref instant immédiatement après la mise sous tension de l'appareil. Dès que l'affichage (LCD) est préchauffé, il revient à la normale.*

# **Ouverture et fermeture du moniteur inclinable**

### Appuyez sur  $\triangle$ .

Le moniteur inclinable s'ouvre.

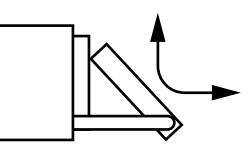

#### **Pour fermer le moniteur inclinable, appuyez à nouveau sur ▲.** Le moniteur inclinable se ferme.

- *Veillez à ne pas heurter le moniteur inclinable lorsqu'il est ouvert, vous pourriez provoquer un dysfonctionnement de l'appareil.*
- *Il est possible que le moniteur s'obscurcisse si la température intérieure est basse et immédiatement après avoir mis l'appareil sous tension. Le moniteur retrouve peu à peu un niveau de luminosité normal.*
- *Lorsque le moniteur se ferme, il s'arrête à l'angle d'inclinaison défini.*

### *ATTENTION*

*Pour éviter d'endommager l'appareil ou de vous blesser, ne touchez pas le moniteur avec vos mains ou avec tout autre objet lorsque celui-ci s'ouvre ou se ferme. Dans des conditions normales de fonctionnement, l'arrière du moniteur inclinable peut atteindre une température élevée. Il ne s'agit pas d'un dysfonctionnement. Ne touchez pas cette partie.*

# **Réglage de l'angle de visualisation du moniteur**

Réglez l'angle du moniteur pour une meilleure visibilité.

**1 Une fois que vous avez sélectionné la source de votre choix, appuyez sur la touche [SETUP] sur l'écran principal.**

L'écran de sélection SETUP s'affiche.

# **2 Appuyez sur [MONITOR].**

 $\bf\hat{3}$   $\,$  Appuyez sur **[**◀] ou sur [▶] pour régler l'angle du **moniteur à votre convenance.**

### **4 Appuyez sur [RETURN] pour revenir à l'écran précédent.**

Si vous appuyez sur ces touches, l'angle de l'écran change (trois positions disponibles).

- *Si le moniteur rencontre un obstacle lors du réglage de l'angle, l'appareil arrête l'écran immédiatement.*
- *La couleur de l'écran varie selon l'angle de visualisation. Ajustez l'angle de l'écran sur la meilleure position de visualisation.*
- *Si la tension de la batterie du véhicule est basse, l'écran peut clignoter lors de la modification de l'angle de l'écran. Ceci est tout à fait normal et il ne s'agit pas d'une défaillance.*
- *Appuyez sur [CONTROL] pour passer à l'écran de la source principale.*

# **Réglage du volume**

### Pour régler le volume, appuyez sur  $\vee$  ou sur  $\wedge$ .

Le volume diminue ou augmente si vous appuyez sur la touche  $\vee$  ou  $\wedge$  tout en la maintenant enfoncée.

Volume : 0 - 35

# **Réduction instantanée du volume**

En activant cette fonction, vous réduisez instantanément le niveau de volume de 20 dB.

### **Appuyez sur MUTE pour activer le mode MUTE.**

Le niveau sonore diminue d'environ 20 dB.

Si vous appuyez à nouveau sur MUTE, le son revient au niveau précédent.

# **Comment visualiser l'affichage**

### **Utilisation des touches tactiles**

L'unité d'affichage est équipée d'une fonction de détection tactile (PULSETOUCH™).

#### *Qu'est-ce que la fonction de détection tactile (PULSETOUCH™) ?*

Lorsque vous effleurez une touche graphique de l'affichage, vous ressentez une légère vibration avant d'appuyer sur la surface du panneau d'affichage. Vous pouvez ainsi mieux reconnaître les zones tactiles de l'affichage.

- *Appuyez légèrement sur la touche avec le bout du doigt sur l'affichage pour ne pas l'endommager.*
- *Si rien ne se passe lorsque vous effleurez une touche, retirez votre doigt de l'affichage et recommencez.*

*À propos de la description des touches dans ce mode d'emploi*

- *Les touches tactiles (à l'écran) apparaissent en caractères gras et entre crochets [ ] (par ex. :* [SOURCE]*).*
- *Si une touche tactile et une touche de l'appareil ont la même fonction, les explications de ce mode d'emploi portent sur la touche tactile.*

### **Rappel de la source**

Cet exemple décrit comment rappeler une source avec le mode d'affichage Radio.

**1 Appuyez sur [SOURCE] de l'écran principal.** L'écran de sélection de la source s'affiche.

#### *Exemple d'affichage pour l'écran de sélection de la source*

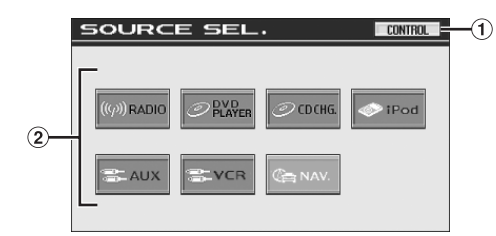

- Bascule sur l'écran de la source principale.
- Affiche les modes de source pouvant être sélectionnés. (Le type des modes de source affichés varie en fonction du raccordement et de la configuration.)

# **2 Appuyez sur [RADIO].**

L'écran bascule sur l'affichage principal du mode Radio.

*Exemple d'affichage de l'écran principal Radio FM*

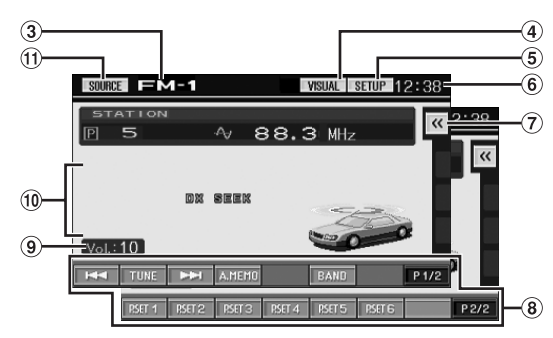

- Affiche le nom de la source sélectionnée, par exemple la gamme d'ondes, etc.
- Bascule sur l'écran de sélection VISUAL.
- Bascule sur l'écran de sélection SETUP.
- Affiche l'heure.
- Affiche l'écran des menus contextuels (reportez-vous à la page 11).

(S'affiche lorsqu'une source d'image ou un processeur audio externe est raccordé.)

Guide des fonctions : L'affichage du guide des fonctions varie en fonction de chaque source. Le contenu du guide des fonctions change si vous appuyez sur [P1/2]\* ou sur [P1/3]\* sur le guide des fonctions ;

plusieurs autres opérations peuvent alors être effectuées. Affiche le niveau sonore.

- Indicateur d'état de fonctionnement
- Bascule sur l'écran de sélection de la source (écran de l'étape 1).
- *\* L'affichage peut varier selon les appareils raccordés.*
- *Lorsqu'un lecteur DVD ou un changeur DVD en option compatible avec Ai-NET est connecté, AUX apparaît sur l'affichage comme « EXT.DVD » ou « DVD CHG ».*
- *Lorsque i-Personalize et OTHER SETUP sont sélectionnés, ces opérations peuvent uniquement être effectuées lorsque le véhicule est à l'arrêt.*
- **3 L'écran bascule sur une autre source si vous appuyez sur [SOURCE] sur l'écran de la source principale.**
- *L'écran bascule sur l'écran de sélection VISUAL si vous appuyez sur [VISUAL].*

*Réglez sur VISUAL comme décrit dans la section « Réglage de la touche tactile VISUAL » (page 35).*

- *L'écran bascule sur l'écran de sélection SETUP si vous appuyez sur [SETUP].*
- *Après 5 secondes de chacune des opérations en mode visuel, l'écran bascule vers l'écran visuel uniquement. Pour afficher l'écran de la source principale, appuyez sur l'écran,*

*puis sur [CONTROL]. L'écran de sélection de la source apparaît lorsque vous appuyez sur [SOURCE] sur le nouvel écran de la source principale.*

# **Ecran des menus contextuels**

Les menus contextuels pour la configuration de Media Xpander, DOLBY PLII et Visual EQ (égaliseur graphique) peuvent être affichés dans l'écran de la source principale et leurs réglages peuvent être effectués directement.

### **1 Appuyez sur [ ] à l'extrême droite de l'écran de la source principale lorsqu'une source d'image ou un processeur audio externe est raccordé.**

L'écran des menus contextuels s'affiche. (S'affiche lorsque le mode DEFEAT est réglé sur OFF.)

### **2 Appuyez sur le menu de configuration de votre choix.**

#### MX (Media Xpander) :

Sélectionne le mode MX de la source audio affichée en cours. S'affiche lorsque vous raccordez un processeur audio externe et si DEFEAT est réglé sur OFF.

#### DOLBY PLII :

S'affiche lorsqu'un processeur audio externe est raccordé.

Visual EQ (égaliseur graphique) :

Peut être sélectionné lorsque le mode de source visuelle est activé.

#### *Exemple d'affichage pour l'écran des menus contextuels*

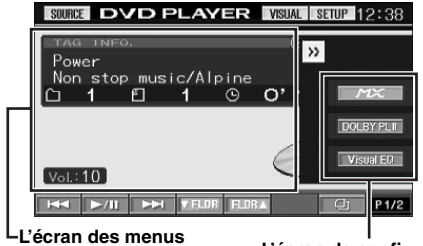

**contextuels se ferme si vous touchez cette zone.** **L'écran de configuration s'affiche si vous appuyez sur un de ces modes.**

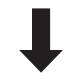

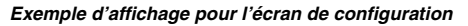

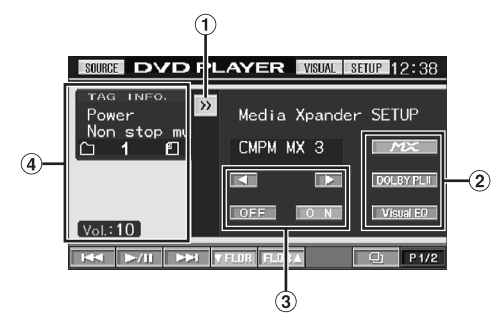

- Fermez l'écran des menus contextuels en appuyant sur  $\ge$ ].
- L'écran bascule sur le mode d'écran de configuration si vous appuyez sur l'un des modes.
- Vous pouvez effectuer le réglage souhaité à l'aide des touches de fonction.
- L'écran des menus contextuels se ferme si vous touchez cette zone.

# **Affichage de l'écran de saisie du clavier numérique Radio**

L'écran de saisie du clavier numérique s'affiche lorsque vous sélectionnez le mode DVD pour rechercher un titre un chapitre. Vous pouvez également l'utiliser pour saisir le code de pays ou le mot de passe pour la configuration du DVD, ainsi que pour sélectionner un numéro de canal en mode SAT.

### **1 Appuyez sur [10KEY] sur l'écran de la source principale.**

# **2 Appuyez sur la touche numérique souhaitée.**

### *Exemple d'affichage du clavier numérique*

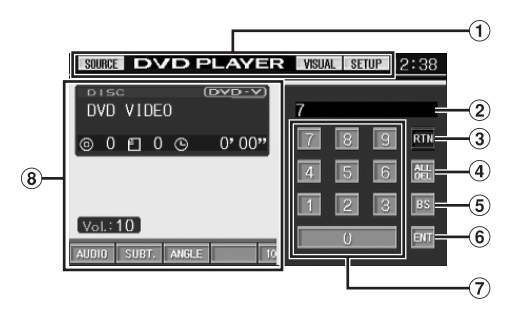

- Les touches de fonction de cette zone peuvent être utilisées lors de l'affichage de l'écran de saisie du clavier numérique.
- 2 Zone d'écran de saisie
- Ferme l'écran de saisie du clavier numérique
- Tous les numéros saisis seront supprimés
- $(5)$ Le numéro précédent est supprimé
- Le numéro saisi est validé
- Clavier numérique
- L'écran de saisie du clavier numérique se ferme si vous touchez cette zone lors de l'affichage.
- **3 Appuyez sur [ENT] pour valider votre saisie.**

*Exemple d'affichage de l'écran principal Radio FM*

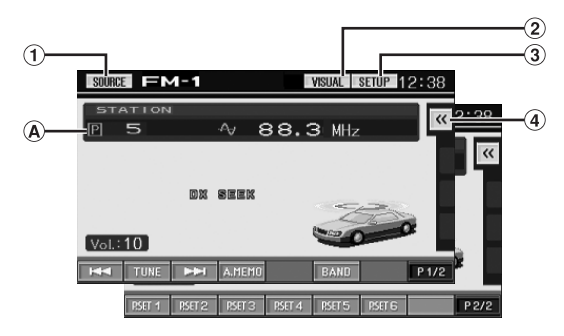

- $\bigcirc$ Touche [SOURCE] : reportez-vous à page 10
- Touche [VISUAL] : affiche l'écran de sélection VISUAL  $(2)$
- Touche [SETUP] : affiche l'écran de sélection SETUP
- 4 Touche  $\left[\ll 1\right]$ : reportez-vous à la page 11 (S'affiche lorsqu'une source d'image ou un processeur audio externe est raccordé.)
- Affiche la fréquence/le numéro préréglé.

Cet appareil ne peut pas recevoir les signaux HD Radio™ (radio numérique terrestre).

Pour activer les fonctions de radio numérique décrites ci-dessous, vous devez raccorder un module tuner HD Radio à l'aide du bus Ai-NET.

# **Écoute de la radio**

**1 Appuyez sur [SOURCE] de l'écran de la source principale.**

L'écran de sélection de la source s'affiche.

### **Réception de la radio analogique :**

**2 Appuyez sur [RADIO].**

Le mode radio est activé et son écran s'affiche.

**Réception des signaux HD Radio (si le TUA-T500HD est raccordé) :**

**2 Appuyez sur [HD RADIO].**

Le mode de radio numérique est activé et l'écran du mode tuner HD Radio s'affiche.

### **3 Appuyez sur [BAND] pour sélectionner la gamme d'ondes souhaitée.**

A chaque pression, les gammes changent de la façon suivante :

 $FM-1 \rightarrow FM-2 \rightarrow AM \rightarrow FM-1$ 

### **4 Appuyez sur [TUNE] pour choisir le mode de recherche de fréquence.**

Chaque fois que vous appuyez sur cette touche, l'affichage du mode de recherche est modifié.

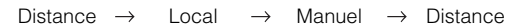

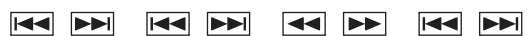

- *La recherche automatique est disponible avec les modes DX et Local :*
- *Mode DX (Distance) (indicateur DX SEEK allumé) ; Les stations à signal puissant ou faible sont captées.* - *Mode Local (indicateur SEEK allumé) ;*
- *Seules les stations à signal puissant sont captées. Le réglage initial est DX.*
- $\frac{1}{2}$  **Appuyez sur [ \blacktriangleleft\blacktriangleleft\{1, \frac{1}{2}\blacktriangleright\blacktriangleright\{1\} \text{ ou sur } [\blacktriangleleft\blacktriangleleft\{1, \frac{1}{2}\blacktriangleright\blacktriangleright\{1\} \text{ or } [\blacktriangleleft\blacktriangleleft\{1, \frac{1}{2}\blacktriangleright\blacktriangleright\{1\} \text{ or } [\blacktriangleleft\blacktriangleleft\{1, \frac{1}{2}\blacktriangleright\{\blacktriangleright\{1\} \text{ or } [\blacktriangleleft\{\blacktriangleleft\{1, \frac{1}{2}\blacktriangleleft\{1, \frac{1}{2}\blacktriangleleft\{1, pour changer de fréquence radio vers le bas ou vers le haut, respectivement.**

En mode manuel, appuyez sur une des ces touches et maintenez-la enfoncée pour changer la fréquence continuellement.

• *« DIGITAL » s'affiche lorsqu'une station radio numérique est reçue.*

# **Réglage du mode analogique (Mode Radio HD uniquement)**

Lors de la réception des signaux numériques terrestres (HD), vous pouvez passer au mode de signaux analogiques, même dans les régions qui reçoivent des signaux radio numériques.

**1 Appuyez sur [ANALOG] en mode tuner HD Radio.**

Passe au mode analogique et la touche [ANALOG] devient orange

Appuyez à nouveau sur [ANALOG] pour annuler le mode analogique.

# **Mémorisation manuelle des stations**

- **1 Accordez la station radio que vous souhaitez mémoriser à l'aide de l'accord manuel ou de l'accord par recherche automatique.**
- **2 Appuyez sur [P1/2] pour modifier le guide des fonctions.**
- **3 Appuyez sur l'une des touches de préréglage [P.SET 1] à [P.SET 6] et maintenez-la enfoncée pendant au moins 2 secondes.**

La station sélectionnée est mémorisée.

**4 Répétez la procédure pour mémoriser jusqu'à 5 autres stations de la même gamme d'ondes.** Pour utiliser cette procédure avec d'autres gammes d'ondes, sélectionnez simplement la gamme souhaitée, puis répétez la procédure.

Vous pouvez mémoriser 18 stations au total (6 stations sur chaque gamme : FM1, FM2 ou AM).

• *Si une station est déjà mémorisée sous le même numéro préréglé, elle est effacée et remplacée par la nouvelle station.*

# **Mémorisation automatique des stations**

Le tuner peut rechercher et mémoriser automatiquement 6 stations puissantes sur la gamme sélectionnée dans l'ordre de puissance du signal.

### **Après avoir sélectionné la gamme souhaitée, appuyez sur [A.MEMO].**

Le tuner recherche et mémorise automatiquement 6 stations puissantes sous les touches [P.SET 1] à [P.SET 6] dans l'ordre de puissance du signal.

Quand la mémorisation automatique est terminée, le tuner revient à la station mémorisée sous la touche [P.SET 1].

• *Si aucune station n'est mémorisée, le tuner revient à la station que vous écoutiez avant que la mémorisation automatique ne commence.*

# **Accord d'une station préréglée**

Vous pouvez accorder les stations mémorisées sur chaque gamme d'ondes à l'aide du numéro préréglé.

- **1 Après avoir sélectionné la gamme souhaitée, appuyez sur [P1/2] pour modifier le guide des fonctions.**
- **2 Appuyez sur l'une des touches de préréglage [P.SET 1] à [P.SET 6] sous laquelle est mémorisée une station.**

La station préréglée est reçue.

# **Changement de l'affichage (Mode Radio HD uniquement)**

Les informations de texte, telles que le nom des stations, le titre des chansons, le nom de l'artiste, etc., s'affichent lors de la réception d'une station radio numérique.

**1 Appuyez sur [INFO.] sur l'écran principal du mode Tuner HD Radio.**

Chaque fois que vous appuyez sur cette touche, l'affichage change comme suit.

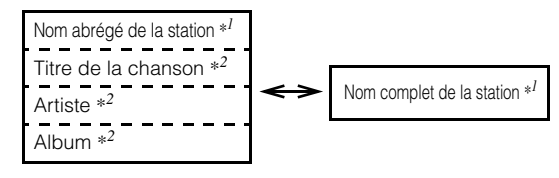

- *\*1 Affiche le nom abrégé de la station ou le nom complet de la station dans les données de service d'informations de la station.*
- *\*2 Affiche le titre de la chanson, l'artiste et l'album dans les données de service du programme principal.*

# **CD/MP3/WMA**

*Exemple d'affichage de l'écran principal MP3/WMA*

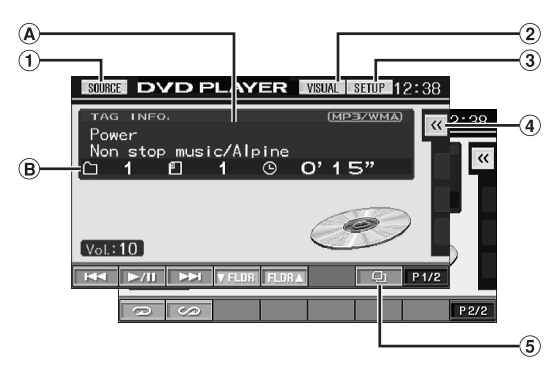

- Touche [SOURCE] : reportez-vous à page 10
- Touche [VISUAL] : affiche l'écran de sélection VISUAL
- Touche [SETUP] : affiche l'écran de sélection SETUP
- $\Phi$  Touche [ $\ll$ ] : reportez-vous à la page 11 (S'affiche lorsqu'une source d'image ou un processeur audio externe est raccordé.)
- $\circled{5}$  Touche  $[\Box]$  : reportez-vous à la page 25
- $(A)$  CD:

Affiche le texte de la piste<sup>\*1</sup> / le texte du disque<sup>\*1</sup> / l'artiste.

• *Si aucune information sur la piste ou sur le disque n'est disponible, « NO TEXT » s'affiche à l'écran.*

### En mode MP3/WMA :

Après l'affichage du nom de fichier sur la ligne supérieure, le nom de piste est affiché s'il existe des informations de tag ID3.

Après l'affichage du nom du dossier sur la ligne inférieure, le nom de l'album et celui de l'artiste sont affichés s'il existe des informations de tag ID3.

- *Si aucune information sur le fichier ou sur le dossier n'est disponible, « NO TEXT » s'affiche à l'écran.*
- $(B)$  CD:

Affiche le numéro du disque\**2*/le numéro de la piste/le temps écoulé.

### En mode MP3/WMA :

Affiche le numéro du disque\**3*/le numéro du dossier/le numéro du fichier/le temps de lecture écoulé.

- *\*1 S'affiche lorsque vous insérez un CD texte.*
- *\*2 S'affiche lorsqu'un changeur CD est raccordé.*
- *\*3 S'affiche lorsqu'un changeur CD compatible MP3 est raccordé.*

# **Lecture**

**1 Appuyez sur [SOURCE] de l'écran de la source principale.**

L'écran de sélection de la source s'affiche.

# **2 Appuyez sur [DVD PLAYER].**

L'écran de mode du lecteur DVD s'affiche.

Lorsque vous insérez un CD/MP3/WMA dans la fente du lecteur de l'IVA-W200, en orientant vers le haut la face imprimée, la lecture du CD/MP3/WMA commence.

### **3 Appuyez sur [ ] ou [ ] pour sélectionner la piste (fichier) de votre choix.**

#### *Retour au début de la piste (fichier) en cours :* Appuyez sur [ $\blacktriangleleft$ ].

*Recherche rapide vers l'arrière :*

Appuyez sur [ $\blacktriangleleft$ ] et maintenez-la enfoncée.

*Avance jusqu'au début de la piste (fichier) suivante :* Appuyez sur [ $\blacktriangleright\blacktriangleright$ ].

*Recherche rapide vers l'avant :* Appuyez sur [ $\blacktriangleright$ ] et maintenez-la enfoncée.

### **Pour interrompre la lecture**

#### Appuyez sur [ $\blacktriangleright$ /II].

Appuyez de nouveau sur  $[\triangleright$ / $\parallel$ ] pour reprendre la lecture.

### **Pour éjecter le disque**

Appuyez sur  $\triangle$ .

• *Le modèle de l'IVA-W200 sont munis d'une unité MP3/WMA incorporée. Vous pouvez ainsi lire des CD-ROM, CD-R et CD-RW contenant des fichiers MP3/WMA sur cette unité. Utilisez le format compatible avec cet appareil.*

*Pour plus d'informations sur la lecture ou l'enregistrement de fichiers MP3/WMA, consultez les pages 15 et 16 avant d'utiliser cette unité.*

- *Il n'est pas possible de lire sur cet appareil un fichier au format WMA protégé par DRM (Digital Rights Management).*
- *L'appareil peut lire des disques contenant à la fois des données audio et des données MP3/WMA.*
- *L'indicateur MP3/WMA s'allume en cours de lecture MP3/WMA.*
- *L'affichage des pistes pour la lecture de données audio sur CD*
- *correspond aux numéros des pistes enregistrées sur le disque.* • *Vous pouvez utiliser des CD de 8 cm.*
- *"Vous trouverez des informations sur la « Lecture de données MP3/ WMA (Play Mode) » au chapitre « Configuration générale », page 33.*
- *Si vous reproduisez un disque MP3/WMA contenant un grand nombre de fichiers et de dossiers, la lecture peut prendre plus de temps à démarrer.*
- *Appuyez sur [ ] pour activer le mode de recherche. Reportez-vous à la section « Fonction de recherche » à la page 25 concernant les opérations.*

*Toutefois, la fonction mode de recherche ne fonctionne pas en mode changeur CD.*

- *Pendant la lecture d'un fichier VBR (Variable Bit rates), le temps écoulé risque de ne pas s'afficher correctement.*
- *Si vous laissez le disque dans l'appareil après avoir appuyé sur*  $\triangle$ *, le disque est automatiquement attiré dans le lecteur et la lecture est interrompue (mode pause). Dans ce cas, démarrez la lecture en appuyant sur [ / ] ou éjectez à nouveau le disque, puis retirez-le dans les 13 secondes.*

# **Lecture répétitive**

### **Appuyez sur [ ] pour répéter la piste en cours de lecture.**

La lecture de la piste (fichier) est répétée.

Appuyez une nouvelle fois sur  $\sim$  et sélectionnez OFF pour arrêter la lecture répétitive.

 $CD : RPT \rightarrow RPT DISC*^I \rightarrow (off) \rightarrow RPT$ 

En mode MP3/WMA :

- 1 Appuyez sur [P1/2]\**3* pour modifier le guide des fonctions.
- 2 Appuyez sur [[] pour sélectionner la lecture répétitive souhaitée.

 $RPT \rightarrow RPT FLDR*^{2} \rightarrow RPT DISC*^{1} \rightarrow (off) \rightarrow RPT$ 

- *\*1 Si un changeur CD ou un changeur CD compatible MP3 est connecté et si le mode RPT DISC est sélectionné, l'appareil répète la lecture de toutes les pistes (fichiers) du disque sélectionné.*
- *\*2 Seuls les fichiers d'un dossier sont lus de manière répétée.*
- *\*3 L'affichage peut varier selon les appareils raccordés.*

# **M.I.X. (lecture aléatoire)**

### **Appuyez sur [ ] pendant la lecture.**

Les pistes (fichiers) du disque sont lus dans un ordre aléatoire.

Pour désactiver la lecture M.I.X., appuyez sur  $[\infty]$ .

CD : M.I.X.  $\rightarrow$  M.I.X. ALL<sup>\*</sup><sup>1</sup>  $\rightarrow$  (off)  $\rightarrow$  M.I.X.

En mode MP3/WMA :

- 1 Appuyez sur [P1/2]\**4* pour modifier le guide des fonctions.
- 2 Appuyez sur [co] pour sélectionner la lecture M.I.X. souhaitée.

 $M.I.X. FLDR*^3 \rightarrow M.I.X.*^2 \rightarrow (off) \rightarrow M.I.X. FLDR*^3$ 

- *\*1 Si un changeur CD équipé de la fonction M.I.X. ALL est raccordé, le mode M.I.X. ALL est également disponible. Dans ce mode, les pistes de tous les CD présents dans le magasin sont prises en compte pour la lecture aléatoire.*
- *\*2 En cas de raccordement d'un changeur CD compatible MP3, tous les fichiers d'un disque sont lus dans un ordre aléatoire, puis le changeur CD passe à la lecture du disque suivant.*
- *\*3 Seuls les fichiers d'un dossier sont lus de façon aléatoire en mode M.I.X. FLDR.*
- *\*4 L'affichage peut varier selon les appareils raccordés.*

# **Sélection des dossiers (fichiers MP3/ WMA)**

**Appuyez sur [ FLDR] ou sur [FLDR ] pour sélectionner le dossier.**

# **À propos du format MP3/WMA**

#### *ATTENTION*

*À l'exception d'un usage personnel, la copie et le transfert de données audio (y compris de données MP3/WMA), gratuitement ou contre rémunération, sans l'autorisation du détenteur du copyright sont strictement interdits par le Copyright Act et par un traité international.*

#### *Que signifie MP3 ?*

MP3, dont le nom officiel est « MPEG-1, 2, 2.5 Audio Layer 3 », est une norme de compression prescrite par l'ISO, Organisation Internationale de Normalisation, et MPEG, une institution conjointe de la IEC (Commission Électrotechnique Internationale).

Les fichiers MP3 contiennent des données audio comprimées. L'encodage MP3 peut comprimer les données audio à des taux très élevés en réduisant les fichiers musicaux à 10 % de leur taille originale, tout en conservant une qualité proche de la qualité du CD. Le format MP3 parvient à de tels taux de compression en éliminant les sons inaudibles à l'oreille humaine ou masqués par d'autres sons.

#### *Que signifie WMA ?*

WMA et « Windows media™ Audio » sont des données audio comprimées.

Les données audio WMA sont semblables aux données MP3 et peuvent offrir la même qualité de son que celle des CD avec des fichiers de petite taille.

#### *Méthode de création de fichiers MP3/WMA*

Les données audio sont compressées à l'aide du logiciel spécifié MP3/WMA. Pour plus de détails sur la création de fichiers MP3/WMA, reportez-vous au guide utilisateur du logiciel.

Les fichiers MP3/WMA pouvant être lus par cet appareil comportent l'extension de fichier « mp3 »/« wma ». Les fichiers sans extension ne peuvent pas être lus. (Les versions 9 prise en charge)

#### *Taux d'échantillonnage et débit binaire de lecture pris en charge*

#### M<sub>P3</sub>

Taux d'échantillonnage : 32 kHz ~ 48 kHz Débit binaire : 32 - 320 kbps

#### WMA

En fonction des taux d'échantillonnage ou débit binaire, cet appareil peut ne pas lire les disques correctement. Taux d'échantillonnage : 32 kHz ~ 48 kHz Débit binaire : 32 - 320 kbps

#### *Tags ID3/tags WMA*

Si les données de tag sont contenues dans un fichier MP3/ WMA, cet appareil peut afficher le titre (titre de la piste), le nom de l'artiste et le nom de l'album sous les données tag ID3/tag WMA (128 caractères maximum).

Cet appareil peut uniquement afficher des caractères alphanumériques d'un octet et le trait de soulignement. Pour les caractères non pris en charge, l'indication « NO SUPPORT » s'affiche.

Toutefois, le nombre de caractères peut être limité ou les caractères risquent de ne pas s'afficher correctement, selon les informations comprises dans les de tags.

#### *Production de disques MP3/WMA*

Les fichiers MP3/WMA sont préparés, puis écrits sur un CD-R ou un CD-RW (DVD-R/DVD-RW) à l'aide d'un logiciel d'écriture de CD-R. Un disque peut contenir jusqu'à 1024 fichiers, soit 256 dossiers (dossiers racines compris).

Selon la structure des dossiers ou des fichiers, un certain temps peut s'écouler avant que la lecture d'un disque commence. Dans ce cas, il est préférable de réduire le nombre de dossiers ou de fichiers.

### *Supports pris en charge*

Les supports pouvant être lus par cet appareil sont les CD-ROM, les CD-R et les CD-RW.

#### *Systèmes de fichiers correspondants*

Cet appareil prend en charge les disques au format ISO9660 Niveau 1 ou Niveau 2.

Pour la norme ISO9660, certaines restrictions doivent être respectées.

Le nombre maximal de dossiers imbriqués est 8 (y compris le dossier racine). Le nombre de caractères d'un nom de dossier/ fichier est limité.

Les caractères valides pour les noms de dossiers ou de fichiers sont les lettres A à Z (en majuscule), les chiffres 0 à 9 et '\_' (trait de soulignement).

Cet appareil peut également lire des disques au format Joliet etc., ainsi que d'autres formats normalisés conformes à la norme ISO9660. Cependant, les noms de fichiers, de dossiers, etc. n'apparaissent parfois pas correctement.

#### *Formats pris en charge*

Cet appareil peut lire les CD-ROM, CD-ROM XA, Mixed Mode CD (mixtes), les Enhanced CD (améliorés) (CD-Extra) et les Multi-Session.

Cet appareil ne peut pas lire correctement les disques enregistrés en Track At Once (piste à piste) ou en écriture par paquets.

#### *Ordre des fichiers*

L'appareil lit les fichiers dans l'ordre où le logiciel d'écriture les écrit. Il est par conséquent possible que l'ordre de lecture ne soit pas celui que vous avez entré. L'ordre de lecture des dossiers et des fichiers est le suivant. Cependant, l'ordre de lecture du dossier et du fichier diffère du numéro de dossier et de fichier indiqué sur l'écran.

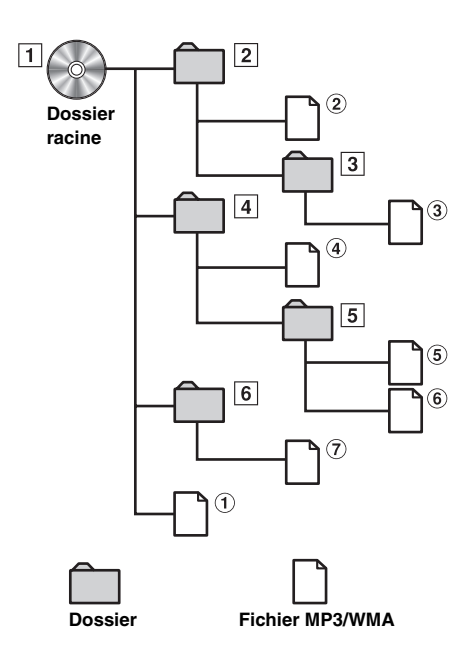

### **Terminologie**

#### *Débit binaire*

*Il s'agit du taux de compression du son spécifié pour l'encodage. Plus il est élevé, plus la qualité sonore est bonne, mais plus la taille des fichiers est importante.*

#### *Taux d'échantillonnage*

*Cette valeur indique combien de fois par seconde les données sont échantillonnées (enregistrées). Par exemple, les CD de musique utilisent un taux d'échantillonnage de 44,1 kHz, le niveau de son est donc échantillonné (enregistré) 44 100 fois par secondes. Plus le taux d'échantillonnage est élevé, plus la qualité du son est bonne, mais plus le volume des données est important.*

#### *Encodage*

*Conversion des CD de musique, des fichiers WAVE (AIFF) et d'autres fichiers de son au format de compression audio spécifié.*

#### *Tag*

*Informations concernant les chansons, telles que titres des pistes, noms d'artiste, noms d'album, etc., écrites sur les fichiers MP3/ WMA. MP3 : tag ID3 WMA : tag WMA*

#### *Dossier racine*

*Le dossier racine se trouve au sommet du système de fichiers. C'est lui qui contient l'ensemble des dossiers et fichiers.*

# **DVD/CD vidéo**

*Exemple d'affichage de l'écran principal du DVD Vidéo*

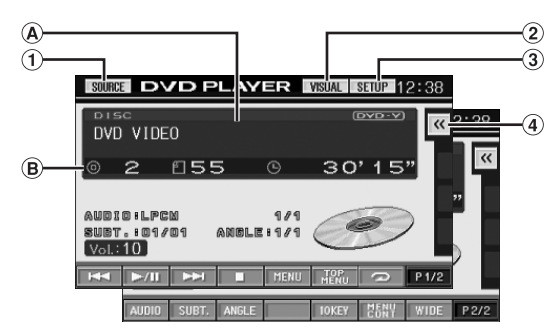

- ➀ Touche [SOURCE] : reportez-vous à page 10
- Touche [VISUAL] : affiche l'écran de sélection VISUAL
- Touche [SETUP] : affiche l'écran de sélection SETUP  $\Phi$  Touche [ $\ll$ ] : reportez-vous à la page 11
- (S'affiche lorsqu'une source d'image ou un processeur audio externe est raccordé.)
- Affiche le disque (DVD VIDEO, DVD AUDIO, PROGRAM/PLAYLIST (DVD-VR), VIDEO CD) en cours de lecture.
- Affiche le numéro du titre/le numéro de chapitre/le temps de lecture écoulé du DVD vidéo. Affiche le numéro du groupe/le numéro de piste/le temps de lecture écoulé du DVD audio.

Affiche le numéro de programme ou de la liste d'écoute, le numéro de chapitre et le temps de lecture écoulé d'un DVD-VR.

Affiche le numéro de la piste/le temps de lecture écoulé pour le CD vidéo (lorsque la fonction PBC est désactivée).

- *Selon le disque ou l'écran de lecture, certaines opérations peuvent s'avérer impossibles.*
- *Les affichages du guide des fonctions [P1/2], etc., peuvent varier selon le ou les dispositifs raccordés.*

### **Les disques pouvant être utilisés pour chaque type de fonction sont représentés par les symboles suivants.**

Les disques DVD vidéo commerciaux (utilisés (DVD-V) pour la distribution de films, etc.) ou les DVD-R/ DVD-RW, DVD+R/DVD+RW enregistrés en mode vidéo peuvent être utilisés. (Y compris un disque enregistré avec des données DVD vidéo et DVD audio, reproduit lorsque « VIDEO » est réglé sur « Réglage du mode de lecture du DVD audio », page 31.) Les disques DVD audio commerciaux **OVD-A** peuvent être utilisés. Les disques DVD-R/DVD-RW enregistrés en ĎVD-VF mode DVD-VR peuvent être utilisés. **VCD** Les CD vidéo peuvent être utilisés.

# **Lecture d'un disque**

 $(DVD-V)$   $(DVD-A)$   $(DVD-VP)$   $(VCD)$ 

L'IVA-W200 est équipé d'un lecteur DVD intégré. Si un lecteur DVD/ CD vidéo/CD Alpine en option (ou un changeur DVD) est connecté à l'IVA-W200, vous pouvez le contrôler à partir de l'IVA-W200. (sauf pour certaines opérations)

### **AVERTISSEMENT**

**Il est dangereux (et illégal dans certaines régions) de regarder la télévision ou la vidéo tout en conduisant un véhicule. Un conducteur qui n'est plus concentré sur la route peut provoquer un accident.**

**Installez correctement l'IVA-W200 de façon à ce que le conducteur ne puisse pas regarder le téléviseur, le DVD ou la vidéo tant que le véhicule n'est pas à l'arrêt et que le frein à main n'est pas serré.**

**Si l'IVA-W200 n'est pas correctement installé, le conducteur peut regarder le téléviseur, le DVD ou la vidéo pendant qu'il conduit et lorsqu'il n'est plus concentré sur la route, il peut provoquer un accident. Le conducteur ainsi que d'autres personnes risquent d'être blessés.**

### **Pour afficher l'écran du mode DVD**   $(DVD \vee CDVA)$   $(DVD \vee CD \vee CD)$

Pour visionner une source vidéo, votre véhicule doit être garé et la clé de contact doit être sur la position ACC (allumage) ou ON (marche). Pour cela, procédez comme suit.

- 1 Garez-vous, puis appuyez sur le frein au pied pour arrêter complètement votre véhicule. Actionnez le frein à main.
- 2 Gardez les pieds sur le frein, relâchez le frein à main une fois, puis actionnez-le à nouveau.
- 3 Une fois le frein à main à nouveau actionné, relâchez le frein au pied.
- *Pour les véhicules automatiques, placez le levier de commande sur la position d'arrêt.*

Le système de verrouillage du mode DVD est maintenant désactivé. Pour réactiver le mode DVD, actionnez le frein à main (le contact du véhicule ne doit pas être coupé). Il n'est pas nécessaire de répéter la procédure ci-dessus (étapes 1 à 3 de la section « Pour afficher l'écran du mode DVD »).

Chaque fois que le contact du véhicule est coupé, répétez la procédure décrite à la section « Pour afficher l'écran du mode DVD ».

• *Si vous essayez d'activer l'appareil auxiliaire pendant que vous conduisez, l'avertissement -PICTURE OFF FOR YOUR SAFETY s'affiche.*

### **Attention**

- **Toutes les fonctions décrites dans ce manuel ne sont pas disponibles sur tous les DVD. Pour plus d'informations sur les fonctions prises en charge, consultez les instructions de chaque DVD.**
- **Des traces de doigts sur un disque peuvent en affecter la lecture. Si un problème se produit, enlevez le disque et vérifiez s'il y a des traces de doigts sur la face de lecture du disque. Si nécessaire, nettoyez le disque.**
- **Si vous mettez l'appareil hors tension, si vous tournez la clé de contact sur la position OFF ou si vous changez de source pendant la lecture, celle-ci continuera à partir de la position où elle a été interrompue quand vous la reprendrez.**
- **Si vous tentez d'effectuer une opération non valide (selon le type de disque qui est lu), le symbole suivant s'affiche sur l'écran du moniteur :**

**• Fonction de mémorisation de la position de lecture Si vous mettez l'appareil hors tension, si vous tournez la clé de contact sur la position OFF pendant la lecture ou si vous changez de source, la lecture reprendra à partir de l'endroit où elle a été arrêtée quand l'alimentation sera rétablie.** 

### **1 Appuyez sur la touche [SOURCE] de l'écran de la source principale.**

L'écran de sélection de la source s'affiche.

### **2 Appuyez sur [DVD PLAYER].**

L'écran de mode du lecteur DVD s'affiche. Insérez un disque avec la face imprimée tournée vers le haut. Cette unité commence la lecture du disque.

Si un lecteur DVD Alpine en option est connecté : Insérez un disque dans le lecteur DVD/CD vidéo/CD pour commencer la lecture.

- *5 secondes après avoir effectué une opération, l'écran de l'opération bascule sur l'écran visuel en mode DVD ou CD vidéo. Appuyez sur le panneau d'affichage pour afficher de nouveau l'écran de l'opération.*
- Le mode d'affichage peut être modifié si vous appuyez sur [WIDE]. *Reportez-vous à la section « Changement de mode d'affichage » concernant les opérations, page 26.*

### **Pour éjecter le disque**

Appuyez sur  $\triangle$ .

- *La deuxième face d'un DVD à double face n'est pas lue automatiquement.*
- *Pour la lire, retirez le disque, retournez-le et réinsérez-le.* • *N'insérez pas de disque contenant des cartes destinées au système de navigation. Vous risqueriez de les endommager.*
- *Reportez-vous également à la section « Configuration du DVD » (pages 27 à 31).*
- *Assurez-vous que le fil d'entrée de la télécommande est branché sur le fil de sortie de la télécommande de cet appareil si vous raccordez un lecteur ou changeur DVD. En cas de mauvais raccordement, les touches tactiles ne fonctionnent pas.*
- *Pour revenir à l'écran précédent pendant la lecture d'un CD vidéo (si PBC est réglé sur ON), appuyez sur [RETURN] après avoir appuyé sur la touche [P1/2] du guide des fonctions. La fonction peut toutefois varier selon le disgue.*
- Si vous laissez le disque dans l'appareil après avoir appuyé sur  $\triangle$ , le *disque est automatiquement réinséré dans l'appareil et mis en position d'arrêt. Dans ce cas, commencez la lecture en appuyant sur [ / ] ou éjectez à nouveau le disque, puis retirez-le dans les 13 secondes.*
- *« CAN'T DOWNMIX » s'affiche lorsque la section interdite Downmix (les signaux multi-canaux sont mélangés dans 2 canaux) d'un DVD audio est reproduite. Le cas échéant, seuls les canaux droit et gauche enregistrés sur le disque peuvent être reproduits. (Le son de l'enceinte centrale, de l'enceinte surround gauche (L), de l'enceinte surround droite (R) et du subwoofer n'est pas reproduit.)*

### **Si un écran de menu s'affiche**

Des écrans de menu peuvent s'afficher automatiquement avec des DVD et des CD vidéo qui possèdent une commande de lecture (PBC). Dans ce cas, effectuez l'opération décrite ci-après pour que la lecture commence.

• *Pour lire un disque DVD audio, réglez « VCAP » à la section « Réglage du mode de lecture du DVD audio » (page 31).*

#### **Opérations de menu directes**  ∩VD-A

- 1 Appuyez directement sur le menu DVD.
	- *Certains disques ne permettent pas d'exécuter toutes les opérations.*

#### (DVD-V) **OVD-A Opérations de menu**

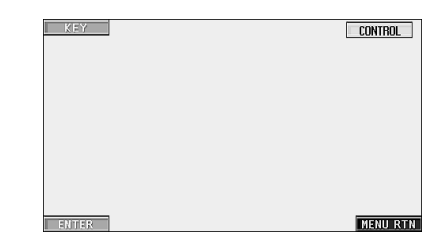

1 Appuyez sur [KEY].

Le mode opérations de menus s'affiche.

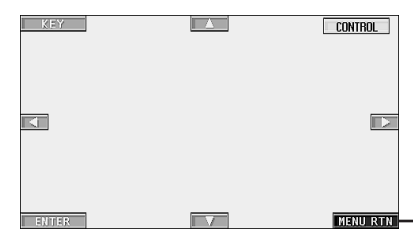

Appuyez sur [MENU RTN] pour revenir à l'affichage précédent.

- 2 Sélectionnez l'option de menu de votre choix en appuyant sur  $[\triangle]$ ,  $[\blacktriangledown]$ ,  $[\triangle]$  ou  $[\blacktriangleright]$ .
- 3 Appuyez sur [ENTER] pour valider l'option sélectionnée.

### **Opérations de saisie avec le clavier numérique**

### $(DVDV)$   $(DVDA)$

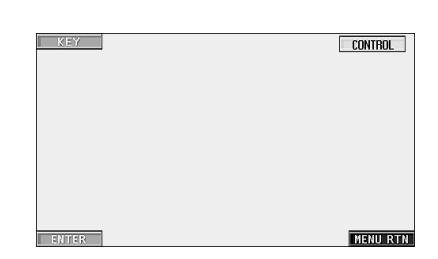

- 1 Appuyez sur [KEY].
- Le mode opérations de menus s'affiche.
- 2 Appuyez de nouveau sur [KEY].

L'écran du mode de saisie du clavier numérique s'affiche.

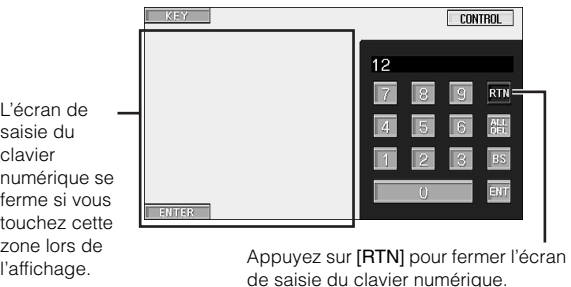

- 3 Appuyez sur le numéro souhaité.
- 4 Appuyez sur [ENT] sur l'écran du mode de saisie du clavier numérique pour valider votre sélection.

#### VCD **Opérations de saisie avec le clavier numérique**

Lorsque PBC est désactivé, l'écran de menus ne s'affiche pas. ACTIVEZ-LE pour afficher l'écran. (Reportez-vous à la section « Réglage du mode de lecture du CD vidéo » page 31.)

- 1 Appuyez sur [P1/2] en mode CD vidéo pour modifier le guide des fonctions.
- 2 Appuyez sur [10KEY]. Le clavier numérique s'affiche.
- 3 Appuyez et saisissez le numéro souhaité.
- 4 Appuyez sur [ENT] pour valider.

# **Affichage de l'écran du menu principal**

### $(DVD-V)$   $(DVD-A)$

Lorsqu'un DVD contient plus de deux titres, l'écran de menu supérieur s'affiche.

### **Appuyez sur [TOP MENU] sur l'écran principal du mode DVD.**

L'écran de menu supérieur s'affiche.

- *Pour effectuer les opérations nécessaires, reportez-vous à la section*  « *Si un écran de menu s'affiche » à la page 18.*
- *Pour lire un disque DVD audio, réglez « VCAP » à la section « Réglage du mode de lecture du DVD audio » (page 31).*

## **Affichage de l'écran de menu**

Lorsqu'un DVD comporte plus de deux menus, un écran de menus s'affiche pour les programmes disponibles, en plus des programmes principaux.

### **Appuyez sur [MENU] sur l'écran principal du mode DVD.**

L'écran de menus s'affiche.

• *Pour effectuer les opérations nécessaires, reportez-vous à la section*  « *Si un écran de menu s'affiche » à la page 18.*

**Affichage de l'écran du mode opérations de menus**  $(DVD \vee)$   $(DVD \wedge)$ 

**1 Appuyez sur [P1/2]**\* **sur l'écran principal du mode DVD.**

Le guide des fonctions change.

*\* Appuyez sur [P1/3] pendant la lecture du disque DVD audio.*

### **2 Appuyez sur [MENU CONT].**

L'écran du mode opérations des menus s'affiche.

- *Reportez-vous à la section* « *Si un écran de menu s'affiche » concernant les opérations, à la page 18.*
- *Pour lire un disque DVD audio, réglez « VCAP » à la section « Réglage du mode de lecture du DVD audio » (page 31).*

# **Recherche par programme**

- **1 Appuyez sur [TOP MENU] sur l'écran principal du mode DVD pendant la lecture d'un disque DVD-VR.** L'écran contenant la liste de recherche des programmes s'affiche.
- **2 Appuyez sur [ ] pour sélectionner le programme de votre choix.**

Le programme sélectionné est reproduit, puis l'affichage revient à l'écran principal du mode DVD.

# **Recherche par liste d'écoute**

- **1 Appuyez sur [MENU] sur l'écran principal du mode DVD pendant la lecture d'un disque DVD-VR.** L'écran contenant la liste de recherche par liste d'écoute s'affiche.
- **2 Appuyez sur [ ] pour sélectionner la liste d'écoute de votre choix.**

La liste d'écoute sélectionnée est reproduite, puis l'affichage revient à l'écran principal du mode DVD.

• *Seuls les disques possédant une liste d'écoute peuvent être utilisés.*

# **Arrêt de la lecture (PRE STOP)**

**OVD-V OVD-A OVD-VR** VCD

Appuyez sur la touche d'arrêt en cours de lecture pour arrêter celle-ci. Cette position est mémorisée.

- **1 Appuyez une fois sur [ ] en cours de lecture.** L'indication « PRE STOP » s'affiche.
- **2 Appuyez sur [ /] en mode PRE STOP.** La lecture reprend à partir de la position d'arrêt de la lecture.
- *Sur certains disques, la position d'arrêt de la lecture peut manquer de précision.*
- *Pour lire un disque DVD audio, réglez « VCAP » à la section « Réglage du mode de lecture du DVD audio » (page 31).*

# **Arrêt de la lecture**

 $(DVD-V)$   $(DVD-A)$   $(DVD-VR)$   $($ VCD

### **Appuyez deux fois sur [ ] ou appuyez sur [ ] et maintenez-la enfoncée pendant au moins 2 secondes en cours de lecture.**

L'indication « STOP » s'affiche et la lecture s'arrête.

• *La lecture démarre depuis le début lorsque vous appuyez sur [ / ] quand la lecture est arrêtée.*

# **Recherche rapide vers l'avant/l'arrière**

 $( W D V) ( W D A) ( W D V R) ( V C D)$ 

### **DVD vidéo, DVD-VR, CD vidéo, DVD audio (mode VCAP)**\* **:**

**1 Pendant la lecture, appuyez sur la touche [ ] (retour en arrière rapide) ou [ ] (avance rapide) et maintenez-la enfoncée.**

Si vous maintenez la touche enfoncée pendant plus d'une seconde, la vitesse de recherche rapide avant/arrière est doublée. Si vous maintenez la touche enfoncée pendant plus de 5 secondes, la vitesse de recherche rapide avant/ arrière est 8 fois supérieure à la vitesse normale. Si vous maintenez la touche enfoncée pendant plus de 10 secondes, la vitesse de recherche rapide avant/arrière est 21 fois supérieure à la vitesse normale.

### **DVD audio (mode VOFF)**\* **:**

- **1 Pendant la lecture, appuyez sur la touche [ ] (retour en arrière rapide) ou [ ] (avance rapide) et maintenez-la enfoncée.**
- 
- **2 Relâchez [ ] ou [ ] pour revenir à une lecture normale.**
	- *\* Si la valeur « VCAP » ou « VOFF » est réglée dans « Réglage du mode de lecture du DVD audio » (page 31).*
- *Aucun son n'est reproduit pendant la recherche rapide vers l'avant/ arrière.*
- *Il se peut que cette opération ne soit pas possible sur certains disques.*

# **Recherche du début d'un chapitre ou d'une piste**

### En cours de lecture, appuyez sur  $[ \cdot \cdot \cdot \cdot ]$  ou  $[ \cdot \cdot \cdot \cdot ]$ .

Le chapitre ou la piste change à chaque pression de la touche et la lecture du chapitre ou de la piste sélectionné(e) commence.

- :Appuyez sur cette touche pour commencer la lecture au début du chapitre ou la piste qui suit.
- :Appuyez sur cette touche pour commencer la lecture au début de la piste ou du chapitre actuel ou précédent.
- *Certains DVD ne comportent aucun chapitre.*
- *Assurez vous de désactiver PBC avant de lancer la recherche. (Reportez-vous à la section « Réglage du mode de lecture du CD vidéo », page 31.)*

### **Informations complémentaires**

Les « **Chapitres** » désignent des parties de films ou de sélections musicales sur des DVD.

Les « **pistes** » sont les divisions des films ou morceaux de musiques des CD vidéo et musicaux et des DVD audio.

Un « **groupe** » associe une piste (une chanson) à d'autres pistes enregistrées sur un DVD audio.

La lecture d'un groupe varie en fonction du disque.

La « **liste d'écoute** » indique une série d'images et leur ordre de lecture.

*Seuls les disques contenant une liste d'écoute peuvent être utilisés.*

# **Lecture d'arrêts sur image (pauses)**

 $(DVD \vee CDVD \wedge DD \vee CD)$ 

### **1** En cours de lecture, appuyez sur  $\mathbb{D}/\mathbb{H}$  ].

# **2 Appuyez sur [ /] pour reprendre la lecture.**

- *En mode d'arrêt sur image, aucun son n'est reproduit.*
- *L'image ou le son risquent de s'interrompre si le lecteur démarre en mode pause. Il ne s'agit pas d'un dysfonctionnement.*

# **Lecture image par image avant/arrière**   $(DVDV)$   $(DVDVR)$   $VCD$

**1** En mode pause, appuyez sur  $\left[\begin{matrix}1 & 0 \\ 0 & 1\end{matrix}\right]$  ou sur  $\left[\begin{matrix}1 & 0 \\ 0 & 1\end{matrix}\right]$ L'image avance ou recule d'un cadre à la fois à chaque pression de la touche.

# **2 Appuyez sur [ /] pour revenir au mode normal.**

- *Aucun son n'est reproduit en mode de lecture avant/arrière image par image.*
- *La lecture arrière image par image ne peut être effectuée sur un CD vidéo ou sur un DVD-VR.*

# **Lecture à vitesse lente**

 $($  DVD-V)  $($   $\overline{QVD\cdot VPQ}$   $($   $\vee$   $\overline{CD}$   $)$ 

 $1$  Si vous appuyez sur  $[$   $\blacktriangleleft$  **1** ou sur  $[$   $\blacktriangleright$   $\blacktriangleright$  1] et si vous **maintenez la touche enfoncée quand le mode pause est activé, la lecture passe en mode de vitesse lente (1/8).**

**Si vous maintenez la touche enfoncée pendant plus de 5 secondes, la vitesse lente passe à la moitié de la vitesse normale.**

- **2 Relâchez la touche [ ] ou [ ] pour mettre sur pause, puis appuyez sur [ /] pour démarrer la lecture.**
- *Aucun son n'est reproduit en mode de lecture à vitesse lente.*
- *La lecture arrière en vitesse lente n'est pas disponible sur un CD vidéo ou sur un DVD-VR.*
- *1/2 et 1/8 sont des vitesses approximatives. La vitesse réelle varie d'un disque à l'autre.*

# **Sélection d'un programme (SKIP)**

- **1 Appuyez deux fois sur [P1/3] pendant la lecture d'un disque DVD-VR.** Le guide des fonctions PROGRAM s'affiche.
- **2 Appuyez sur PROGRAM**\* **[ ] ou sur [ ] pour sélectionner un programme.**
	- *\* Pour passer de l'affichage du guide des fonctions PLAYLIST [ ] ou [ ] à l'affichage du guide des fonctions PROGRAM [ ] ou [ ], reproduisez le programme. Pour plus de détails, reportez-vous à la section « Recherche par programme » (page 19).*

# **Sélection d'une liste d'écoute (SKIP)**

*OVD-VR* 

**1 Appuyez deux fois sur [P1/3] pendant la lecture d'un disque DVD-VR.**

Le guide des fonctions PLAYLIST s'affiche.

- $2$  Appuyez sur PLAYLIST\* **[**  $\blacktriangledown$  **]** ou sur **[**  $\blacktriangle$  **]** pour **sélectionner un liste d'écoute.**
	- *\* Pour passer de l'affichage du guide des fonctions PROGRAM [ ] ou [ ] à l'affichage du guide des fonctions PLAYLIST [ ] ou [ ], reproduisez la liste d'écoute. Pour plus de détails, reportez-vous à la section « Recherche par liste d'écoute » (page 19).*

# **Lecture répétitive**

 $(DVD-V)$   $(DVD-A)$   $(DVD-VR)$ VCD

Cette fonction permet de lire à plusieurs reprises des titres, chapitres, pistes de disque, etc.

## **DVD vidéo**

### **1** Appuyez sur  $\sim$  1 de l'appareil.

Le mode de lecture répétitive bascule chaque fois que vous appuyez sur la touche.

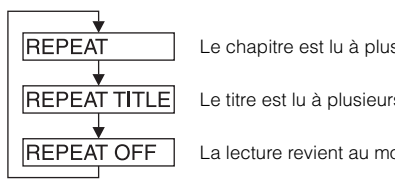

Le chapitre est lu à plusieurs reprises.

Le titre est lu à plusieurs reprises.

La lecture revient au mode normal.

- *L'affichage peut varier selon les appareils raccordés.*
- *Le mode REPEAT est toujours désactivé lorsque vous appuyez sur la touche [REPEAT] et la maintenez enfoncée pendant au moins 2 secondes.*

### **CD vidéo**

 $1$  **En cours de lecture, appuyez sur [** $\sup$ **] de l'appareil.** Le mode de lecture répétitive bascule chaque fois que vous appuyez sur la touche.

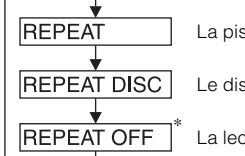

La piste est lue à plusieurs reprises.

Le disque est lu à plusieurs reprises.

La lecture ne se répète pas.

- *\* S'affiche uniquement en mode changeur.*
- *L'affichage peut varier selon les appareils raccordés.*
- *Les modes de répétition de piste et de disque ne peuvent pas être utilisés avec des CD vidéo équipés de la fonction PBC (commande de lecture). Ces modes peuvent être exécutés une fois que vous avez désactivé la fonction PBC. Reportez-vous à la section « Réglage du mode de lecture du CD vidéo », page 31.*
- *Avec certains disques, il n'est pas possible de changer le mode de répétition.*

### **DVD audio**

### **1** Appuyez sur  $\sim$  1 de l'appareil.

Le mode de lecture répétitive bascule chaque fois que vous appuyez sur la touche.

### **Mode VCAP**\**<sup>1</sup>*  **:**

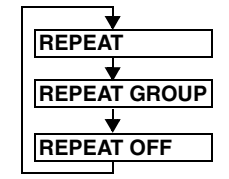

La piste est lue à plusieurs reprises.

Le groupe est lu à plusieurs reprises.

La lecture revient au mode normal.

**Mode VOFF**\**1* **:**

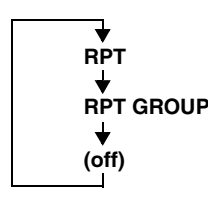

La piste est lue à plusieurs reprises.

Le groupe est lu à plusieurs reprises.

Le disque est lu à plusieurs reprises.

*\*1 Si la valeur « VCAP » ou « VOFF » est réglée dans « Réglage du mode de lecture du DVD audio » (page 31).*

### **DVD-VR**

### **1** Appuyez sur la touche  $[\neg]$  de l'appareil.

Le mode de lecture répétitive bascule chaque fois que vous appuyez sur la touche.

### **Le mode Programme**\**2* **:**

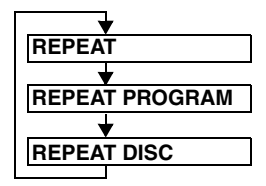

Le chapitre est lu à plusieurs reprises.

Le programme est lu à plusieurs reprises.

La totalité du programme est lue à plusieurs reprises.

### **Le mode Liste d'écoute**\**<sup>2</sup>*  **:**

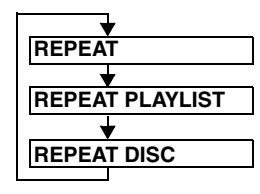

Le chapitre est lu à plusieurs reprises.

La liste d'écoute est lue à plusieurs reprises.

La totalité de la liste d'écoute est lue à plusieurs reprises.

- *\*2 Pour passer du mode Programme au mode Liste d'écoute sur l'écran principal du mode DVD, démarrez la lecture en recherchant un programme ou une liste d'écoute. Reportez-vous à la section « Recherche par programme » ou à la section « Recherche par liste d'écoute » (page 19).*
- *Seuls les disques possédant une liste d'écoute peuvent être affichés.*

# **Recherche par numéro de titre/groupe/ programme/liste d'écoute**

**OVD-V OVD-A OVD-VR** 

Cette fonction permet de retrouver facilement des positions sur le DVD à l'aide de ses titres, groupes, programmes ou listes d'écoute.

### **1 Appuyez sur [P1/2]**\* **lorsque la lecture est arrêtée.** Le guide des fonctions s'affiche.

*\* Appuyez sur [P1/3] pendant la lecture d'un disque DVD-VR ou DVD audio.*

# **2 Appuyez sur [10KEY].**

L'écran du mode de saisie du clavier numérique s'affiche.

**3 Entrez le titre, groupe, programme ou liste d'écoute de votre choix en appuyant sur le titre, groupe, programme ou liste d'écoute du DVD.**

Reportez-vous à la page 18 concernant les opérations du clavier numérique.

- **4 Validez votre sélection en appuyant sur [ENT].** La lecture démarre à partir du numéro de titre sélectionné.
- *Pour passer du mode Programme au mode Liste d'écoute sur l'écran principal du mode DVD, démarrez la lecture en recherchant un programme ou une liste d'écoute. Reportez-vous à la section « Recherche par programme » ou à la section « Recherche par liste d'écoute » (page 19).*
- *Cette fonction ne peut pas être utilisée sur les disques dont les numéros de titre n'ont pas été enregistrés.*
- *En mode PRE STOP, la lecture commence au début du chapitre ou de la piste.*
- *Certains disques n'acceptent aucune opération.*

# **Recherche directe par numéro de chapitre ou de piste**

 $(DVD-V)$   $(DVD-A)$   $(DVD-VP)$   $(VCD)$ 

Cette fonction permet d'atteindre rapidement le début des chapitres ou des pistes sur le disque.

### **1 Appuyez sur [P1/2]**\* **dans n'importe quel mode autre que le mode d'arrêt.**

Le guide des fonctions s'affiche.

*\* Appuyez sur [P1/3] pendant la lecture d'un disque DVD-VR ou DVD audio.*

# **2 Appuyez sur [10KEY].**

L'écran du mode de saisie du clavier numérique s'affiche.

### **3 Sélectionnez le numéro de chapitre ou de piste que vous souhaitez lire en appuyant dessus.**

Reportez-vous à la page 18 concernant les opérations du clavier numérique.

# **4 Appuyez sur [ENT] pour valider votre sélection.**

La lecture démarre à partir de la piste ou du chapitre sélectionné.

- *Cette fonction n'est pas disponible pour les disques sur lesquels aucun chapitre ou piste n'est mémorisé.*
- *Assurez vous de désactiver PBC avant de lancer la recherche. (Reportez-vous à la section « Réglage du mode de lecture du CD vidéo » page 31.)*
- *Vous pouvez sélectionner le numéro de piste d'un CD vidéo, même en mode d'arrêt.*

# **Changement d'angle**

Sur les DVD qui contiennent des scènes filmées sous plusieurs angles, il est possible de changer l'angle pendant la lecture.

## **1 En cours de lecture, appuyez sur [P1/2]***\** **.**

- Le guide des fonctions change.
	- *\* Appuyez sur [P1/3] pendant la lecture du disque DVD audio.*

## **2 Appuyez sur [ANGLE].**

Chaque pression de la touche change l'angle parmi ceux enregistrés sur le disque.

- *Le changement d'angle peut nécessiter un certain temps.*
- *Selon le disque, l'angle peut changer de l'une ou l'autre façon suivante.*
	- *Mode transparent : le changement d'angle est progressif.*
	- *Mode non transparent : au changement d'angle, un arrêt sur image s'affiche avant l'angle suivant.*
- *Pour lire un disque DVD audio, réglez « VCAP » à la section « Réglage du mode de lecture du DVD audio » (page 31).*

# **Pour faire défiler la page vers l'avant ou vers l'arrière**

Une « Page » est une image figée enregistrée sur un disque DVD audio.

- **1 Appuyez deux fois sur [P1/3] pendant la lecture du disque DVD audio en mode VCAP**\***.**
	- *\* Pour lire un disque DVD audio, réglez « VCAP » à la section « Réglage du mode de lecture du DVD audio » (page 31).*
- **2** Appuyez sur PAGE  $[\nabla]$  ou sur  $[\nabla]$ . L'affichage change. Appuyez sur la touche et maintenez-la enfoncée pour afficher la page d'accueil.
- *Pour les disques DVD audio ne possédant pas de pages, selon le disque DVD audio, il est possible que la fonction « Page » ne fonctionne pas si les images sont sous forme de diaporamas.*

# **Changement de pistes audio**

 $(DVDV)$   $(DVDA)$   $(DVDVB)$   $(VCD)$ 

Les DVD avec multiplex audio ou possédant une fonction de sélection de la langue permettent de modifier le son en cours de lecture.

# $1$   $\,$  **En cours de lecture, appuyez sur [P1/2]** $^{\ast}{}^{l}.$

*\*1 L'affichage change selon le disque (mode).*

# **2 Appuyez sur [AUDIO].**

Chaque pression de la touche permute le son entre les différentes pistes audio enregistrées sur le disque.

- *La nouvelle piste sélectionnée est utilisée comme réglage par défaut à chaque mise sous tension ou à chaque changement de disque. Si le disque ne possède pas cette piste, la langue par défaut du disque est sélectionnée.*
- *Tous les disques ne permettent pas de changer de piste audio pendant la lecture. Dans ce cas, sélectionnez les pistes audio à partir du menu DVD.*
- *Un délai peut s'écouler avant que la lecture de la nouvelle piste sélectionnée commence.*

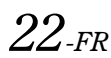

### **CD vidéo ou disques DVD-VR avec audio multiplex**

**1 En cours de lecture, appuyez sur [P1/2]***\*2***.** Le quide des fonctions change.

*\*<sup>2</sup> Appuyez sur [P1/3] pendant la lecture d'un disque DVD-VR.*

# $2$  **Appuyez sur [AUDIO]**\*<sup>3</sup>.

Les canaux gauche et droit sont reproduits comme illustré ci-dessous à chaque pression de la touche.

*\*<sup>3</sup> Appuyez sur [AUDIO] pendant au moins 2 secondes pendant la lecture d'un disque DVD-VR.*

AUDIO LL  $\rightarrow$  AUDIO RR  $\rightarrow$  AUDIO LR  $\rightarrow$  AUDIO LL

# **Changement de sous-titre (langue de sous-titrage)**  $\widehat{QVDD}$   $\widehat{QVDD}$   $\widehat{QVDD}$

Les DVD sur lesquels plusieurs langues de sous-titrage sont enregistrées permettent de changer la langue des sous-titres en cours de lecture, voire même de masquer des sous-titres.

# **1 En cours de lecture, appuyez sur [P1/2]**\***.**

Le guide des fonctions change.

*\* Appuyez sur [P1/3] pendant la lecture d'un disque DVD-VR ou DVD audio.*

# **2 Appuyez sur [SUBT.].**

Lorsque vous appuyez à plusieurs reprises sur cette touche, les langues des sous-titres enregistrés sur le disque sont sélectionnées tour à tour, puis les sous-titres sont désactivés.

- *Pour lire un disque DVD audio, réglez « VCAP » à la section « Réglage du mode de lecture du DVD audio » (page 31).*
- *Un délai peut s'écouler avant que le sous-titre sélectionné s'affiche.*
- *Certains disques ne permettent pas de changer la langue des soustitres pendant la lecture. Dans ce cas, sélectionnez les sous-titres à partir du menu DVD.*
- *La langue des sous-titres sélectionnée est utilisée comme réglage par défaut à chaque mise sous tension ou à chaque changement de disque. Si le disque ne possède pas cette langue, la langue par défaut du disque est sélectionnée.*
- *La langue des sous-titres peut toutefois varier selon le disque.*
- *Sur certains disques, les sous-titres s'affichent même si cette option est désactivée. La langue des sous-titres peut toutefois varier selon le disque.*
- *Permet d'activer ou de désactiver les sous-titres pendant la lecture d'un disque DVD-VR.*

## **Changement à partir du menu du disque**   $(DVD-V)$   $(DVD-A)$

Certains disques permettent de changer la langue audio, l'angle et les sous-titres à partir du menu du disque.

- **1 Appuyez sur [MENU] ou sur [TOP MENU] pour afficher le menu.**
- **2 Sélectionnez une option pour la valider.** Reportez-vous à la section « Si un écran de menu s'affiche » page 18.

# **Lecture d'un groupe en bonus**

Certains disques comportent un groupe en bonus ; pour pouvoir le lire, vous devez saisir un code à 4 chiffres.

Si le code à 4 chiffres enregistré dans « Réglage du code de bonus » (page 31) est identique au code permettant la lecture du disque, le groupe en bonus sera lu. Si le code est différent, procédez comme suit.

Un message s'affiche en mode VCAP. Saisissez le code permettant de lire le disque à l'aide de l'écran de saisie à 10 chiffres. Le nouveau code que vous avez saisi remplace le code enregistré dans « Réglage du code de bonus ».

• *Pour le réglage de « VCAP », reportez-vous à la section « Réglage du mode de lecture du DVD audio » (page 31).*

# **Affichage de l'état du disque DVD/CD**  vidéo *OVD-V QVD-A <i>QVD-VR VCD*

Suivez la procédure décrite ci-dessous pour afficher l'état (numéro de titre, numéro de chapitre, numéro de groupe, etc.) du DVD ou du CD vidéo en cours de lecture (numéro de piste, etc.) sur le moniteur.

- **1 Appuyez sur le panneau d'affichage pendant la lecture.**
	- L'écran de menus des opérations s'affiche.
- **2 Appuyez sur [CONTROL] dans les 5 secondes.** L'état est affiché pendant 5 secondes.
- *Pour lire un disque DVD audio, réglez « VCAP » à la section « Réglage du mode de lecture du DVD audio » (page 31).*

# **Autres fonctions pratiques**

# **Réglage du son**

# **1 Appuyez sur la touche [SETUP] de l'écran de la source principale.**

L'écran de sélection SETUP s'affiche.

**2 Appuyez sur [AUDIO MODE].** L'écran AUDIO MODE apparaît.

#### *Exemple d'affichage de l'écran de réglage du son*

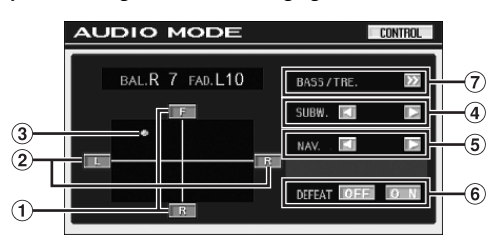

• *Appuyez sur [CONTROL] pour passer à l'écran de la source principale.*

### **Réglage du Fader**

**Appuyez sur [F] ou [R] pour régler le volume des enceintes avant et arrière.**

Valeurs du réglage : F15 à R15

### **Réglage de la balance**

**Appuyez sur [L] ou [R] pour régler le volume des enceintes droite et gauche.**

Valeurs du réglage : L15 à R15

### **Réglage direct de la Balance/Fader**

### **Appuyez sur [ ] et déplacez-la sur le réglage de votre choix.**

Ou appuyez sur la plage de réglage souhaitée et  $[ \bigcirc ]$  se déplace en fonction de votre choix.

Appuyez sur [L] ou [R] de Balance et [F] ou [R] de Fader pour un réglage précis.

### **Réglage du subwoofer**

### **Appuyez sur [ ] ou [ ] de SUBW. pour régler la puissance de sortie du subwoofer.**

Valeurs du réglage : 0 à 15

• *Le réglage du niveau est disponible lorsque le subwoofer est activé dans « Activation et désactivation du subwoofer » (page 35).*

### **Réglage de NAV. Level**

### **Appuyez sur [ ] ou [ ] de NAV. pour régler le volume de l'interruption de la navigation.**

Valeurs du réglage : 0 à 15

- *Ce réglage est disponible lorsque la fonction NAV.MIX est activée à la section « Réglage de l'interruption de la navigation » (page 34).*
- *Le réglage de l'interruption de la navigation ne s'affiche pas si un processeur audio externe non compatible avec NAV.MIX est connecté.*

### **ON (activation) ou OFF (désactivation) de la fonction Defeat (suppression)**

### **Appuyez sur [ON] ou [OFF] de DEFEAT pour ON (activer) ou OFF (désactiver) cette fonction.**

Si vous activez la fonction Defeat, la fonction MX d'un processeur audio externe est désactivée et EQ revient aux valeurs par défaut.

### **Réglage des graves/aigus**

### **Vous pouvez modifier le niveau de fréquence des graves et des aigus pour créer votre propre son.**

Appuyez sur  $\leq$  | pour afficher l'écran de réglage des graves et des aigus.

Appuyez sur  $\lceil \blacktriangle \rceil$  ou  $\lceil \blacktriangledown \rceil$  sur la barre de défilement pour faire défiler les options de réglage ligne par ligne.

• *Ce réglage ne peut pas être effectué si un processeur audio externe est raccordé et si DEFEAT est réglé sur ON.*

### **Réglage du niveau de graves :**

### **Vous pouvez amplifier ou réduire la fréquence des graves.**

Appuyez sur  $\left[ \triangleleft \right]$  ou  $\left[ \blacktriangleright \right]$  dans BASS LEVEL pour sélectionner le niveau de graves de votre choix.

Valeurs du réglage : -7 à +7

### **Réglage de la fréquence centrale des graves :**

### **La fréquence des graves affichée est amplifiée.**

Appuyez sur [< ] ou [be ] dans BASS FREQ, pour sélectionner la fréquence centrale des graves de votre choix.

Valeurs du réglage : 60 Hz, 70 Hz, 80 Hz, 90 Hz, 100 Hz, 130 Hz, 150 Hz, 200 Hz

### **Réglage de la largeur de bande des graves :**

**Permet de modifier la largeur de bande des graves de large à étroite. Un réglage « large » permet une large gamme de fréquences au-dessus et au-dessous de la fréquence centrale. Un réglage plus « étroit » ne permet que des fréquences proches de la fréquence centrale.**

Appuyez sur  $\left[ \triangleleft \right]$  ou  $\left[ \blacktriangleright \right]$  dans BASS BANDWIDTH pour sélectionner la largeur de bande des graves de votre choix. Valeurs du réglage : WIDE1 à WIDE4

• *Les réglages du niveau de graves sont mémorisés individuellement pour chaque source (FM, AM, CD, etc.) jusqu'à ce que le réglage soit modifié. Les réglages de la fréquence des graves et de la largeur de bande des graves pour une source sont aussi valables pour toutes les autres sources (FM, AM, CD etc.).*

### **Réglage du niveau des aigus :**

### **Vous pouvez amplifier la fréquence des aigus.**

Appuyez sur  $\left[ \blacktriangleleft \right]$  ou  $\left[ \blacktriangleright \right]$  dans TREBLE LEVEL pour sélectionner le niveau des aigus de votre choix.

Valeurs du réglage : -7 à +7

### **Réglage de la fréquence centrale des aigus :**

### **La fréquence des aigus affichée est amplifiée.**

Appuyez sur [<] ou [ $\blacktriangleright$ ] dans TREBLE FREQ. pour sélectionner la fréquence centrale des aigus de votre choix.

Valeurs du réglage :10 kHz, 12,5 kHz, 15 kHz, 17,5 kHz

• *Les réglages du niveau des aigus sont mémorisés individuellement pour chaque source (FM, AM, CD, etc.) jusqu'à ce que le réglage soit modifié. Les réglages de la fréquence des aigus pour une source sont aussi valables pour toutes les autres sources (FM, AM, CD etc.).*

### **Réglage du contour :**

**Le réglage du contour permet d'amplifier les basses ou les hautes fréquences à des niveaux d'écoute faibles. Cela permet de compenser la baisse de sensibilité de la perception des sons graves et aigus.**

Appuyez sur [ON] ou [OFF] dans LOUDNESS pour activer ou désactiver cette fonction.

# **Fonction de recherche**

### $1$  Appuyez sur [ə] sur le guide des fonctions en **mode CD ou MP3/WMA.**

L'écran contenant la liste de recherche s'affiche.

### **Sélectionnez la piste ou le dossier de votre choix.**

Appuyez sur [ $\blacktriangleright$ ] pour lire directement.

Lorsqu'une liste hiérarchique est préparée, l'indication [ $\gg$ ] s'affiche. Appuyez sur [ $\gg$ ] pour afficher chaque écran de liste hiérarchique.

### *Exemple d'affichage de l'écran de recherche*

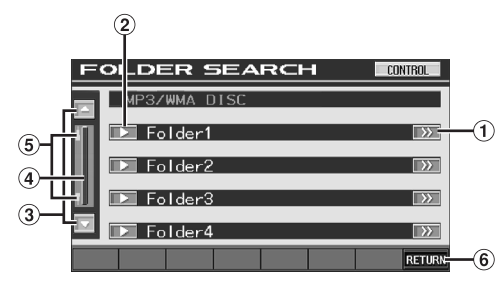

- $\bigcirc$ L'indication  $[\gg]$  s'affiche s'il existe une liste hiérarchique.
- $\circled{2}$ Sélectionnez directement en appuyant sur [ $\blacktriangleright$ ] et la piste (ou dossier/fichier) correspondante est lue.
- $\circled{3}$ Faites défiler la liste paragraphe par paragraphe en appuyant sur  $\lceil \blacktriangle \rceil$  ou sur  $\lceil \blacktriangledown \rceil$ .
- Appuyez et faites glisser vers le haut ou vers le bas pour faire défiler la liste vers l'avant ou vers l'arrière.
- Indicateur de défilement vers le haut/vers le bas  $(5)$ Passe à l'orange lorsque la barre de déplacement est utilisée.
- $\circled{6}$ Appuyez sur [RETURN] pour revenir à l'écran de la liste précédent.
- *La fonction de recherche ne fonctionne pas sur DVD, CD vidéo ou le changeur CD.*
- *Une liste des dossiers s'affiche uniquement pendant la lecture MP3/ WMA lorsque le lecteur DVD (DVA-5210) ou un changeur compatible avec MP3 est connecté.*

### **Mode lecteur CD interne**

- 1 L'écran de la liste des pistes\* apparaît.
	- *\* Si le CD est compatible seulement avec des informations texte.*
- 2 Appuyez sur [ $\blacktriangleright$ ] du texte d'une piste\* de votre choix. La piste sélectionnée est lue.
	- *« TRACK » s'affiche dans la liste du texte de la piste si le disque ne comporte pas de texte.*

### **Lecteur WMA/MP3 interne mode changeur/lecteur DVD compatible MP3 externe**

1 L'écran de la liste des dossiers apparaît. Sélectionnez le dossier de votre choix et appuyez sur  $\sim$  1.

([ ] apparaît uniquement lorsqu'un fichier se trouve dans le dossier sélectionné.) L'écran de la liste des fichiers s'affiche.

- *Appuyez sur [ ] pour lire directement le dossier.*
- 2 Appuyez sur [ $\blacktriangleright$ ] correspondant au nom du fichier souhaité.

Le fichier sélectionné est lu.

# **Fonction moniteur arrière**

La fonction moniteur arrière achemine différentes sources de manière indépendante vers l'avant et l'arrière à l'intérieur d'un véhicule. Par exemple, pendant la diffusion d'un programme radio ou d'autres sources audio à l'avant, il est possible de regarder un DVD à l'arrière à l'aide d'un casque et d'un moniteur arrière en option.

### **1 Appuyez sur [SETUP] de l'écran de la source principale.**

L'écran de sélection SETUP s'affiche.

- **2 Appuyez sur [REAR SELECT].** L'écran Rear Select s'affiche.
	- *Cette fonction est inaccessible lorsque la fonction MONITOR OUT est réglée sur OFF dans SYSTEM SETUP.*
- **3 Appuyez sur la source de votre choix, par exemple sur la source visuelle (entrée auxiliaire ou DVD intégré) pour la sélectionner.**
- *Appuyez sur [OFF] pour annuler fonction moniteur arrière.*
- *Lorsque le « Réglage du mode AUX » (page 34) est réglé sur OFF, la source auxiliaire n'est pas affichée.*

# **Changement de la fonction du capteur de télécommande**

Vous pouvez activer ou désactiver le capteur de télécommande de l'unité externe (moniteur, etc.) pour pouvoir commander ou non celle-ci à l'aide de la télécommande.

# **4 Appuyez sur [FRONT], [REAR].**

Le moniteur prioritaire pour la télécommande est modifié.

- FRONT : Le capteur de télécommande de cet appareil est activé.
- REAR : Le capteur de télécommande du moniteur externe raccordé à la prise AUX OUT de cet appareil devient effectif et vous pouvez utiliser la télécommande uniquement pour la source sélectionnée pour les bornes.
- *Le capteur du moniteur arrière à panneau tactile est prioritaire par rapport au capteur de la télécommande si vous appuyez sur le moniteur arrière (raccordé au moniteur arrière à panneau tactile Alpine via le câble de commande du moniteur), quel que soit le réglage du commutateur du capteur de télécommande. Notez cependant que le capteur de la télécommande réglé est prioritaire s'il s'est écoulé 5 secondes depuis la dernière pression sur le panneau.*
- *Lorsqu'un lecteur ou un changeur DVD en option est raccordé et que le capteur de la télécommande est réglé sur REAR, il n'est pas possible d'utiliser certaines touches tactiles ([ ] STOP, etc.). Dans ce cas, réglez le capteur de la télécommande sur FRONT.*

# **Changement de mode d'affichage**

Après avoir suivi les instructions des étapes 1 à 3 de la section « Pour afficher l'écran du mode DVD » à la page 27, procédez comme suit.

### **Lorsque votre véhicule est garé, appuyez sur [WIDE] sur l'écran de la source visuelle.**

A chaque pression, les modes d'affichage changent de la façon suivante :

MODE 1  $\rightarrow$  MODE 2  $\rightarrow$  MODE 3  $\rightarrow$  MODE 1 (GRAND) (CINEMA) (NORMAL) (GRAND)

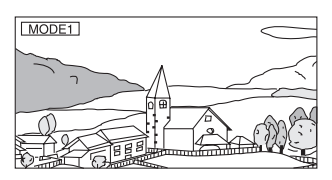

En mode 1 (grand), le moniteur agrandit une image normale à la taille d'un moniteur à écran large en étirant uniformément l'image à l'horizontale.

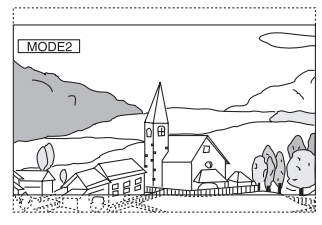

En mode 2 (cinéma), le moniteur affiche une image normale en l'étirant horizontalement et verticalement. Ce mode convient bien pour afficher une image de type cinéma au format 16:9.

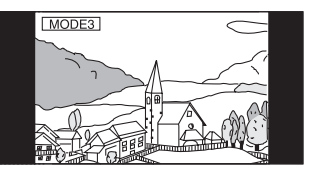

En mode 3 (normal), le moniteur affiche une image normale au centre de l'écran accompagnée d'une bande noire verticale de part et d'autre.

# **Commutation de la source visuelle seulement (fonction de simultanéité)**

Pendant que vous écoutez la source en cours, vous pouvez regarder la partie vidéo d'une autre source.

- *Après avoir suivi les instructions des étapes 1 à 3 de la section « Pour afficher l'écran du mode DVD » à la page 27, procédez comme suit.*
- **1 Appuyez sur [VISUAL] sur l'écran de la source audio.**

L'écran de sélection VISUAL s'affiche.

**2 Appuyez sur la source visuelle de votre choix.** La source visuelle bascule sur celle sélectionnée.

# **Annulation de la fonction de simultanéité**

- **1 Appuyez sur l'écran visuel pour afficher la commande principale.**
- **2 Appuyez sur [CONTROL].**
- **3 Appuyez sur [VISUAL] dans les 5 secondes.** L'écran de sélection VISUAL s'affiche.

### **4 Appuyez sur [NORMAL].**

La fonction de simultanéité est annulée.

- *Pour réaliser le réglage, définissez-le dans la section « Réglage de la touche tactile VISUAL » (page 35).*
- *Si un lecteur DVD est connecté, vous pouvez recevoir l'image/son DVD.*

*Un changeur DVD (DHA-S680) est raccordé : Appuyez pendant au moins 2 secondes sur V.OUT de la télécommande fournie avec le lecteur DVD ou le changeur DVD. L'image et le son du DVD sont reproduits. Le DVA-5210 est raccordé : Appuyez sur V.OUT sur la télécommande (fournie avec le DVA-5210) pour émettre un son ou une image DVD.*

• *La fonction de simultanéité ne peut pas être utilisée quand la source audio est en mode de navigation. Lorsque NAV. est réglé sur « Réglage de la touche tactile VISUAL » (page 35), seul l'écran de navigation peut être rappelé.*

# **Activation et désactivation du mode d'extinction**

Quand le mode d'extinction est activé, l'affichage du moniteur s'éteint pour réduire la consommation d'énergie.

Cette économie d'énergie améliore la qualité du son.

**1 Appuyez sur [VISUAL] sur l'écran de la source principale.**

L'écran de sélection VISUAL s'affiche.

- **2 Appuyez sur [OFF].** La section d'affichage rétro-éclairée s'éteint.
- **3 Appuyez de nouveau sur [OFF] pour annuler le rétroéclairage de l'affichage.**
- *Pour réaliser le réglage, définissez-le dans la section « Réglage de la touche tactile VISUAL » (page 35).*
- *Si vous appuyez sur une touche de l'appareil en mode d'extinction, la fonction correspondante s'affiche pendant 5 secondes pour signaler l'opération, puis le mode d'extinction est réactivé.*

# **Configuration**

# **Configuration du DVD**

# **Opération de configuration du DVD**

### *Pour afficher l'écran du mode DVD :*

Pour visionner une source vidéo, votre véhicule doit être garé et la clé de contact doit être sur la position ACC (allumage) ou ON (marche). Pour cela, procédez comme suit.

- 1 Garez votre véhicule et assurez-vous qu'il soit complètement à l'arrêt. Actionnez le frein à main.
- 2 Gardez les pieds sur le frein, relâchez le frein à main une fois, puis actionnez-le à nouveau.
- 3 Une fois le frein à main à nouveau actionné, relâchez le frein au pied.
- *Pour les véhicules automatiques, placez le levier de commande sur la position d'arrêt.*

Le système de verrouillage du mode DVD est maintenant désactivé. Pour réactiver le mode DVD, actionnez le frein à main (le contact du véhicule ne doit pas être coupé). Il n'est pas nécessaire de répéter la procédure ci-dessus (étapes 1 à 3 de la section « Pour afficher l'écran du mode DVD »). Chaque fois que le contact du véhicule est coupé, répétez la procédure décrite à la section « Pour afficher l'écran du mode DVD ».

### *Vous pouvez configurer le DVD après avoir retirer le disque de l'appareil.*

**Les étapes 1 à 5 ci-dessous sont communes à chaque « Désignation du réglage » de la configuration du DVD. Consultez chaque section pour plus d'informations.**

**1 Appuyez sur la touche [SETUP] de l'écran de la source principale.**

L'écran de sélection SETUP s'affiche.

# **2 Appuyez sur [OTHER SETUP].**

L'écran OTHER SETUP s'affiche.

 $3$  **Appuyez sur [** $\gg$  **] sous DVD SETUP.** L'écran de réglage du DVD s'affiche.

# **4 Appuyez sur [ ] ou sur [ ], etc., sous la désignation souhaitée pour modifier son réglage.**

### *Désignation des réglages :*

MENU LANGUAGE / AUDIO LANGUAGE / SUBT. LANGUAGE / COUNTRY CODE / PARENTAL / DIGITAL OUT MODE / DOWNMIX MODE / TV SCREEN / BONUS CODE / DVD-A SETUP / PBC

### *Exemple d'affichage pour l'écran de réglage du DVD*

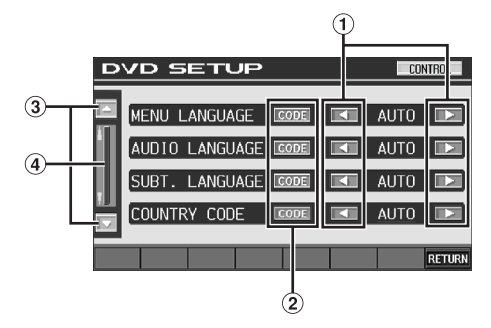

- $\Omega$  Appuyez sur [<] ou [ $\blacktriangleright$ ] pour régler la langue souhaitée.
- Appuyez sur [CODE] pour afficher l'écran de saisie du clavier numérique.
- $\circled{3}$  Appuyez sur [ $\triangle$ ] ou [ $\blacktriangledown$ ] pour faire défiler la liste de désignation du réglage paragraphe par paragraphe.
- Appuyez et faites glisser vers le haut ou vers le bas pour faire défiler la liste vers l'avant ou vers l'arrière.

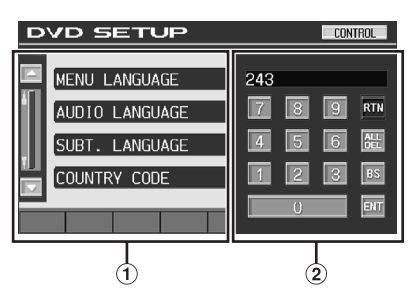

L'écran de saisie du clavier numérique se ferme si vous touchez cette zone lors de l'affichage.

Écran de saisie du clavier numérique Le clavier numérique est utilisé si vous souhaitez effectuer la lecture dans une autre langue que celle affichée ou si vous souhaitez saisir votre mot de passe pour le verrouillage parental, etc.

### **5 Appuyez sur [RETURN] pour revenir à l'écran précédent.**

Appuyez sur [CONTROL] pour revenir à l'écran de la source principale affiché avant le début de l'opération de réglage.

• *Ne tournez pas la clé de contact (démarreur) sur la position OFF immédiatement après avoir modifié les réglages du mode DVD (pendant que le système entre les données automatiquement). Sinon, les réglages ne seront pas modifiés.*

### **Modification du réglage de la langue**

La langue audio, la langue des sous-titres et celle des menus peuvent être changées selon vos préférences.

Dès que la langue est réglée, elle est utilisée par défaut. Cette fonction s'avère pratique pour l'écoute systématique en anglais. (Le réglage de la langue est sans effet sur certains disques. Dans ce cas, la langue par défaut est définie en usine.)

- *Lorsque vous modifiez des réglages, les nouveaux remplacent les anciens. Notez les réglages en cours avant de les modifier. La mémoire est effacée lorsque la batterie du véhicule est débranchée.*
- *Pour modifier temporairement la langue du disque en cours, utilisez le menu DVD ou procédez comme décrit à la section « Changement de pistes audio » (page 22).*
- *Si le disque n'inclut pas la langue sélectionnée, la langue par défaut du disque est sélectionnée.*

### **Réglage de la langue des menus**

Sélectionnez la langue des menus (titres, etc.).

#### *Désignation du réglage : MENU LANGUAGE Valeurs du réglage : AUTO / ENGLISH / JAPANESE / GERMAN / SPANISH / FRENCH / ITALIAN / SWEDISH / RUSSIAN / CHINESE*

• *Si vous sélectionnez « AUTO », la langue de menu principale parmi celles disponibles est utilisée.*

### **Réglage de la langue audio**

Sélectionnez la langue audio qui est reproduite dans les enceintes.

#### *Désignation du réglage : AUDIO LANGUAGE Valeurs du réglage : AUTO / ENGLISH / JAPANESE / GERMAN / SPANISH / FRENCH / ITALIAN / SWEDISH / RUSSIAN / CHINESE*

• *Si vous sélectionnez « AUTO », la langue audio principale parmi celles disponibles est utilisée.*

# **Réglage de la langue des sous-titres**

Sélectionnez la langue dans laquelle les sous-titres doivent être affichés à l'écran.

#### *Désignation du réglage : SUBT. LANGUAGE Valeurs du réglage : AUTO / ENGLISH / JAPANESE / GERMAN / SPANISH / FRENCH / ITALIAN / SWEDISH / RUSSIAN / CHINESE*

• *Si vous sélectionnez « AUTO », la langue principale des sous-titres est utilisée parmi celles disponibles.*

### *Pour reproduire une langue autre que celles affichées*

- 1 Appuyez sur [CODE].
	- L'écran du clavier numérique s'affiche.
- 2 Appuyez sur le code à 4 chiffres du numéro de langue. Pour plus d'informations sur les numéros de langue, consultez la section « Liste des codes de langue » (page 59).
- 3 Appuyez sur [ENT] pour mémoriser le numéro.

### **Modification du réglage du code de pays**

Réglez le numéro de pays pour lequel vous souhaitez configurer le niveau d'accès (verrouillage parental).

#### *Désignation du réglage : COUNTRY CODE Valeurs du réglage : AUTO / OTHER*

- AUTO : Le code de pays principal est utilisé parmi ceux disponibles.
- OTHER : La valeur du réglage passe à « OTHER » si vous saisissez le code de pays de votre choix.
- *Lorsque vous modifiez des réglages, les nouveaux remplacent les anciens. Notez les réglages en cours avant de les modifier. Ces réglages sont effacés, même lorsque la batterie du véhicule est débranchée.*
	- 1 Appuyez sur [CODE].
	- 2 Appuyez sur [ALL DEL] ou [BS]. Supprimez le code du pays affiché.
	- 3 Appuyez sur le code à 4 chiffres du pays. Pour plus d'informations sur les numéros de pays, consultez la section « Liste des codes de pays » (pages 60 et 61).
	- 4 Appuyez sur [ENT] pour mémoriser le code.

## **Réglage du niveau d'accès (verrouillage parental)**

Cette fonction peut aider à limiter la visualisation de films en fonction des tranches d'âge des enfants.

#### *Désignation du réglage : PARENTAL Valeur du réglage : INPUT*

- *Lorsque vous modifiez des réglages, les nouveaux remplacent les anciens. Notez les réglages en cours avant de les modifier. La mémoire est effacée lorsque la batterie du véhicule est débranchée.*
- *Sur les DVD sans fonction de niveau d'accès, la lecture n'est pas restreinte, même si le niveau d'accès est défini.*
- *Si vous souhaitez lire le logiciel DVD en utilisant la fonction de verrouillage parental et l'usage de celle-ci est restreint, changez le niveau d'accès et le numéro de pays afin de lire le DVD.*
- *Une fois réglé, le niveau d'accès reste en mémoire jusqu'à sa modification. Pour lire des disques qui possèdent des niveaux d'accès plus élevés ou pour annuler le verrouillage parental, le réglage doit être modifié.*
- *Tous les disques DVD ne possèdent pas la fonction de contrôle parental. Si vous n'êtes pas sûr d'un DVD, visionnez-le d'abord pour confirmation. Ne laissez pas à portée des jeunes enfants des DVD que vous estimez inappropriés à leur âge.*
	- 1 Appuyez sur [INPUT].
		- L'écran du clavier numérique s'affiche.
	- 2 Appuyez sur le clavier numérique pour saisir un mot de passe à 4 chiffres.
		- Le mot de passe initial est 1111.
		- Sur l'affichage, le chiffre entré est remplacé par l'indication « \* ».
	- 3 Appuyez sur [ENT] pour mémoriser le numéro. L'écran PARENTAL s'affiche.

### *Réglage du niveau d'accès PARENTAL*

- 4 Appuyez sur [ON] sous PARENTAL pour activer le réglage.
- 5 Appuyez sur [< ] ou sur [ $\blacktriangleright$ ] sous PARENTAL LEVEL pour sélectionner le niveau de classement (1 à 8). Sélectionnez « OFF » pour désactiver le verrouillage parental ou si vous ne souhaitez pas définir de niveau d'accès. Plus le chiffre est bas, plus le niveau d'accès est élevé.
- 6 Appuyez sur [RETURN] pour revenir à l'écran précédent.

### *Modification du mot de passe*

- 4 Appuyez sur [INPUT] sous PASSWORD CHANGE. L'écran du clavier numérique s'affiche.
- 5 Appuyez sur l'écran de saisie pour saisir un nouveau mot de passe à 4 chiffres.
- *Notez ce numéro et gardez-le en lieu sûr pour ne pas l'oublier.*
- 6 Appuyez sur [ENT] pour mémoriser le numéro.
- 7 Appuyez sur [RETURN] pour revenir à l'écran précédent.

#### *Modification temporaire du niveau d'accès*

Certains disques peuvent exiger la modification du niveau d'accès défini comme réglage par défaut en cours de lecture. Dans ce cas, le message « PARENTAL LEVEL CHANGE OK? [YES] [NO] » apparaît sur l'écran du moniteur.

Modifiez alors le niveau comme suit :

• *Pour modifier le niveau d'accès parental et lire le disque, appuyez sur [YES].*

*Lorsque vous appuyez sur [YES], l'écran de saisie du clavier numérique s'affiche. Saisissez le mot de passe à 4 chiffres dans « Réglage du niveau d'accès (verrouillage parental) », puis appuyez sur [ENT].*

• *Pour lire le disque sans modifier le niveau d'accès parental, appuyez sur [NO].*

*(Si vous appuyez sur [NO], la lecture s'effectue au niveau d'accès parental défini lors du « Réglage du niveau d'accès (verrouillage parental) ».)*

### **Modification du réglage de la sortie numérique**

Pour régler la sortie du signal audio numérique de l'IVA-W200, procédez comme suit :

### *Désignation du réglage : DIGITAL OUT MODE Valeurs du réglage : AUTO / LPCM*

- AUTO : La sortie numérique change automatiquement en fonction du type de signaux audio lus. Veillez à sélectionner « AUTO » si vous souhaitez connecter un processeur audio numérique et reproduire les sons en mode Dolby Digital. « AUTO » est le réglage par défaut.
- LPCM : Les signaux audio enregistrés sur le disque sont convertis en signaux audio PCM linéaires de 48 kHz/ 16 bits (pour les DVD) ou de 44,1 kHz (pour les CD et les CD vidéo) pour la sortie.

### **Sortie audio/sortie audio numérique optique**

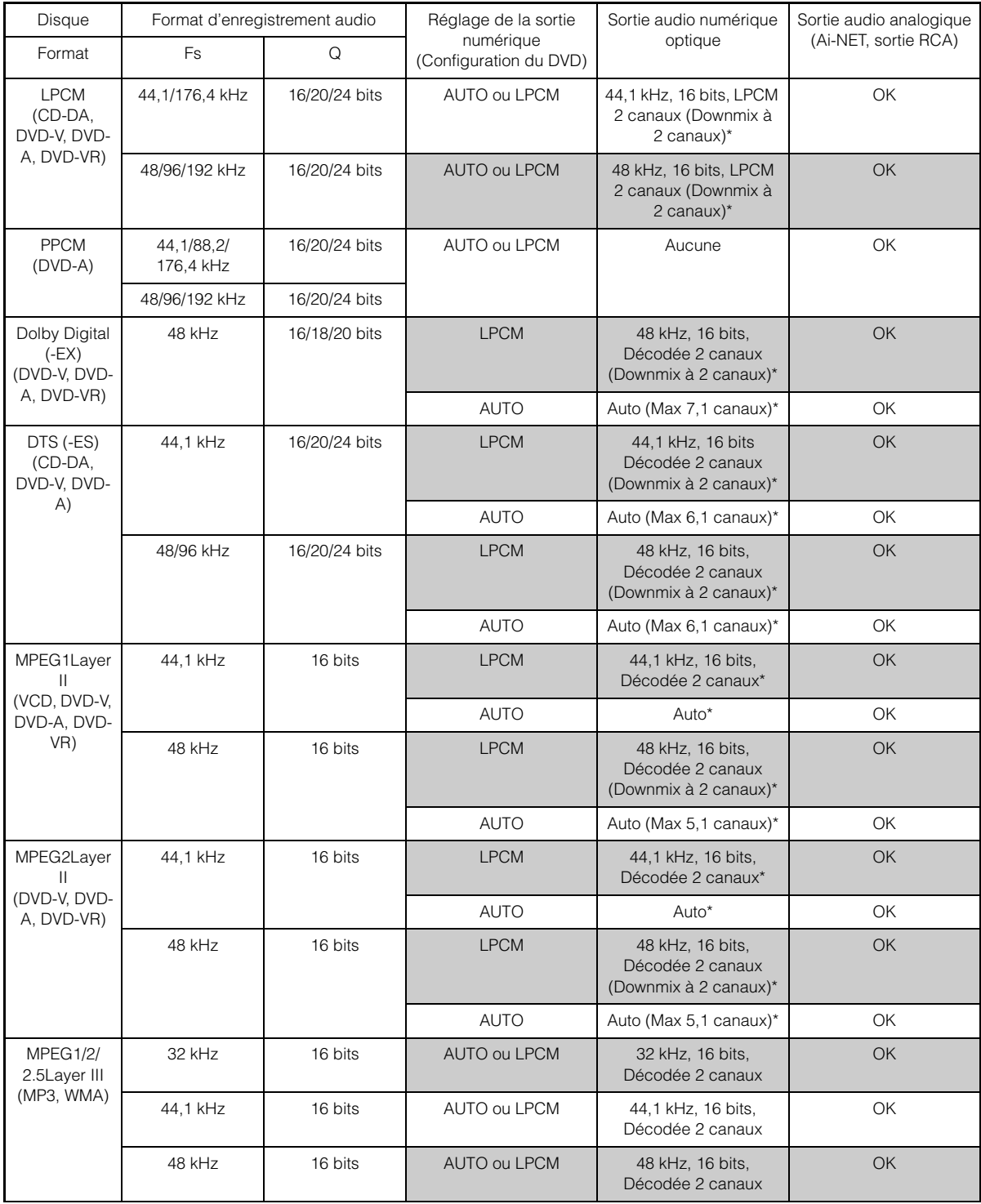

\* Non reproduite lors de la lecture d'un DVD audio.

### **Réglage du mode Downmix**

Cette fonction s'applique au son diffusé en DTS, Dolby Digital.

#### *Désignation du réglage : DOWNMIX MODE Valeurs du réglage : SURROUND / STEREO*

SURROUND : Surround compatible Downmix STEREO : Downmix stéréo

## **Réglage de l'écran TV**

Utilisez la procédure décrite ci-dessous pour modifier l'écran de sortie en fonction du type de moniteur TV (moniteur arrière) utilisé. Ce réglage peut également être appliqué à l'IVA-W200. Si le moniteur arrière n'est pas raccordé, le réglage de l'écran est 16:9.

#### *Désignation du réglage : TV SCREEN Valeurs du réglage : 4:3 LB / 4:3 PS / 16:9*

• *Avec certains disques, l'image ne peut pas être réglée au format d'écran sélectionné. (Pour plus d'informations, reportez-vous aux instructions fournies sur l'emballage du disque.)*

#### 4:3 LETTER BOX :

Sélectionnez ce réglage lorsque l'appareil est connecté à un moniteur au format 4:3 traditionnel (format d'image d'un téléviseur ordinaire). Des bandes noires peuvent apparaître en haut et en bas de l'écran (lors de la lecture d'un film au format 16:9). La largeur de ces bandes varie en fonction du format de l'image d'origine de la version commerciale du film.

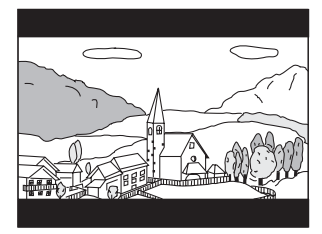

#### 4:3 PAN-SCAN :

Sélectionnez ce réglage lorsque l'appareil est connecté à un moniteur au format 4:3 traditionnel. L'image va remplir tout l'écran de la télévision. Cependant, en raison des différences de format d'affichage, certaines parties sur les bords extrêmes du film ne seront pas visibles (lorsqu'un film au format 16:9 est lu).

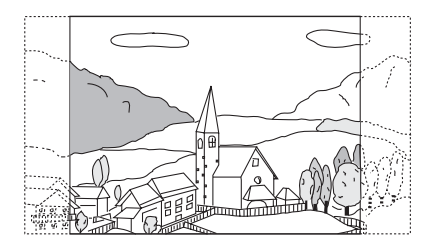

### 16:9 WIDE :

Sélectionnez ce réglage quand l'appareil est connecté à un téléviseur à écran large. Ce réglage est celui par défaut.

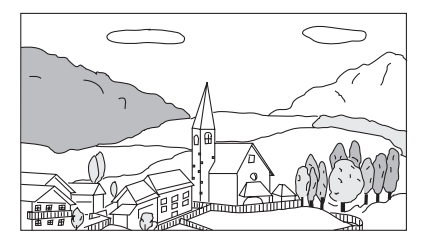

### **Réglage du code de bonus**

Certains DVD audio possèdent un groupe en bonus. Il est possible de mémoriser le code à 4 chiffres du groupe en bonus.

Reportez-vous aux informations portées sur l'emballage du disque pour connaître le code.

#### *Désignation du réglage : BONUS CODE Valeurs du réglage : CODE*

### **1 Appuyez sur [CODE].**

L'écran de saisie à 10 chiffres s'affiche.

- **2 Saisissez le code à 4 chiffres situé sur l'emballage du disque.**
- **3 Appuyez sur [ENT] pour mémoriser le numéro.**

### **Réglage du mode de lecture du DVD audio**   $(IVD-A)$

# *Désignation du réglage : DVD-A SETUP*

*Valeurs du réglage : VIDEO / VCAP / VOFF*

- VIDEO : Lorsque vous enregistrez sur le DVD des données vidéo et audio, les données vidéo ont la priorité.
- VCAP : Le son et les images sont reproduits, ainsi que le DVD vidéo.
- VOFF : Seul le son est reproduit, les images ne le sont pas.

### **Réglage du mode de lecture du CD vidéo**

Lors de la lecture d'un CD vidéo muni de la fonction de contrôle de lecture (PBC), vous pouvez choisir d'activer ou non cette fonction.

### *Désignation du réglage : PBC Valeurs du réglage : ON / OFF*

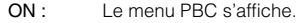

OFF : Le menu PBC ne s'affiche pas.

# **Configuration générale**

# **Opération de configuration générale**

#### *Pour afficher l'écran du mode General :*

Pour visionner une source vidéo, votre véhicule doit être garé et la clé de contact doit être sur la position ACC (allumage) ou ON (marche). Pour cela, procédez comme suit.

- 1 Garez votre véhicule et assurez-vous qu'il soit complètement à l'arrêt. Actionnez le frein à main.
- 2 Gardez les pieds sur le frein, relâchez le frein à main une fois, puis actionnez-le à nouveau.
- 3 Une fois le frein à main à nouveau actionné, relâchez le frein au pied.
- *Pour les véhicules automatiques, placez le levier de commande sur la position d'arrêt.*

Le système de verrouillage du mode General est maintenant désactivé. Pour réactiver le mode General, actionnez le frein à main (le contact du véhicule ne doit pas être coupé). Il n'est pas nécessaire de répéter la procédure ci-dessus (étapes 1 à 3 de la section « Pour afficher l'écran du mode General »). Chaque fois que le contact du véhicule est coupé, répétez la procédure décrite à la section « Pour afficher l'écran du mode General ».

**Les étapes 1 à 5 ci-dessous sont communes à chaque « Désignation du réglage » de la configuration générale. Consultez chaque section pour plus d'informations.**

**1 Appuyez sur [SETUP] de l'écran de la source principale.**

L'écran de sélection SETUP s'affiche.

- **2 Appuyez sur [OTHER SETUP].** L'écran OTHER SETUP s'affiche.
- **3 Appuyez sur [ ] sous GENERAL SETUP.** L'écran de configuration GENERAL s'affiche.
- **4 Appuyez sur [OFF], [ON] ou [ ], [ ], etc., sous la désignation souhaitée pour modifier son réglage.**

#### *Désignation des réglages :*

CLOCK / CLOCK ADJUST / DAYLIGHT SAVING TIME / DEMONSTRATION / BEEP / AUTO SCROLL / ADF\* / PLAY MODE / LED DIMMER LEVEL

*\* Affiché uniquement lorsque le récepteur radio satellite XM est raccordé.*

### **5 Appuyez sur [RETURN] pour revenir à l'écran précédent.**

Appuyez sur [CONTROL] pour revenir à l'écran de la source principale affiché avant le début de l'opération de réglage.

• *Ne tournez pas la clé de contact (démarreur) sur la position OFF immédiatement après avoir modifié les réglages du mode général (pendant que le système entre les données automatiquement). Sinon, les réglages ne seront pas modifiés.*

### **Affichage de l'heure**

L'indication de l'heure sur l'affichage du moniteur est respectivement activée ou désactivée.

*Désignation du réglage : CLOCK Valeurs du réglage : OFF / ON*

### **Réglage de l'heure**

#### *Désignation du réglage : CLOCK ADJUST Autres désignations de réglage : HOUR / MINUTE / TIME ADJUST Valeurs du réglage : 1-12 / 0-59 / RESET*

HOUR : Réglez les heures.

- MINUTE : Réglez les minutes.
- RESET : Si l'horloge indique que le temps passé est inférieur à 30 minutes, les minutes indiquent : « 0 » et si elle indique plus de 30 minutes, l'heure avance.
- *Le mode de réglage de l'horloge est annulé lorsque l'alimentation est coupée et lorsque vous appuyez sur [RETURN] ou [CONTROL].*

### **Réglage de l'heure d'été**

#### *Désignation du réglage : DAYLIGHT SAVING TIME Valeurs du réglage : OFF / ON*

ON : Active le mode heure d'été. L'heure avance d'une heure. OFF : Rétablit l'heure ordinaire.

### **Fonction de démonstration**

Cet appareil possède une fonction de démonstration permettant de présenter les opérations de base des différentes sources sur l'affichage du moniteur.

#### *Désignation du réglage : DEMONSTRATION Valeurs du réglage : OFF / ON*

- ON : Active le mode de démonstration pour montrer les opérations de base.
- OFF : Désactive le mode de démonstration.
- *L'opération de démonstration est automatiquement répétée jusqu'à ce que la fonction soit désactivée.*

### **Fonction de guidage sonore**

#### *Désignation du réglage : BEEP Valeurs du réglage : OFF / ON*

- ON : Active le mode de guidage sonore.
- OFF : Désactive le mode de guidage sonore. Le signal sonore de guidage ne retentit pas sur pression d'une touche de l'appareil.

## **Réglage du défilement**

L'affichage en défilement est disponible si vous saisissez le texte du CD, le nom de dossier, le nom de fichier ou les informations tag.

#### *Désignation du réglage : AUTO SCROLL Valeurs du réglage : OFF / ON*

- ON : Active le mode de défilement AUTO. L'affichage en défilement est répété tant que le mode est activé.
- OFF : Désactive le mode de défilement AUTO. L'affichage en défilement est exécuté dès que la piste change
- *L'affichage en défilement des chansons, de l'artiste et de l'album est activé lorsque l'iPod est connecté.*
- *Le nom abrégé ou le nom complet de la station, la chanson, l'artiste et le nom de l'album s'affichent en mode HD Radio.*

## **Réglage de l'affichage du champ des données auxiliaires (ADF)**

Cet affichage ne peut être utilisé que lorsque le récepteur radio satellite XM est raccordé.

#### *Désignation du réglage : ADF Valeurs du réglage : OFF / ON*

ON : Le champ des données auxiliaires s'affiche en mode XM. OFF : Le champ des données auxiliaires ne s'affiche pas.

## **Lecture de données MP3/WMA (Play Mode)**

Cet appareil peut lire des CD contenant des données de CD et de MP3/ WMA. Toutefois, la lecture peut s'avérer difficile dans certains cas (certains CD améliorés). Vous pouvez alors sélectionner la lecture des données de CD uniquement. Lorsqu'un disque contient à la fois des données de CD et de MP3/WMA, la lecture commence à partir de l'endroit où débutent les données de CD du disque.

### *Désignation du réglage : PLAY MODE Valeurs du réglage : CD / CMPM*

- CD : Seules les données de CD peuvent être lues. CMPM : Les données de CD et les pistes de fichiers MP3/WMA peuvent être lues.
- *Insérez le disque lorsque la lecture est arrêtée et retirez le disque de l'appareil avant le réglage.*
- *Lorsqu'un changeur CD compatible MP3 est utilisé, ce réglage n'est pas disponible.*

### **Réglage du gradateur d'éclairage nocturne des touches**

Vous pouvez régler la luminosité de l'éclairage nocturne des touches à l'aide du gradateur.

#### *Désignation du réglage : LED DIMMER LEVEL Valeurs du réglage : -2 à +2*

• *Ce réglage est disponible lorsque ON ou AUTO est défini dans « Réglage de la luminosité du rétroéclairage » (page 36).*

# **Configuration système**

# **Opération de configuration du système**

### *Pour afficher l'écran du mode System :*

Pour visionner une source vidéo, votre véhicule doit être garé et la clé de contact doit être sur la position ACC (allumage) ou ON (marche). Pour cela, procédez comme suit.

- 1 Garez votre véhicule et assurez-vous qu'il soit complètement à l'arrêt. Actionnez le frein à main.
- 2 Gardez les pieds sur le frein, relâchez le frein à main une fois, puis actionnez-le à nouveau.
- 3 Une fois le frein à main à nouveau actionné, relâchez le frein au pied.
- *Pour les véhicules automatiques, placez le levier de commande sur la position d'arrêt.*

Le système de verrouillage du mode System est maintenant désactivé. Pour réactiver le mode System, actionnez le frein à main (le contact du véhicule ne doit pas être coupé). Il n'est pas nécessaire de répéter la procédure ci-dessus (étapes 1 à 3 de la section « Pour afficher l'écran du mode System »). Chaque fois que le contact du véhicule est coupé, répétez la procédure décrite à la section « Pour afficher l'écran du mode System ».

**Les étapes 1 à 5 ci-dessous sont communes à chaque « Désignation du réglage » de la configuration du système. Consultez chaque section pour plus d'informations.**

**1 Appuyez sur [SETUP] de l'écran de la source principale.**

L'écran de sélection SETUP s'affiche.

- **2 Appuyez sur [OTHER SETUP].** L'écran OTHER SETUP s'affiche.
- $\hat{3}$  Appuyez sur  $\hat{I} \gg \hat{I}$  sous SYSTEM SETUP. L'écran de réglage du SYSTEM s'affiche.
- **4 Appuyez sur [ ], [ ] ou [OFF], [ON], etc., sous la désignation souhaitée pour modifier son réglage.**

#### *Désignation des réglages :*

IN INT. MUTE / IN INT. ICON / NAV. IN / NAV. MIX / AUX IN / AUX IN LEVEL*\*1* / CAMERA IN / MONITOR OUT / VISUAL KEY*\*3* / OPTICAL OUT / SUBWOOFER*\*2*

- *\*1 Non affiché si OFF est réglé dans « Réglage du mode AUX » (page 34).*
- *\*2 Ne s'affiche pas si un processeur audio externe est raccordé.*
- *\*3 Non affiché si OFF est réglé dans « Réglage du mode de navigation » (page 34).*
- **5 Appuyez sur [RETURN] pour revenir à l'écran précédent.**

Appuyez sur [CONTROL] pour revenir à l'écran de la source principale affiché avant le début de l'opération de réglage.

• *Ne tournez pas la clé de contact (démarreur) sur la position OFF immédiatement après avoir modifié les réglages du mode système (pendant que le système entre les données automatiquement). Sinon, les réglages ne seront pas modifiés.*

# **Réglage du mode d'interruption de l'appareil externe**

Si un adaptateur d'entrée Ai-NET Alpine (KCA-801B) est raccordé à l'IVA-W200, la source auxiliaire peut interrompre la source audio en cours. Par exemple, vous pouvez utiliser un lecteur portable MP3 avec le système audio de votre voiture, même si un changeur CD est raccordé et est en cours de fonctionnement. Le changeur CD se met en veille automatiquement lorsque vous passez sur l'entrée AUX. Pour plus de détails sur l'utilisation du KCA-801B d'Alpine, consultez votre revendeur agréé Alpine.

#### *Désignation du réglage : IN INT. MUTE Valeurs du réglage : OFF / ON*

- OFF : Le niveau de volume peut être ajusté en mode d'interruption.
- ON : Le son n'est pas reproduit. L'icône réglée dans « Réglage de l'affichage de l'icône d'interruption » s'affiche.
- *Pour que cette fonction soit automatique, l'appareil auxiliaire connecté doit avoir un fil d'interruption équipé d'un déclencheur négatif. Sinon, un interrupteur séparé doit être installé pour activer/ désactiver manuellement cette fonction.*

### **Réglage de l'affichage de l'icône d'interruption**

L'appareil peut afficher l'icône d'un équipement externe tel qu'un téléphone pour vous informer chaque fois qu'il reçoit un appel téléphonique.

#### *Désignation du réglage : IN INT. ICON Valeurs du réglage : INT / TEL*

- INT : L'icône INT apparaît sur l'affichage.
- TEL : Quand l'appareil externe (téléphone) transmet le signal d'interruption, l'icône du téléphone apparaît sur l'affichage.

### **Réglage du mode de navigation**

Quand un équipement de navigation en option est connecté, réglez ce mode sur ON.

#### *Désignation du réglage : NAV. IN Valeurs du réglage : OFF / ON*

- ON : La source Navigation est affichée.
- OFF : La source Navigation n'est pas affichée. Les réglages relatifs à la navigation ne peuvent pas être modifiés à partir de cet équipement.

## **Réglage de l'interruption de la navigation**

Si un système de navigation Alpine est connecté à l'IVA-W200, le guidage vocal du système de navigation est combiné aux sons de la radio ou du CD.

#### *Désignation du réglage : NAV. MIX Valeurs du réglage : OFF / ON*

OFF : Le mode d'interruption de la navigation est désactivé. ON : Le mode d'interruption de la navigation est activé.

Pour régler le niveau sonore d'interruption de la navigation, vous pouvez effectuer le réglage de NAV. LEVEL peut être réglé dans « Réglage du son » (page 24), après avoir sélectionné ON.

- *Vous pouvez régler le volume sonore lors du guidage vocal du système de navigation lorsque vous entendez les messages vocaux. Une fois le message vocal terminé, le volume sonore normal, ainsi que l'écran audio précédent sont rétablis. Le volume sonore des messages vocaux du système de navigation est toujours réglé sur ou en dessous du volume d'écoute en cours. Si vous entendez un message vocal lorsque vous réglez le volume d'écoute sur un niveau inférieur au volume d'écoute normal, le niveau actuel du volume est automatiquement rétabli. (Ainsi, lorsque le guide de navigation intervient, le niveau du volume n'augmente pas.)*
- *Ce réglage est effectif quand NAV. IN est réglé sur ON dans l'écran de la liste SYSTEM.*

# **Réglage du mode AUX**

#### *Désignation du réglage : AUX IN Valeurs du réglage : OFF / ON / VCR / GAME / TV / EXT. DVD / EXTPLYR*

OFF : La source AUX n'est pas affichée. ON : La source AUX s'affiche.

- *OFF n'est pas affiché quand un lecteur ou un changeur DVD en option est connecté.*
- *Quand OFF est sélectionné, les réglages relatifs à la source AUX ne peuvent pas être modifiés à partir de cet équipement.*
- *Le nom de la source sélectionnée s'affiche au lieu de la source AUX. Sélectionnez SOURCE pour passer au guide de fonctions de chaque mode. « EXTPLYR » n'est actuellement pas disponible pour une mise à niveau future du système.*
- *Seulement si un tuner TV de marque Alpine est connecté, vous pouvez commander le guide des fonctions affiché à partir de cet appareil.*

### **Réglage du niveau sonore de l'entrée externe**

Vous ne pouvez effectuer ce réglage qu'après avoir sélectionné ON à la section « Réglage du mode AUX ».

#### *Désignation du réglage : AUX IN LEVEL Valeurs du réglage : LOW/HIGH*

LOW : Réduit le niveau sonore de l'entrée externe. HIGH : Augmente le niveau sonore de l'entrée externe.

## **Réglage de la caméra arrière**

Quand la caméra arrière est connectée, des images arrière sont reproduites sur l'écran.

#### *Désignation du réglage : CAMERA IN Valeurs du réglage : OFF / ON*

- ON : Même si le levier de changement de vitesse ne se trouve pas sur la position de la marche arrière (R), les images arrière peuvent être reproduites en sélectionnant la source CAMERA.
- OFF : La source CAMERA ne s'affiche pas sur l'écran de sélection VISUAL.
- *Quand vous placez sur la position de marche arrière (R), les images arrière sont reproduites en conséquence. Cette fonction n'est effective que si le fil de marche arrière est connecté.*
- *Pour effectuer le réglage, réglez le mode VISUAL dans la section « Réglage de la touche tactile VISUAL » (page 35).*

### **Réglage de la sortie du moniteur externe**

Réglez cette sortie sur ON quand vous utilisez la fonction moniteur arrière (page 25).

#### *Désignation du réglage : MONITOR OUT Valeurs du réglage : OFF / ON*

- ON : Quand vous réglez le moniteur externe connecté à l'appareil sur ON, vous pouvez le commander à l'aide de la télécommande.
- OFF : Il est impossible d'utiliser la télécommande.

### **Réglage de la touche tactile VISUAL**

#### *Désignation du réglage : VISUAL KEY Valeurs du réglage : VISUAL / NAV.*

- NAV. : En appuyant sur la touche [VISUAL], vous basculez directement vers l'écran de navigation.
- VISUAL : Appuyez sur [VISUAL] pour rappeler l'écran de sélection VISUAL.

### **Réglage de la sortie numérique**

Pour connecter un processeur audio à l'aide de la sortie numérique optique, réglez celle-ci sur « ON » en procédant comme suit :

#### *Désignation du réglage : OPTICAL OUT Valeurs du réglage : OFF / ON*

• *Ensuite, réglez ACC sur OFF, puis à nouveau sur ON. Le réglage de la sortie numérique est mémorisé.*

### **Activation et désactivation du subwoofer**

#### *Désignation du réglage : SUBWOOFER Valeurs du réglage : ON / OFF*

- ON : Active la sortie du subwoofer.
- OFF : Désactive la sortie du subwoofer.

# **Configuration de l'affichage**

# **Opération de configuration de l'affichage**

#### *Pour afficher l'écran du mode Display :*

Pour visionner une source vidéo, votre véhicule doit être garé et la clé de contact doit être sur la position ACC (allumage) ou ON (marche). Pour cela, procédez comme suit.

- 1 Garez votre véhicule et assurez-vous qu'il soit complètement à l'arrêt. Actionnez le frein à main.
- 2 Gardez les pieds sur le frein, relâchez le frein à main une fois, puis actionnez-le à nouveau.
- 3 Une fois le frein à main à nouveau actionné, relâchez le frein au pied.
- *Pour les véhicules automatiques, placez le levier de commande sur la position d'arrêt.*

Le système de verrouillage du mode Display est maintenant désactivé. Pour réactiver le mode Display, actionnez le frein à main (le contact du véhicule ne doit pas être coupé). Il n'est pas nécessaire de répéter la procédure ci-dessus (étapes 1 à 3 de la section « Pour afficher l'écran du mode Display »). Chaque fois que le contact du véhicule est coupé, répétez la procédure décrite à la section « Pour afficher l'écran du mode Display ».

**Les étapes 1 à 5 ci-dessous sont communes à chaque « Désignation du réglage » de la configuration de l'affichage. Consultez chaque section pour plus d'informations.**

- **1 Appuyez sur [SETUP] de l'écran de la source principale.**
	- L'écran de sélection SETUP s'affiche.
- **2 Appuyez sur [OTHER SETUP].** L'écran OTHER SETUP s'affiche.
- $3$  Appuyez sur [ $\gg$  ] sous DISPLAY SETUP. L'écran de réglage de DISPLAY s'affiche.
- **4 Appuyez sur [ ], [ ] ou [OFF], [ON], etc., sous la désignation souhaitée pour modifier son réglage.**

### *Désignation des réglages :*

DIMMER / DIMMER LOW LEVEL / BACKGROUND / AUTO BACKGROUND / BASE COLOR / PULSETOUCH / SCREEN ALIGNMENT

**5 Appuyez sur [RETURN] pour revenir à l'écran précédent.**

Appuyez sur [CONTROL] pour revenir à l'écran de la source principale affiché avant le début de l'opération de réglage.

• *Ne tournez pas la clé de contact (démarreur) sur la position OFF immédiatement après avoir modifié les réglages du mode d'affichage (pendant que le système entre les données automatiquement). Sinon, les réglages ne seront pas modifiés.*
### **Réglage de la luminosité du rétroéclairage**

Le rétroéclairage est assuré par une lampe fluorescente intégrée dans l'écran à cristaux liquides. La commande de réglage de l'éclairage détermine la luminosité du rétroéclairage en fonction de la luminosité de l'habitacle afin de faciliter la visualisation.

### *Désignation du réglage : DIMMER Valeurs du réglage : OFF / ON / AUTO*

- OFF : Désactivez le mode Gradateur automatique pour conserver la luminosité du rétroéclairage du moniteur.
- ON : Maintient le rétroéclairage du moniteur à un niveau sombre.
- AUTO : Adapte automatiquement la luminosité du rétroéclairage du moniteur en fonction de la luminosité interne du véhicule.
- *Lorsque ON ou AUTO est réglé, le réglage s'applique également à l'éclairage des touches comme décrit à la section « Réglage du gradateur d'éclairage nocturne des touches » (page 33).*

### **Réglage du niveau de rétroéclairage minimum**

Vous pouvez régler la luminosité du rétroéclairage (LOW). Cette fonction peut être utilisée, par exemple, pour modifier la luminosité de l'écran lorsque vous voyagez de nuit.

### *Désignation du réglage : DIMMER LOW LEVEL Valeurs du réglage : –15 à +15*

Vous pouvez régler entre les niveaux MIN (-15) et MAX (+15). Dès que le minimum ou le maximum est atteint, l'affichage indique respectivement « MIN » ou « MAX ».

### **Réglage de la texture d'arrière-plan**

Vous avez la possibilité de définir un grand choix de textures d'arrièreplan.

### *Désignation du réglage : BACKGROUND Valeurs du réglage : MODE1 / MODE2*

- *Cette opération peut être effectuée après avoir retiré le disque de l'appareil ou lorsque la lecture du disque a cessé.*
- *Les papiers peints téléchargés (comme décrit dans la section « Téléchargement des données BACKGROUND » page 38), sont rappelés.*
- *Lorsque vous sélectionnez une source différente du lecteur de disque intégré à cet appareil, et que le lecteur est sélectionné sur le moniteur arrière raccordé à l'appareil, il n'est pas possible d'afficher les textures d'arrière-plan.*
- *En cas d'affichage d'un message d'erreur (ERROR, HI-TEMP, etc.), l'appareil ne peut pas afficher les textures d'arrière-plan sélectionnées à l'aide de ce réglage.*

### **Réglage automatique des textures d'arrière-plan**

La texture de l'arrière-plan change automatiquement chaque fois que vous tournez la clé de contact sur la position OFF, puis que vous la ramenez sur la position ON.

### *Désignation du réglage : AUTO BACKGROUND Valeurs du réglage : OFF / ON*

ON : Active le mode de défilement automatique des textures d'arrière-plan.

Chaque fois que vous tournez la clé de contact sur la position OFF, puis que vous la ramenez sur la position ON, les textures de l'arrière-plan changent dans l'ordre suivant :

### $MODE1 \leftrightarrow MODE2$

- OFF : Désactive le mode de défilement automatique des textures d'arrière-plan.
- *Les papiers peints téléchargés (comme décrit dans la section « Téléchargement des données BACKGROUND » page 38), sont rappelés.*

### **Modification de la couleur de l'arrière-plan du texte**

Vous avez le choix entre 5 couleurs d'affichage différentes pour l'arrière-plan du texte (titre de la source, affichage des menus contextuels, etc.).

### *Désignation du réglage : BASE COLOR Valeurs du réglage : MODE 1 à MODE 5*

### **Activation ou désactivation des vibrations du panneau tactile**

Vous pouvez activer ou désactiver les vibrations du panneau tactile en cours de fonctionnement.

### *Désignation du réglage : PULSETOUCH*

- *Valeurs du réglage : OFF / ON*
	- OFF : Désactive les vibrations en cours de fonctionnement.
	- ON : Active les vibrations en cours de fonctionnement.

### **Réglage du panneau tactile**

Un réglage est nécessaire lorsque la position de l'affichage sur l'écran LCD et la position des boutons du panneau tactile ne correspondent pas.

### *Désignation du réglage : SCREEN ALIGNMENT Valeurs du réglage :*  $\boxed{\times}$  */ RESET*

- 1 Appuyez sur [ $\gg$ ] sous SCREEN ALIGNMENT. L'écran de réglage s'affiche.
- 2 Appuyez précisément sur la marque  $\boxed{\times}$  dans le coin inférieur gauche de l'écran. L'écran bascule sur l'écran de réglage.
- 3 Appuyez précisément sur la marque  $\boxed{\times}$  dans le coin supérieur droit de l'écran. Le réglage est terminé et l'écran du mode de réglage DISPLAY s'affiche de nouveau.
- Si vous avez appuyé sur un autre endroit que la marque  $\boxtimes$  , appuyez *sur [RESET] pour restaurer l'écran de réglage au réglage initial.*
- *Si vous appuyez sur [RETURN] sur l'écran de réglage, aucun réglage n'est effectué et l'écran de réglage DISPLAY est restauré.*

# **i-Personalize™**

# **VISUAL EQ™ (égaliseur visuel)**

### *Pour afficher l'écran du mode i-Personalize :*

Pour visionner une source vidéo, votre véhicule doit être garé et la clé de contact doit être sur la position ACC (allumage) ou ON (marche). Pour cela, procédez comme suit.

- 1 Garez votre véhicule et assurez-vous qu'il soit complètement à l'arrêt. Actionnez le frein à main.
- 2 Gardez les pieds sur le frein, relâchez le frein à main une fois, puis actionnez-le à nouveau.
- 3 Une fois le frein à main à nouveau actionné, relâchez le frein au pied.
- *Pour les véhicules automatiques, placez le levier de commande sur la position d'arrêt.*

Le système de verrouillage du mode i-Personalize est maintenant désactivé. Pour réactiver le mode i-Personalize, actionnez le frein à main (le contact du véhicule ne doit pas être coupé). Il n'est pas nécessaire de répéter la procédure ci-dessus (étapes 1 à 3 de la section « Pour afficher l'écran du mode i-Personalize »). Chaque fois que le contact du véhicule est coupé, répétez la procédure décrite à la section « Pour afficher l'écran du mode i-Personalize ».

# **Opération du réglage de l'égaliseur visuel (VISUAL EQ)**

**Les étapes 1 à 6 ci-dessous sont communes à chaque « Désignation de réglage » de la configuration de VISUAL EQ. Pour plus de détails, reportez-vous à chaque section.**

**1 Appuyez sur [SETUP] de l'écran de la source principale.**

L'écran de sélection SETUP s'affiche.

**2 Appuyez sur [i-Personalize].**

L'écran i-Personalize s'affiche.

 $3$  **Appuyez sur [** $\gg$  **] de VISUAL EQ.** L'écran VISUAL EQ apparaît.

### **4 Sélectionnez l'option de réglage souhaitée en appuyant sur [▲] ou [▼].**

### *Désignation des réglages :*

VISUAL EQ\*  $\leftrightarrow$  BRIGHT  $\leftrightarrow$  COLOR\*  $\leftrightarrow$  TINT\*  $\leftrightarrow$  CONTRAST  $\leftrightarrow$  SHARP\*  $\leftrightarrow$  USER MEMORY\*

- *\* Le réglage est disponible en mode de source visuelle (écran de navigation excepté).*
- **5 Modifiez le réglage de l'option sélectionnée en appuyant sur [◀] ou [▶].**
- **6 Appuyez sur [RETURN] pour revenir à l'écran précédent.**

Appuyez sur [CONTROL] pour revenir à l'écran de la source principale affiché avant le début de l'opération de réglage.

### **Sélection du mode VISUAL EQ (réglage par défaut)**

Vous pouvez sélectionner un mode correspondant à l'image du sujet.

### *Désignation du réglage : VISUAL EQ Valeurs du réglage : OFF (FLAT) / NIGHT M. / SOFT / SHARP / CONTRAST / P-1 / P-2*

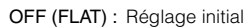

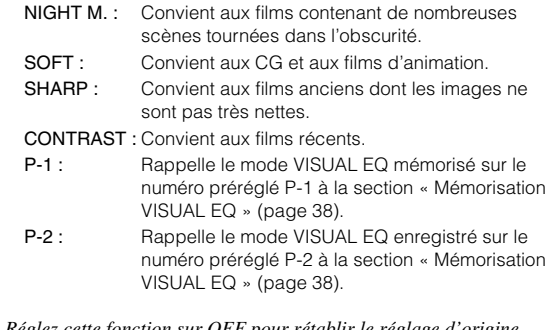

- *Réglez cette fonction sur OFF pour rétablir le réglage d'origine après avoir sélectionné une valeur de réglage (de NIGHT M. à CONTRAST) et après avoir réglé la luminosité, la teinte de l'image, etc. au niveau souhaité.*
- *Si vous réglez la luminosité, la teinte de l'image, etc. au niveau souhaité après avoir défini une valeur de réglage (NIGHT M. à CONTRAST), « CUSTOM » apparaît sur l'affichage.*

### **Réglage de la luminosité**

### *Désignation du réglage : BRIGHT Valeurs du réglage : –15 à +15*

Vous pouvez régler le niveau de luminosité entre MIN (-15) et MAX (+15). Dès que le minimum ou le maximum est atteint, l'affichage indique respectivement « MIN » ou « MAX ».

• *Si une des valeurs de réglage de NIGHT M. à CONTRAST est sélectionnée, la luminosité se règle automatiquement selon la luminosité intérieure du véhicule, si vous sélectionnez AUTO à la section « Réglage de la luminosité du rétroéclairage » (page 36).*

### **Réglage de la couleur de l'image**

### *Désignation du réglage : COLOR Valeurs du réglage : –15 à +15*

Vous pouvez régler la couleur entre les niveaux MIN (–15) et MAX (+15). Dès que le minimum ou le maximum est atteint, l'affichage indique respectivement « MIN » ou « MAX ».

- *Vous ne pouvez régler la couleur que dans les modes navigation, DVD, CD Vidéo et AUX.*
- *Le réglage de la couleur est impossible quand un système de navigation équipé de la fonction RGB est connecté.*

### **Réglage de la teinte de l'image**

### *Désignation du réglage : TINT Valeurs du réglage : G15 ~ R15*

Réglez la couleur entre G15 et R15. « G MAX » ou « R MAX » s'affiche à la valeur maximum de chaque couleur.

- *Vous ne pouvez régler la teinte que dans les modes navigation, DVD, CD vidéo et AUX.*
- *Le réglage de la teinte est impossible quand un système de navigation équipé de la fonction RGB est connecté.*

### **Réglage du contraste de l'image**

### *Désignation du réglage : CONTRAST Valeurs du réglage : –15 à +15*

Le réglage du contraste se fait sur une plage de –15 à +15. « HIGH » (Haut) et « LOW » (Bas) sont les valeurs maximale et minimale spécifiées.

• *Si une des valeurs de réglage de NIGHT M. à CONTRAST est sélectionnée, la luminosité se règle automatiquement selon la luminosité intérieure du véhicule, si vous sélectionnez AUTO à la section « Réglage de la luminosité du rétroéclairage » (page 36).*

### **Réglage de la qualité de l'image**

### *Désignation du réglage : SHARP Valeurs du réglage : –15 à +15*

Le réglage de la qualité de l'image se fait sur une plage de –15 à +15. « HIGH » (Haut) et « LOW » (Bas) sont les valeurs maximale et minimale spécifiées.

- *Vous ne pouvez régler la qualité de l'image que dans les modes navigation, DVD, CD vidéo et AUX.*
- *Le réglage de la qualité de l'image ne peut être effectué que lorsqu'un système de navigation équipé de la fonction RGB est connecté.*

### **Mémorisation VISUAL EQ**

Vous pouvez mémoriser les réglages effectués à la section « Réglage de la luminosité, de la trame, de la profondeur, du contraste et de la qualité de l'image ».

### *Désignation du réglage : USER MEMORY Valeurs du réglage : P-1 / P-2*

- 1 Une fois terminé le « Réglage de la luminosité, de la trame, de la profondeur, du contraste et de la qualité de l'image » (pages 37, 38), appuyez sur  $[$   $\triangleleft$  ] ou sur  $[$   $\triangleright$  ] dans USER MEMORY, puis sélectionnez le numéro préréglé « P-1 » ou « P-2 » sur lequel les réglages doivent être mémorisés.
- 2 Après avoir sélectionné un numéro préréglé, appuyez sur [MEMORY].

Le mode VISUAL EQ réglé est mémorisé suite à la procédure ci-dessus.

• *Vous pouvez rappeler le mode VISUAL EQ mémorisé ici à partir de P-1 ou P-2 de la section « Sélection du mode VISUAL EQ (réglage par défaut) » (page 37).*

# **Téléchargement**

# **Téléchargement des données BACKGROUND**

Vous pouvez télécharger des données (depuis le site Alpine) vers un CD-R/CD-RW (les données sont inscrites dans le dossier racine), puis les stocker sur l'IVA-W200.

Pour démarrer le téléchargement de BACKGROUND, accédez à l'URL ci-dessous et suivez les instructions à l'écran.

### **http://www.alpine.com ou http://www.alpine-europe.com ou http://www.alpine.com.au**

- **1 Insérez le disque CD-R/CD-RW qui contient les données dont vous avez besoin.**
- **2 Appuyez sur [SETUP].**

L'écran de sélection SETUP s'affiche.

- **3 Appuyez sur [i-Personalize].** L'écran i-Personalize s'affiche.
- **4 Appuyez sur [ ] de BACKGROUND.**
- **5 Appuyez sur [ ] ou [ ] dans DATA DOWNLOAD, puis sélectionnez USERS1 ou USERS2.** Le papier peint sélectionné peut être changé.
- **6 Appuyez sur [ ] de DATA DOWNLOAD (téléchargement de données).**

La recherche des données du disque commence. Une fois la recherche de données achevée, l'écran de sélection des fichiers de Data Download s'affiche.

**7 Appuyez sur [ ] ou [ ] pour sélectionner le nom de fichier de votre choix.**

### **8 Appuyez sur [MEMORY].**

Le téléchargement des données commence. Lorsque le téléchargement s'est effectué correctement, l'écran passe à l'écran de DATA DOWNLOAD.

### **9 Appuyez sur [RETURN] pour revenir à l'écran précédent.**

Appuyez sur [CONTROL] pour passer à l'écran précédent de la source principale.

- *Pour plus de détails sur les procédures de téléchargement, consultez le site Web d'ALPINE.*
- *Si vous téléchargez de nouvelles données, celles-ci remplaceront les précédentes.*
- *Si le câble de la batterie est débranché, les données téléchargées sont mémorisées.*
- *Vous pouvez rappeler un papier peint dans « Réglage de la texture d'arrière-plan » (page 36) ou dans « Réglage automatique des textures d'arrière-plan » (page 36).*
- *Lorsque le téléchargement est terminé, retirez le disque.*

# **Processeur audio externe (en option)**

Quand un processeur audio externe est connecté à l'appareil, vous pouvez le commander à partir de celui-ci. Cela n'est toutefois pas le cas pour tous les processeurs audio. Effectuez alors ces opérations à partir du processeur. Les instructions d'exemple ci-dessous sont applicables quand un processeur PXA-H700 ou PXA-H701 est connecté à l'appareil.

Consultez aussi les instructions d'utilisation du processus audio raccordé.

- *Les réglages effectués sur le processeur audio raccordé à l'appareil ne peuvent pas être commandés correctement à partir de celui-ci.*
- *Les réglages « Réglage des enceintes », « Réglage de la commande des basses » et « Réglages de l'égaliseur graphique » ne sont pas disponibles si le MRA-D550 est raccordé. De plus, si le MRA-F350 est connecté, le réglage « Réglage du mode MX » n'est pas disponible. De plus, les valeurs du réglage entre le PXA-H700 et le PXA-H701 diffèrent.*
- *Cet appareil ne peut pas être raccordé au PXA-H510 ou au PXA-H900.*

### *Pour afficher l'écran de mode du processeur audio :*

Pour visionner une source vidéo, votre véhicule doit être garé et la clé de contact doit être sur la position ACC (allumage) ou ON (marche). Pour cela, procédez comme suit.

- 1 Garez votre véhicule et assurez-vous qu'il soit complètement à l'arrêt. Actionnez le frein à main.
- 2 Gardez les pieds sur le frein, relâchez le frein à main une fois, puis actionnez-le à nouveau.
- 3 Une fois le frein à main à nouveau actionné, relâchez le frein au pied.
- *Pour les véhicules automatiques, placez le levier de commande sur la position d'arrêt.*

Le système de verrouillage du mode du processeur audio est maintenant désactivé. Pour réactiver le mode du processeur audio, actionnez le frein à main (le contact du véhicule ne doit pas être coupé). Il n'est pas nécessaire de répéter la procédure ci-dessus (étapes 1 à 3 de la section « Pour afficher l'écran de mode du processeur audio »).

Chaque fois que le contact du véhicule est coupé, répétez la procédure décrite à la section « Pour afficher l'écran de mode du processeur audio ».

# **Procédure de réglage du son Dolby Surround**

Effectuez les réglages décrits ci-dessous pour reproduire les sons Dolby Digital et DTS avec davantage de précision.

### **Procédure de réglage**

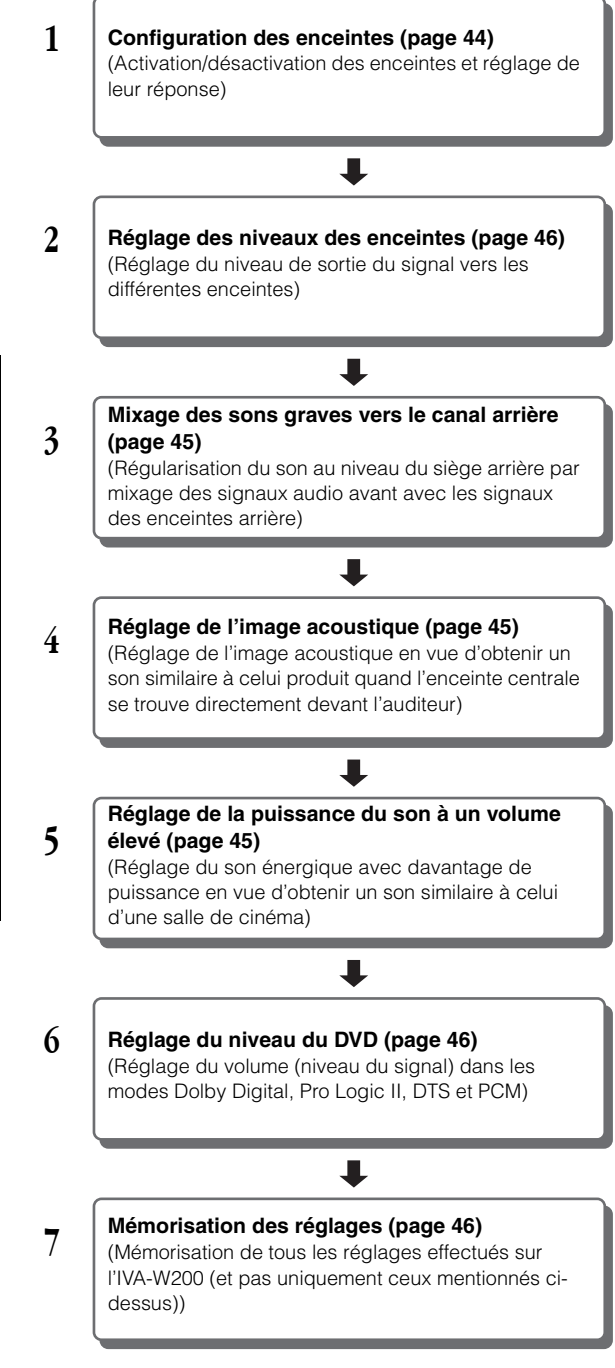

### *En cas de combinaison des réglages automatiques, etc.*

*Nous vous recommandons d'effectuer les réglages automatiques avant d'ajuster le son Dolby Surround.*

# **Réglage des enceintes**

- **1 Assurez-vous que le mode Defeat est désactivé (page 24).**
- **2 Appuyez sur la touche [SETUP] de l'écran de la source principale.**

L'écran de sélection SETUP s'affiche.

- **3 Appuyez sur [i-Personalize].** L'écran i-Personalize s'affiche.
- $4$  **Appuyez sur [** $\gg$  **] sous A.PROCESSOR.** L'écran de la liste A.PROC s'affiche.
- **5 Appuyez sur [ ] sous SPEAKER SELECT.** L'écran SPEAKER SELECT s'affiche.
- **6 Réglez l'enceinte raccordée en appuyant sur les touches [ ], [ ] ou [ON], [OFF] correspondantes.**

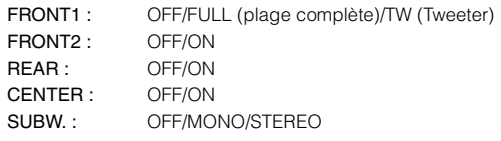

- **7 Appuyez sur [RETURN] pour revenir à l'écran précédent.**
- *Réglez l'enceinte qui n'est pas connectée sur OFF.*
- *Les réglages ci-dessus peuvent être effectués même si l'enceinte est réglée sur OFF dans « Configuration des enceintes » (page 44).*
- *Pour utiliser le subwoofer en mode MONO alors que le PXA-H700 ou PXA-H701 est raccordé, raccordez le subwoofer à la borne de sortie subwoofer du PXA-H700 ou PXA-H701.*

# **Réglage du mode MX du processeur audio externe**

Avant d'exécuter les opérations ci-dessous, réglez le mode MX (Media Xpander) du PXA-H700 sur « AUTO » lorsque celui-ci est raccordé.

- **1 Assurez-vous que le mode Defeat est désactivé.**
- **2 Appuyez sur [SETUP] de l'écran de la source principale.**

L'écran de sélection SETUP s'affiche.

- **3 Appuyez sur [i-Personalize].** L'écran i-Personalize s'affiche.
- **4 Appuyez sur [ ] sous A.PROCESSOR.**
- **5 Sélectionnez ON ou OFF sous MX en appuyant sur [ON] ou [OFF] sous MEDIA XPANDER.**

OFF : désactive l'effet MX pour toutes les sources de musique. ON : active le mode MX spécifié.

**6 Appuyez sur [ ] après avoir sélectionné ON.** L'écran de réglage de Media Xpander s'affiche.

## **7 Appuyez sur [ ] ou [ ] du mode MX souhaité.**

• *Le niveau de la source musicale (telle qu'un CD ou une émission radio, à l'exception de la radio AM) peut être réglé.*

### *MX CD (OFF, CD MX 1 à 3)*

Le mode CD traite de grandes quantités de données. Ces données servent à reproduire clairement le son sur base de la quantité de données.

### *MX COMPRESS MEDIA (OFF, CMPM MX 1 to 3) / MX SAT (OFF, SAT MX 1 to 3)*

Ce réglage corrige les informations omises lors de la compression. Cela permet de reproduire un son parfaitement équilibré, proche de l'original.

### *MX FM (OFF, FM MX 1 à 3)*

Ce réglage produit des sons de fréquences moyennes à hautes avec plus de clarté et produit des sons bien équilibrés sur toutes les gammes d'ondes.

### *MX DVD (OFF, MOVIE MX 1 à 2)*

Ce réglage reproduit plus clairement la partie des dialogues du film.

### *(DVD MUSIC)*

Ce disque contient une grande quantité de données telles qu'un clip de musique. MX utilise ces données pour reproduire le son de façon précise.

### *MX AUX (OFF, CMPM MX, MOVIE MX, MUSIC MX)*

Sélectionnez le mode MX (CMPM, MUSIC ou MOVIE) qui correspond au support connecté.

- **8 Appuyez sur [RETURN] pour revenir à l'écran précédent.**
- *Le contenu du mode MX réglé ici est reflété vers le PXA-H700 ou PXA-H701.*
- *La sélection du réglage OFF désactive l'effet MX de chaque mode MX.*
- *Chaque source musicale, notamment la radio, le CD et le MP3, peut posséder son propre réglage MX.*
- *Le mode MX ne fonctionne pas lorsque MX est réglé sur ON pour la radio AM.*
- *MX COMPRESS MEDIA s'applique pour MP3/WMA, MMD et iPod.*
- *MX SAT s'applique à XM, SIRIUS, HD Radio.*
- *Le réglage MX ne peut être effectué que si une source est sélectionnée.*

# **Réglage du mode X-OVER**

- **1 Assurez-vous que le mode Defeat est désactivé.**
- **2 Appuyez sur la touche [SETUP] de l'écran de la source principale.** L'écran de sélection SETUP s'affiche.
	-
- **3 Appuyez sur [i-Personalize].** L'écran i-Personalize s'affiche.
- **4 Appuyez sur [ ] sous A.PROCESSOR.** L'écran de la liste A.PROC s'affiche.
- **5 Appuyez sur [ ] ou [ ] de X-OVER pour sélectionner L/R ou L+R.**
	- L/R : différentes valeurs de réglage peuvent être définies pour les canaux gauche et droit.
	- L+R : définit des valeurs de réglage identiques pour les canaux gauche et droit.
- **6 Appuyez sur [ ] sous X-OVER.**
- **7 Appuyez sur [ ] pour régler l'enceinte.** L'écran bascule sur l'écran de X-OVER à régler.

### **8 Réglez le recouvrement de votre choix.**

### *Exemple d'écran de réglage X-OVER (LPF)*

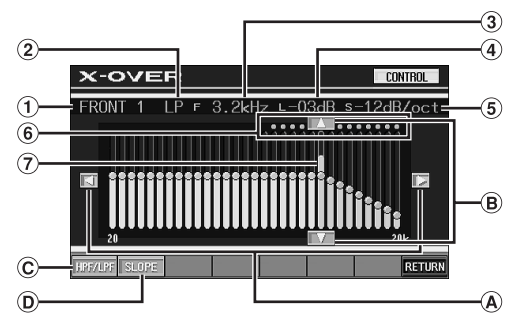

- Affiche l'enceinte (canal) sélectionnée en cours
- Affiche le mode HP ou LP sélectionné
- Affiche la fréquence de coupure sélectionnée en cours
- Affiche le niveau HPF ou LPF sélectionné en cours
- Affiche le degré de pente de HPF ou LPF sélectionné en cours
- Gamme variable de la fréquence de coupure sélectionnée
- $\circled7$ Affiche la gamme variable du niveau de la fréquence de coupure sélectionné en cours avec une barre orange

### **Sélection de la fréquence de coupure**

 $\textcircled{4}$  Appuyez sur [<] ou [ $\blacktriangleright$ ], puis sélectionnez la fréquence de coupure (point de recouvrement). Les largeurs de bande susceptibles d'être ajustées varient en fonction de l'enceinte (canal).

### **Réglage du niveau.**

Appuyez sur [A] ou [ $\blacktriangledown$ ], puis réglez le niveau HPF ou  $\circledR$ LPF.

### **Passer du mode HPF au mode LPF**

- HPF/LPF change chaque fois que vous appuyez sur [HPF/LPF].
	- HPF : Reproduit toutes les fréquences supérieures à celle sélectionnée selon vos préférences.
	- LPF : Reproduit toutes les fréquences inférieures à celle sélectionnée selon vos préférences. (Uniquement disponible lorsque vous utilisez la sortie subwoofer de cet appareil.)

### **Réglage de la pente**

Appuyez sur [SLOPE], puis réglez la pente de HPF ou de LPF.

### **Réglage direct du niveau/fréquence de coupure**

Si vous appuyez sur la plage variable de l'écran X-Over, le niveau de fréquence ainsi que la fréquence de coupure se déplacent vers la position sélectionnée.

- *Si LOADING s'affiche lorsque vous appuyez sur [CANCEL] ou vous réalisez une opération sur le processeur audio connecté, le chargement s'arrête et les options de réglage (définies avant l'arrêt) s'affichent.*
- *Le temps du chargement est plus ou moins long selon l'option de réglage. Il ne s'agit pas d'un dysfonctionnement.*

### **9 Appuyez sur [RETURN] pour revenir à l'écran précédent.**

- *Lorsque l'enceinte est réglée sur le mode « OFF », il vous sera impossible de configurer le X-OVER pour cette enceinte. Reportezvous à la section « Réglage des enceintes » (page 40).*
- *Contrôlez les fréquences de lecture des enceintes connectées avant de procéder au réglage.*
- *Pour protéger les enceintes, il n'est pas possible de désactiver (OFF) le filtre passe-bas du subwoofer (la pente demeure inchangée).*
- *Le filtre H.P.F. ne peut pas être réglé sur OFF (pente OFF) si le Tweeter est sélectionné pour FRONT1. De plus, le subwoofer ne peut être réglé que si vous avez sélectionné STEREO.*

# **Réglage de la correction manuelle du temps (TCR)**

En raison des conditions particulières de l'habitacle du véhicule, il peut y avoir d'importantes différences de distances entre les diverses enceintes et la position d'écoute. Cette fonction vous permet néanmoins de calculer vous-même les valeurs de correction optimales et de supprimer les erreurs de temps au niveau de la position d'écoute.

- **1 Assurez-vous que le mode Defeat est désactivé.**
- **2 Prenez la position d'écoute (asseyez-vous sur le siège du conducteur, par exemple) et mesurez la distance (en mètres) entre votre tête et chaque enceinte.**
- **3 Calculez la différence de distance entre l'enceinte la plus éloignée et les autres enceintes.**

L = (distance de l'enceinte la plus éloignée) – (distance des autres enceintes)

**4 Divisez les distances calculées pour les différentes enceintes par la vitesse du son (343 m/s à une température de 20 °C).**

Cette valeur est celle de la correction du temps des différentes enceintes.

### *Exemples concrets*

Ici, nous calculons la valeur de correction du temps pour l'enceinte avant gauche dans le schéma ci-dessus.

### Conditions :

- Distance entre l'enceinte la plus éloignée et la position d'écoute: 2,25 m (88-3/4")
- Distance entre l'enceinte avant gauche et la position d'écoute: 0,5 m (20")

Calcul :

$$
L = 2,25 \text{ m} (88-3/4") - 0,5 \text{ m} (20") = 1,75 \text{ m} (68-3/4")
$$
  
Correction du temps = 1,75 ÷ 343 x 1 000 = 5,1 (ms)

Autrement dit, en réglant la valeur de correction du temps pour l'enceinte avant gauche sur 5,1 (ms), vous définissez une distance virtuelle identique à celle de l'enceinte la plus éloignée.

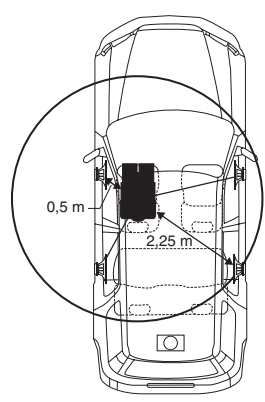

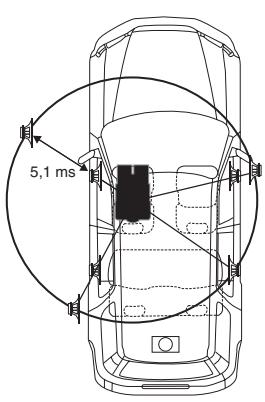

**Le son n'est pas équilibré, car la distance entre la position d'écoute et les différentes enceintes varie. La différence de distance entre l'enceinte avant gauche et l'enceinte arrière droite est de 1,75 m (68-3/4").**

**La correction du temps élimine les différences de temps requises pour que le son atteigne la position d'écoute depuis les différentes enceintes.**

**Le réglage de la correction du temps de l'enceinte avant gauche sur 5,1 ms permet de coordonner la distance entre la position d'écoute et l'enceinte.**

### **5 Appuyez sur [SETUP] de l'écran de la source principale.**

L'écran de sélection SETUP s'affiche.

- **6 Appuyez sur [i-Personalize].** L'écran i-Personalize s'affiche.
- **7 Appuyez sur [ ] sous A.PROCESSOR.** L'écran de la liste A.PROC s'affiche.
- **8 Appuyez sur [ ] ou [ ] sous T.CORR.** Sélectionnez L/R ou L+R.
	- L/R : différentes valeurs de réglage peuvent être définies pour les canaux gauche et droit.
	- L+R : définit des valeurs de réglage identiques pour les canaux gauche et droit.

### **9 Appuyez sur [ ] sous T.CORR.** L'écran de réglage T.CORR s'affiche.

**10 Réglez la valeur de correction du temps (0,0 à 20,0 ms) de l'enceinte souhaitée en appuyant sur la**   $\tanh$   $[4]$  ou  $[4]$  correspondante (1 pas = 0,05 ms).

### **11 Appuyez sur [RETURN] pour revenir à l'écran précédent.**

- *Lorsque l'enceinte est réglée sur le mode « OFF », il est impossible de régler le TCR pour cet enceinte. Reportez-vous à la section « Réglage des enceintes » (page 40).*
- *La valeur de réglage de FRONT2 (enceintes), définie en mode de correction du temps, est aussi appliquée aux enceintes avant à la section « Réglage de l'accentuation des graves » (page 44).*
- *Il est impossible de régler automatiquement AUTO TCR sur cet appareil.*

# **Changement de phase**

- **1 Assurez-vous que le mode Defeat est désactivé (page 24).**
- **2 Appuyez sur [SETUP] de l'écran de la source principale.**

L'écran de sélection SETUP s'affiche.

- **3 Appuyez sur [i-Personalize].** L'écran i-Personalize s'affiche.
- **4 Appuyez sur [ ] sous A.PROCESSOR.** L'écran de la liste A.PROC s'affiche.
- **5 Appuyez sur [ ] sous PHASE.** L'écran de réglage PHASE s'affiche.
- **6 Changez la phase (0° ou 180°) en appuyant sur [ ] ou [ ] de l'enceinte souhaitée.**
- **7 Appuyez sur [RETURN] pour revenir à l'écran précédent.**

# **Réglages de l'égaliseur graphique**

L'égaliseur graphique permet de modifier le son à l'aide de 31 bandes pour chaque enceinte avant (gauche et droite), arrière (gauche et droite) et centrale. 10 autres bandes sont disponibles pour le subwoofer. Cela vous permet de personnaliser le son en fonction de vos préférences.

- **1 Assurez-vous que le mode Defeat est désactivé.**
- **2 Appuyez sur [SETUP] de l'écran de la source principale.**

L'écran de sélection SETUP s'affiche.

- **3 Appuyez sur [i-Personalize].** L'écran i-Personalize s'affiche.
- **4 Appuyez sur [ ] sous A.PROCESSOR.** L'écran de la liste A.PROC s'affiche.
- $\overline{5}$  Sélectionnez L/R ou L+R en appuyant sur  $\overline{[}4]$  ou  $\overline{[} \triangleright \overline{]}$ **sous G-EQ.**
	- L/R : différentes valeurs de réglage peuvent être définies pour les canaux gauche et droit.
	- L+R : définit des valeurs de réglage identiques pour les canaux gauche et droit.

Ce réglage est désactivé si vous réglez l'égaliseur paramétrique.

- **6 Appuyez sur [ ] sous G-EQ (égaliseur graphique).** L'écran de la liste G-EQ s'affiche.
- **7 Appuyez sur [ ] de l'enceinte souhaitée (canal).** L'écran de réglage de G-EQ s'affiche.

### **8 Réglez le G-EQ de votre choix.**

### *Exemple d'écran de réglage G-EQ*

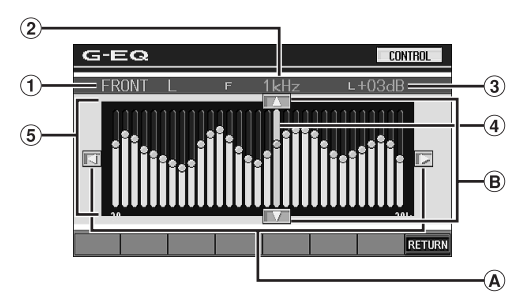

- Affiche l'enceinte (canal) sélectionnée en cours
- Affiche la fréquence sélectionnée
- Affiche le niveau de fréquence sélectionné en cours
- Barre active : affiche la gamme variable du niveau de fréquence sélectionné en cours avec une barre orange
- $\circ$ Réglage de la gamme variable

### **Réglage de la fréquence**

 $\textcircled{4}$  Appuyez sur [ $\textup{1}$  ou [ $\textup{1}$  pour régler la fréquence.

### **Réglage du niveau.**

 $\mathbf{B}$ Appuyez sur [▲] ou [▼] pour régler le niveau.

### **Création directe de la courbe**

Si vous appuyez sur une des positions de l'écran de l'égaliseur, la barre active se déplacera vers la position souhaitée. Si vous appuyez sur l'écran et déplacez votre doigt pour créer une courbe sur l'écran de l'égaliseur, le nouvelle courbe s'affiche immédiatement.

- *Si LOADING s'affiche lorsque vous appuyez sur [CANCEL] ou vous réalisez une opération sur le processeur audio connecté, le chargement s'arrête et les options de réglage (définies avant l'arrêt) s'affichent.*
- *Le temps du chargement est plus ou moins long selon l'option de réglage. Il ne s'agit pas d'un dysfonctionnement.*

### **9 Appuyez sur [RETURN] pour revenir à l'écran précédent.**

- *Lorsque l'enceinte est réglée sur le mode « OFF », il est impossible de régler l'égaliseur graphique pour cet enceinte. Reportez-vous à la section « Réglage des enceintes » (page 40).*
- *Contrôlez les plages de fréquences de lecture des enceintes connectées avant de régler l'égaliseur. Si la gamme de fréquences de lecture de l'enceinte est comprise entre 55 Hz et 30 kHz, par exemple, le réglage de la bande de 40 Hz ou 20 Hz est sans effet. En*
- *outre, vous risquez de surcharger les enceintes et de les endommager.* • *Lorsque vous réglez l'égaliseur graphique, les réglages de l'égaliseur paramétrique ne sont pas effectifs.*

# **Réglages de l'égaliseur paramétrique**

Les bandes de fréquences de l'égaliseur graphique sont fixes. Il s'avère donc extrêmement difficile de corriger les pointes et les chutes indésirables à des fréquences spécifiques. La fréquence centrale de l'égaliseur paramétrique peut être réglée sur ces fréquences spécifiques. Vous pouvez ensuite régler avec précision la largeur de bande (Q) et le niveau, de manière indépendante, pour réaliser les corrections nécessaires. L'égaliseur paramétrique est une fonction évoluée destinée aux audiophiles passionnés.

- **1 Assurez-vous que le mode Defeat est désactivé.**
- **2 Appuyez sur [SETUP] de l'écran de la source principale.**

L'écran de sélection SETUP s'affiche.

- **3 Appuyez sur [i-Personalize].** L'écran i-Personalize s'affiche.
- **4 Appuyez sur [ ] sous A.PROCESSOR.** L'écran de la liste A.PROC s'affiche.
- **5** Sélectionnez L/R ou L+R en appuyant sur **[**√] ou **[**▶] **sous P-EQ.**
	- L/R : différentes valeurs de réglage peuvent être définies pour les canaux gauche et droit.
	- L+R : définit des valeurs de réglage identiques pour les canaux gauche et droit.

Ce réglage est désactivé si vous réglez l'égaliseur graphique.

**6 Appuyez sur [ ] sous P-EQ (égaliseur paramétrique).**

L'écran de la liste P-EQ s'affiche.

**7 Appuyez sur [ ] de l'enceinte souhaitée (canal).** L'écran de réglage P-EQ s'affiche.

### **8 Réglez le P-EQ de votre choix.**

*Exemple d'écran de réglage P-EQ*

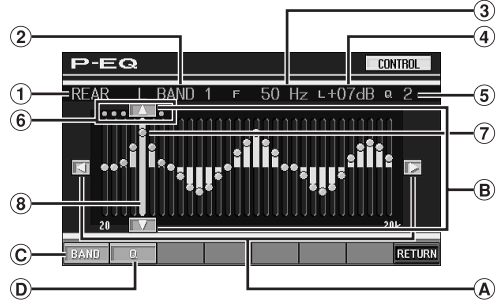

- Affiche l'enceinte (canal) sélectionnée en cours  $(1)$
- $\circled{2}$ Affiche la bande sélectionnée en cours
- Affiche la fréquence centrale de la bande sélectionnée en cours
- Affiche le niveau de la bande sélectionnée en cours
- Affiche la largeur de bande (Q) de la bande sélectionnée en cours
- Gamme de la fréquence centrale de la bande sélectionnée
- Point actif : affiche la position de la fréquence centrale et le niveau de la bande sélectionnée en cours
- Barre active : affiche la gamme variable du niveau de la bande sélectionné en cours

### **Réglage de la fréquence**

Appuyez sur  $\left[ \triangleleft \right]$  ou  $\left[ \blacktriangleright \right]$ , puis réglez la fréquence de la  $\circledA$ bande sélectionnée.

### **Réglage du niveau**

 $\mathbf{R}$ Appuyez sur [A] ou [V], puis réglez le niveau de la bande sélectionnée.

### **Sélection de la bande**

- La bande (BAND1 à BAND5) change chaque fois que vous appuyez sur [BAND]. La barre active et la gamme variable de la fréquence centrale se déplacent selon la bande sélectionnée.
- *Si vous appuyez sur une zone externe à la bande sélectionnée, la barre active se déplacera vers une bande où la zone sur laquelle vous avez appuyé peut être réglée.*

### **Réglage de la largeur de bande**

 $\Omega$  La largeur de bande change chaque fois que vous appuyez sur [Q].

### **Réglage direct du niveau et de la fréquence**

Déplacez-vous vers la position souhaitée en appuyant sur le point actif, puis changez les valeurs du réglage. Vous pouvez aussi déplacer le point actif vers la position souhaitée en appuyant directement dessus et en le déplaçant.

- *Le téléchargement est arrêté et les options de réglage (définies avant l'arrêt en appuyant à l'écran sur [CANCEL] pendant le téléchargement ou en activant le processeur audio connecté) sont affichées.*
- *Le temps du chargement est plus ou moins long selon l'option de réglage. Il ne s'agit pas d'un dysfonctionnement.*

### **9 Appuyez sur [RETURN] pour revenir à l'écran précédent.**

- *Lorsque l'enceinte est réglée sur le mode « OFF », il est impossible de régler l'égaliseur paramétrique pour cet enceinte. Reportez-vous à la section « Réglage des enceintes » (page 40).*
- *Il n'est pas possible de régler les fréquences des bandes adjacentes à moins de 7 pas.*
- *Contrôlez les plages de fréquences de lecture des enceintes connectées avant de régler l'égaliseur. Si la gamme de fréquences de lecture de l'enceinte est comprise entre 55 Hz et 30 kHz, par exemple, le réglage de la bande de 40 Hz ou 20 Hz est sans effet. En outre, vous risquez de surcharger les enceintes et de les endommager.*
- *Lorsque vous réglez l'égaliseur paramétrique, les réglages de l'égaliseur graphique ne sont pas effectifs.*

# **Réglage de la commande des basses**

- **1 Assurez-vous que le mode Defeat est désactivé (page 24).**
- **2 Appuyez sur [SETUP] de l'écran de la source principale.**

L'écran de sélection SETUP s'affiche.

- **3 Appuyez sur [i-Personalize].** L'écran i-Personalize s'affiche.
- **4 Appuyez sur [ ] sous A.PROCESSOR.** L'écran de la liste A.PROC s'affiche.
- **5 Appuyez sur [ ] sous BASS SOUND CONT.** L'écran de la commande des basses s'affiche.

### **Réglage BASS COMP.**

Vous pouvez régler le son des fréquences basses à votre convenance.

### **6 Appuyez sur [ ] ou sur [ ] sous BASS COMP. pour sélectionner le mode souhaité.**

Comme le niveau des basses augmente dans l'ordre MODE1  $\rightarrow$  2  $\rightarrow$  3, vous pouvez bénéficier des meilleures basses fréquences.

Sélectionnez OFF lorsque le réglage est inutile.

Appuyez sur [RETURN] pour revenir à l'écran précédent.

### **Réglage de l'accentuation des graves**

L'utilisation de la valeur de retard spécifiée précédemment (différence de temps) vous permet de régler une différence de temps entre les enceintes avant-arrière/gauche-droite. Cela permet d'effectuer une correction du temps à votre convenance. Une correction de temps audible peut être obtenue avec un retard initial de 0,05 ms pour chaque pas de 0 à 400.

### **6 Réglez la valeur de retard à l'avant et à l'arrière et sur la droite et la gauche de l'enceinte souhaitée en appuyant sur la touche [◀] ou [▶] correspondante.**

- *Tous les réglages de l'accentuation des graves s'appliquent à la correction du temps.*
- *Appuyez sur [RETURN] pour revenir à l'écran précédent.*

# **Configuration des enceintes**

Le PXA-H700 ou le PXA-H701 peut être réglé en fonction de la gamme de fréquences de lecture de vos enceintes.

Contrôlez la gamme de fréquences de lecture des enceintes (subwoofer exclu) avant d'exécuter cette opération pour vérifier si les enceintes peuvent reproduire des basses fréquences (d'environ 80 Hz ou moins).

- *Pendant que vous effectuez ce réglage, évitez d'arrêter, d'interrompre ou de changer de disque, d'avancer, de revenir en arrière ou de changer le canal audio de l'appareil. Le réglage est annulé si vous modifiez l'état du mode de décodage.*
- **1 Assurez-vous que le mode Defeat est désactivé.**

### **2 Appuyez sur [SETUP] de l'écran de la source principale.**

L'écran de sélection SETUP s'affiche.

- **3 Appuyez sur [i-Personalize].** L'écran i-Personalize s'affiche.
- **4 Appuyez sur [ ] sous A.PROCESSOR.** L'écran de la liste A.PROC s'affiche.
- **5 Appuyez sur [ ] sous SPEAKER SETUP.** L'écran de réglage SPEAKER SETUP s'affiche.

*44-FR*

### **6 Sélectionnez les caractéristiques d'enceinte en appuyant sur [ ], [ ] ou [ON], [OFF] du réglage d'enceinte souhaité.**

OFF<sup>\*1</sup> : lorsqu'aucune enceinte n'est connectée.

- SMALL : lorsqu'une enceinte qui ne peut pas reproduire des basses fréquences (80 Hz ou moins) est connectée.
- LARGE\*2 : lorsqu'une enceinte qui peut reproduire des basses fréquences (80 Hz ou moins) est connectée.
- \*<sup>1</sup> Il n'est pas possible de régler les enceintes avant sur « OFF ».
- \*<sup>2</sup> Si l'enceinte avant est réglée sur « SMALL », les enceintes arrière et centrale ne peuvent pas être réglées sur « LARGE ».
- *Le subwoofer ne peut être réglé que sur ON/OFF.*
- *Si l'enceinte centrale est réglée sur « OFF », ses signaux audio sont ajoutés à la sortie des signaux audio des enceintes avant.*
- *Si vous réglez la réponse de l'enceinte sur « OFF », réglez aussi l'enceinte proprement dite sur « OFF ». (page 40)*
- *Effectuez ce réglage pour toutes les enceintes (« avant », « arrière », « centrale » et« subwoofer »). Sinon, le son risque de ne pas être équilibré.*
- *Lorsque l'enceinte centrale est réglée sur « OFF », le réglage n'est pas effectif, même si l'enceinte centrale est configurée avec cette fonction.*
- *En changeant les réglages de chaque enceinte, il risque de se produire un changement de sortie des autres enceintes en raison des exigences de réglage.*
- *Lors de l'utilisation de PRO LOGIC II, si l'enceinte arrière est réglée sur « LARGE », le subwoofer n'émettra aucun son.*

# **Réglage du Dolby Digital**

- **1 Assurez-vous que le mode Defeat est désactivé.**
- **2 Appuyez sur [SETUP] de l'écran de la source principale.**

L'écran de sélection SETUP s'affiche.

- **3 Appuyez sur [i-Personalize].** L'écran i-Personalize s'affiche.
- **4 Appuyez sur [ ] sous A.PROCESSOR.** L'écran de la liste A.PROC s'affiche.
- **5 Appuyez sur [ ] de MULTI CH SETUP.** L'écran de MULTI CH SETUP apparaît. Effectuez les réglages ci-dessous comme souhaité.

### **Réglage de l'image acoustique (BI-PHANTOM)**

Dans la plupart des installations, l'enceinte centrale doit être positionnée directement entre le conducteur et le passager avant. Cette fonction distribue les informations du canal aux enceintes gauche et droite et crée ainsi une image acoustique donnant l'impression qu'une enceinte centrale se trouve directement devant chaque auditeur. Néanmoins, si vous réglez la largeur de bande de l'enceinte centrale sur PL II MUSIC (reportez-vous à la section « Utilisation du mode Pro Logic II », page 46) cette fonction est sans effet.

• *Pendant que vous effectuez ce réglage, évitez d'arrêter, d'interrompre ou de changer de disque, d'avancer, de revenir en arrière ou de changer le canal audio de l'appareil. Le réglage est annulé si vous modifiez l'état du mode de décodage.*

Appuyez sur [<] ou [ $\blacktriangleright$ ] sous BI-PHANTOM pour régler le niveau.

Vous pouvez régler le niveau entre -5 et +5. Plus le niveau est élevé, plus la position de l'enceinte centrale est décalée sur les côtés.

La fonction BI-PHANTOM est désactivée si vous appuyez sur [OFF].

- *Ce réglage est effectif si l'enceinte centrale est réglée sur SMALL ou LARGE lors de la configuration des enceintes.*
- *Ce réglage n'est pas effectif si l'enceinte est réglée sur CENTER OFF à la section « Réglage des enceintes » (page 40).*

### **Mixage des sons graves vers le canal arrière (REAR MIX)**

Cette fonction mixe les signaux audio du canal avant à la sortie des signaux audio des enceintes arrière pour améliorer le son au niveau du siège arrière du véhicule.

• *Pendant que vous effectuez ce réglage, évitez d'arrêter, d'interrompre ou de changer de disque, d'avancer, de revenir en arrière ou de changer le canal audio de l'appareil. Le réglage est annulé si vous modifiez l'état du mode de décodage.*

Appuyez sur  $\left[ \blacktriangleleft \right]$  ou  $\left[ \blacktriangleright \right]$  sous REAR MIX pour régler le niveau. Le niveau peut être réglé sur 5 pas : –6, –3, 0, +3 et +6. Plus le niveau est élevé, plus la quantité de graves reproduite à partir des enceintes arrière est importante. (L'effet varie néanmoins en fonction du logiciel (DVD, etc.).)

La fonction REAR MIX est désactivée si vous appuyez sur [OFF].

- *Ce réglage n'est pas effectif lorsque les enceintes arrière sont réglées sur « OFF ».*
- *Pour les signaux PCM linéaires, la voix est reproduite à partir de l'enceinte arrière, quel que soit le réglage de REAR FILL et REAR MIX.*

### **Réglage de la puissance du son à un volume élevé (LISTENING MODE)**

Le mode Dolby Digital comprime la gamme dynamique pour obtenir un son puissant à des niveaux de volume ordinaires. Cette compression peut être annulée pour obtenir un son énergique avec davantage de puissance, similaire à celui d'une salle de cinéma.

Cette fonction n'est disponible qu'avec le mode Dolby Digital.

Appuyez sur [<] ou [ $\blacktriangleright$ ] sous LISTENING MODE pour sélectionner STD ou MAX.

STD : pour un son puissant à des niveaux de volume ordinaires MAX : pour un son puissant à des niveaux de volume élevés

• *Maintenez le volume à un niveau qui ne couvre pas les sons à l'extérieur du véhicule.*

### **Réglage des niveaux des enceintes (OUTPUT LEVEL)**

Les tonalités de test facilitent les réglages du volume des différentes enceintes. Quand les niveaux sont égaux, une forte sensation de présence peut être perçue à partir des différentes enceintes à la position d'écoute.

- *Pendant que vous effectuez ce réglage, évitez d'arrêter, d'interrompre ou de changer de disque, d'avancer, de revenir en arrière ou de changer le canal audio de l'appareil. Le réglage est annulé si vous modifiez l'état du mode de décodage.*
	- 1 Appuyez sur [ON] sous OUTPUT LEVEL La sortie de la tonalité de test est répétée pour chaque canal des différentes enceintes. Cette répétition s'effectue dans l'ordre illustré ci-dessous. Si vous n'effectuez aucune opération pendant 2 secondes, le canal passe au suivant. Gauche  $\rightarrow$  Centre  $\rightarrow$  Droit  $\rightarrow$  Surround droit  $\rightarrow$
	- 2 Lorsque la tonalité de test est émise par les enceintes. appuyez sur [< ] ou [be] sous OUTPUT LEVEL pour équilibrer la sortie de toutes les enceintes. Surround gauche  $\rightarrow$  Gauche
		- La plage de réglage des différentes enceintes est de  $-10$  dB -  $+10$  dB.
		- Basez les réglages sur les enceintes avant.
- *Si une enceinte est réglée sur OFF, vous ne pouvez pas régler son niveau.*

*Reportez-vous à la section « Configuration des enceintes » (page 44).*

# **Réglage du niveau du DVD**

Vous pouvez régler le volume (niveau du signal) des modes Dolby Digital, Dolby PL II, DTS et PCM.

- *Pendant que vous effectuez ce réglage, évitez d'arrêter, d'interrompre ou de changer de disque, d'avancer, de revenir en arrière ou de changer le canal audio de l'appareil. Le réglage est annulé si vous modifiez l'état du mode de décodage.*
- **1 Assurez-vous que le mode Defeat est désactivé.**
- **2 Appuyez sur [SETUP] de l'écran de la source principale.**

L'écran de sélection SETUP s'affiche.

- **3 Appuyez sur [i-Personalize].** L'écran i-Personalize s'affiche.
- **4 Appuyez sur [ ] sous A.PROCESSOR.** L'écran de la liste A.PROC s'affiche.
- **5 Appuyez sur [ ] sous DVD LEVEL.** L'écran de la liste DVD LEVEL s'affiche.
- **6 Réglez le niveau en appuyant sur [ ] ou [ ] du mode de réglage souhaité.**

Le niveau peut être réglé sur une plage de –5 à +5.

# **Mémorisation des réglages**

Vous pouvez mémoriser les ajustements ou les réglages. Le contenu susceptible d'être mémorisé varie en fonction du processeur audio utilisé.

- **1 Assurez-vous que le mode Defeat est désactivé (page 24).**
- **2 Appuyez sur [MEMORY] au niveau de l'affichage de la liste A.PROC.**
- **3 Appuyez sur l'une des touches de préréglage [P.SET 1] à [P.SET 6] de l'écran de la liste A.PROC dans les 5 secondes.**

Le contenu du réglage est mémorisé.

• *Le contenu mémorisé n'est pas effacé lorsque le cordon d'alimentation de la batterie est débranché.*

# **Suppression d'un préréglage**

- **1 Assurez-vous que le mode Defeat est désactivé.**
- **2 Appuyez sur l'une des touches de préréglage [P.SET 1] à [P.SET 6] de l'écran de la liste A.PROC. pour sélectionner la mémoire préréglée.**
- *La suppression du préréglage peut prendre quelques instants.*

# **Utilisation du mode Pro Logic II**

Le traitement Pro Logic peut être appliqué aux signaux de musique enregistrés sur deux canaux pour obtenir un son surround Dolby Pro Logic II. Pour les signaux Dolby Digital et DTS à deux canaux, une fonction « REAR FILL » est aussi disponible pour reproduire les signaux du canal avant vers le canal arrière.

- **1 Assurez-vous que le mode Defeat est désactivé.**
- **2 Appuyez sur [SETUP] de l'écran de la source principale.**
	- L'écran de sélection SETUP s'affiche.
- **3 Appuyez sur [i-Personalize].** L'écran i-Personalize s'affiche.
- **4 Appuyez sur [ ] sous A.PROCESSOR.** L'écran de la liste A.PROC s'affiche.
- **5 Appuyez sur [ ] sous DOLBY PLII/REAR FILL.** L'écran de réglage DOLBY PLII/REAR s'affiche.
- **6 Appuyez sur [ ] ou [ ] sous DOLBY PLII/REAR pour sélectionner le mode souhaité.**
	- PL II MOVIE : Convient pour les émissions TV stéréo et tous les programmes encodés en Dolby Surround. Ce réglage améliore la directivité du champ sonore jusqu'à ce qu'elle soit proche de celle du son discret du canal-5.1.
	- PL II MUSIC : Peut être utilisé avec tous les enregistrements de musique en stéréo et fournit un champ sonore large et profond.
	- OFF : désactive la fonction DOLBY PL II.

### *Si PL II MUSIC est sélectionné, vous pouvez ajuster la largeur de l'enceinte centrale en procédant comme suit :*

Cette fonction offre une position vocale optimale en réglant la position du canal central entre l'enceinte centrale et l'enceinte G/D. (Les réglages effectués à la section « Réglage de l'image acoustique (BI-PHANTOM) » (page 45), ne sont pas effectifs si cette fonction est activée.)

Appuyez sur [<] ou [ $\blacktriangleright$ ] de CENTER WIDTH CONT pour régler le niveau.

Le niveau peut être réglé entre 0 et 7. Quand le niveau augmente, la position du canal central se déplace de la position de l'enceinte centrale vers les deux côtés. Appuyez sur [OFF] de CENTER WIDTH CONT pour désactiver la commande de largeur de l'enceinte centrale.

- *Ce réglage est effectif si l'enceinte centrale est réglée sur SMALL ou LARGE dans la configuration des enceintes.*
- *La fonction « REAR FILL »: Selon les signaux d'entrée, il se peut que le son ne puisse être reproduit qu'à partir des enceintes avant. Dans ce cas, utilisez la fonction « REAR FILL » pour reproduire aussi les signaux à partir des enceintes arrière.*
- *Pendant que vous effectuez ce réglage, évitez d'arrêter, d'interrompre ou de changer de disque, d'avancer, de revenir en arrière ou de changer le canal audio de l'appareil. Le réglage est annulé si vous modifiez l'état du mode de décodage.*
- *Ce réglage n'est pas effectif si l'enceinte est réglée sur CENTER OFF à la section « Réglage des enceintes » (page 40).*
- *Cette fonction n'est disponible qu'avec des signaux à deux canaux. Elle n'est pas effective quand les signaux entrés sont des signaux DTS du canal 5.1 ou Dolby Digital.*
- *Si vous réglez REAR FILL alors que le mode REAR MIX est activé, le son du réglage Rear Fill ne change pas, car REAR MIX a la priorité lorsque le décodeur à deux canaux utilisé n'est pas de type PCM linéaire.*
- *Pour les signaux PCM linéaires, la voix est reproduite à partir de l'enceinte arrière, quel que soit le réglage de REAR FILL et REAR MIX.*
- *Appuyez sur [RETURN] pour revenir à l'écran précédent.*

# **Réglage PCM linéaire**

Pendant la lecture de disques enregistrés en mode PCM linéaire, vous pouvez régler la sortie sur 2 ou 3 canaux.

- **1 Assurez-vous que le mode Defeat est désactivé.**
- **2 Appuyez sur [SETUP] de l'écran de la source principale.**

L'écran de sélection SETUP s'affiche.

- **3 Appuyez sur [i-Personalize].** L'écran i-Personalize s'affiche.
- **4 Appuyez sur [ ] sous A.PROCESSOR.** L'écran de la liste A.PROC s'affiche.
- **5 Appuyez sur [ ] ou [ ] sous PCM MODE pour sélectionner 2 CH ou 3 CH.**

2CH : sortie à deux canaux (G/D) 3CH : sortie à trois canaux (G/D/CENTRE)

• *Ce réglage n'est pas effectif si l'enceinte est réglée sur CENTER OFF à la section « Réglage des enceintes » (page 40).*

# **Système de navigation (en option)**

# **Commutation de l'écran de navigation (en option)**

Si un système de navigation Alpine en option est raccordé à l'IVA-W200, l'écran de navigation peut être affiché sur cet appareil.

**1 Appuyez sur [SOURCE] de l'écran de la source principale.**

L'écran de la source s'affiche.

### **2 Appuyez sur [NAV].**

L'écran de navigation s'affiche. L'opération peut être effectuée avec la télécommande de navigation fournie. Reportez-vous au mode d'emploi du navigateur concernant les opérations de navigation.

- *Lorsque vous procédez à la sélection du mode Navigation dans « Réglage de la touche tactile VISUAL » (page 35), le mode Navigation est directement activé.*
- *Si le menu du mode de navigation n'est pas affiché dans l'écran du menu principal, réglez NAV. IN sur ON en procédant comme décrit à la section « Réglage du mode de navigation » (page 34).*
- *Lorsque le système de navigation est activé, la navigation visuelle prend le relais.*
- *Si un système de navigation muni d'un panneau tactile est raccordé, reportez-vous au mode d'emploi du système de navigation pour les opérations.*

# **Appareil auxiliaire (en option)**

# **Fonctionnement des appareils auxiliaires (en option)**

Pour commander vos appareils connectés aux bornes AUX situées à l'arrière de l'IVA-W200, procédez comme suit.

### **AVERTISSEMENT**

**Il est dangereux (et illégal dans certaines régions) de regarder la télévision ou la vidéo tout en conduisant un véhicule. Un conducteur qui n'est plus concentré sur la route peut provoquer un accident.**

**Installez correctement l'IVA-W200 de façon à ce que le conducteur ne puisse pas regarder le téléviseur ou la vidéo tant que le véhicule n'est pas à l'arrêt et que le frein à main n'est pas actionné.** 

**Si l'IVA-W200 n'est pas correctement installé, le conducteur peut regarder le téléviseur ou la vidéo pendant qu'il conduit et s'il n'est plus concentré sur la route, il risque de provoquer un accident. Le conducteur ainsi que d'autres personnes risquent d'être blessés.**

### *Pour activer vos dispositifs auxiliaires :*

Pour visionner une source vidéo, votre véhicule doit être garé et la clé de contact doit être sur la position ACC (allumage) ou ON (marche). Pour cela, procédez comme suit.

- 1 Garez votre véhicule et assurez-vous qu'il soit complètement à l'arrêt. Actionnez le frein à main.
- 2 Gardez les pieds sur le frein, relâchez le frein à main une fois, puis actionnez-le à nouveau.
- 3 Une fois le frein à main à nouveau actionné, relâchez le frein au pied.
- *Pour les véhicules automatiques, placez le levier de commande sur la position d'arrêt.*

Le système de verrouillage du mode AUX est maintenant désactivé. Pour réactiver le mode AUX, actionnez le frein à main (le contact du véhicule ne doit pas être coupé). Il n'est pas nécessaire de répéter la procédure ci-dessus (étapes 1 à 3 de la section « Pour activer vos dispositifs auxiliaires »). Chaque fois que le contact du véhicule est coupé, répétez la procédure décrite à la section « Pour activer vos dispositifs auxiliaires ».

• *Si vous essayez d'activer l'appareil auxiliaire pendant que vous conduisez, l'avertissement -PICTURE OFF FOR YOUR SAFETY s'affiche.*

### **1 Appuyez sur [SOURCE] de l'écran de la source principale.**

L'écran de la source s'affiche.

### **2 Appuyez sur [AUX]**\***.**

L'écran de l'entrée externe s'affiche.

- *\* Le nom attribué à la source dans la section « Réglage du mode AUX » à la 34 s'affiche.*
- *Si le mode AUX n'est pas affiché dans le menu principal, réglez AUX IN sur ON en procédant comme décrit à la section « Réglage du mode AUX » (page 34).*
- *Le mode d'affichage change si vous appuyez sur [WIDE]. Reportez-vous à la section « Changement de mode d'affichage » à la page 26 concernant les opérations.*
- *Après avoir raccordé le KCA-410C, vous ne pouvez utiliser son entrée AUX qu'en mode d'interruption. Pour plus de détails, reportezvous au mode d'emploi du KCA-410C.*

# **Changeur (en option)**

# **Contrôle du changeur CD (en option)**

Un changeur CD à 6-disques ou 12-disques en option peut être raccordé à l'IVA-W200 s'il est compatible avec Ai-NET. Si un changeur CD est raccordé à l'entrée Ai-NET de l'IVA-W200, il peut être commandé par ce dernier.

Si vous raccordez un changeur compatible MP3, vous pouvez lire des CD-ROM, CD-R et CD-RW contenant des fichiers MP3 sur l'IVA-W200.

Grâce au KCA-410C (Versatile Link Terminal), plusieurs changeurs peuvent être commandés par l'IVA-W200.

Reportez-vous à la section Sélection du multi-changeur (décrit à la page 49) pour sélectionner les changeurs CD.

### **1 Appuyez sur [SOURCE] de l'écran de la source principale.**

### **2 Appuyez sur [CD CHG].**

L'écran du mode changeur CD s'affiche.

### *Si un changeur CD à 6 disques est raccordé ;*

- 1 Appuyez sur [P1/2]\*.
- L'affichage du guide des fonctions apparaît.
- *\* En cas de raccordement d'un changeur DVD ou d'un changeur CD compatible MP3, appuyez à plusieurs reprises jusqu'à ce que le numéro du disque s'affiche.*
	- 2 Appuyez sur l'un des boutons de sélection [DISC 1] à [DISC 6]. Les réglages DISC 1 à DISC 6 permettent de sélectionner les disques de 1 à 6.

### *Si un changeur CD compatible MP3 est raccordé ;*

- 1 Appuyez deux fois sur [P1/3] pour modifier l'affichage du guide des fonctions.
- 2 Appuyez sur l'un des boutons de sélection [DISC 1] à [DISC 6].

Les réglages DISC 1 à DISC 6 permettent de sélectionner les disques de 1 à 6.

### *Si un changeur CD à 12 disques est raccordé ;*

Vous pouvez sélectionner les numéros de disque 1 à 6 comme sur un changeur CD à 6 disques.

Appuyez deux fois sur [P1/3] pour sélectionner les numéros de disque 7 à 12. L'affichage du guide des fonctions change de sorte que

DISC 7 à DISC 12 correspondent aux numéros 7 à 12.

- *Après avoir sélectionné le disque souhaité, vous pouvez procéder de la même manière pour le lecteur CD. Pour plus d'informations, reportez-vous à la section CD/MP3/WMA.*
- *Quand un changeur CD compatible MP3 est raccordé, l'appareil peut lire des disques contenant à la fois des données audio et des données MP3.*
- *Le changeur DVD (en option) peut être commandé à partir de l'IVA-W200, ainsi que le changeur CD.*

# **Sélection du multi-changeur (en option)**

Le KCA-410C (Versatile Link Terminal) n'accepte que deux changeurs.

- **1 En mode changeur, appuyez sur [CHG SEL] ou sur BAND sur la télécommande (fournie) pour sélectionner le nouveau changeur (changeurs CD raccordés ou KCA-420i).**
- **2 Pour commander le changeur sélectionné, reportezvous à la section « CD/MP3/WMA ».**
- *Pour utiliser le changeur sélectionné, reportez-vous à la section « CD/MP3/WMA » (pages 14-16).*

# **Fonctionnement du lecteur HDD (en option)**

# **Ecouter de la musique du lecteur HDD**

Vous pouvez commander le lecteur Alpine HHD depuis l'appareil principal lorsqu'il y est raccordé.

**1 Appuyez sur la touche [SOURCE] de l'écran de la source principale.**

L'écran de sélection de la source s'affiche.

- **2 Appuyez sur [MM DRIVER].** L'écran principal du mode MM DRIVER s'affiche.
- **3 Sélectionnez la musique de votre choix en appuyant sur**  $\left[\frac{1}{2}\right]$  ou  $\left[\frac{1}{2}\right]$ . Recherche : appuyez sur [ $\blacktriangleleft$ ] ou [ $\blacktriangleright$ ]. Avance/retour rapide : appuyez sur [ $\blacktriangleleft$ ] ou [ $\blacktriangleright$ )] et maintenez la pression.
- **4 Appuyez sur [/] pour arrêter momentanément la musique en cours de lecture.**

Appuyez à nouveau sur [ $\blacktriangleright$  / [] pour reprendre la lecture.

# **Récepteur radio SAT (en option)**

### *Récepteur SAT : récepteur XM ou SIRIUS*

Si un récepteur XM ou SIRIUS en option est raccordé à l'aide du bus Ai-NET, vous pouvez effectuer les opérations suivantes. Néanmoins, ils est impossible de raccorder en même temps un récepteur XM et un récepteur SIRIUS.

# **Réceptions des canaux à l'aide du récepteur SAT (en option)**

### *À propos de Radio SAT*

La radio satellite\* est la prochaine génération de divertissement audio, avec plus de 100 canaux numériques. Moyennant une somme mensuelle, les abonnés peuvent écouter de la musique, des émissions de sport, des programmes d'informations, des débats nationaux, etc., via le satellite et cela avec un son exceptionnel. Pour de plus amples informations, visitez le site de XM (www.xmradio.com) et le site de SIRIUS (www.sirius.com).

Pour recevoir la radio par satellite, vous devez vous procurer le tuner radio satellite XMDirect™ ou SIRIUS (vendus séparément), ainsi que l'adaptateur d'interface Ai-Net. Pour plus d'informations, consultez votre revendeur Alpine le plus proche.

- *\* XM et ses logos correspondants sont des marques déposées de XM Satellite Radio Inc.*
- *\* SIRIUS et ses logos correspondants sont des marques déposées de SIRIUS Satellite Radio Inc.*
- *Les commandes du récepteur satellite sur l'IVA-W200 ne fonctionnent que lorsque un récepteur satellite est raccordé.*
- **1 Appuyez sur la touche [SOURCE] de l'écran de la source principale.**

L'écran de sélection de la source s'affiche.

**2 Appuyez sur [XM] ou [SIRIUS].**

L'écran principal de XM ou SIRIUS s'affiche.

**3 Appuyez sur [BAND] pour sélectionner la bande de votre choix.**

### *Radio XM :*

 $XM-1 \rightarrow XM-2 \rightarrow XM-3 \rightarrow XM-1$ 

### *Radio SIRIUS :*

 $SIRIUS-1 \rightarrow SIRIUS-2 \rightarrow SIRIUS-3 \rightarrow SIRIUS-1$ 

**4 Appuyez sur [NO./NAME] pour sélectionner le numéro de canal à syntoniser.**

Chaque fois que vous appuyez sur cette touche, le mode de syntonisation change.

syntonisation du numéro de canal  $\leftrightarrow$  syntonisation du nom du canal

- $\overline{5}$  **Appuyez sur [4 NO.]/[NO.**  $\triangleright$ **] ou [4 NAME] ou [NAME ] pour sélectionner le canal de votre choix. Si vous maintenez cette touche enfoncée, les canaux changent continuellement.**
- *À l'attention des utilisateurs lorsqu'ils raccordent le boîtier du tuner SIRIUS :*

*Pour de plus amples informations sur les fonctions, reportez-vous au guide d'installation du boîtier du tuner SIRIUS.*

# **Syntonisation de programmes classés par catégorie**

Vous pouvez écouter un après l'autre des programmes classés dans le même groupe.

### **En mode XM ou SIRIUS, appuyez sur [ CAT] ou [CAT ] pour sélectionner la catégorie de votre choix.**

Le premier canal de la catégorie sélectionnée est syntonisé.

• *Si vous ne trouvez pas le programme dans la catégorie, la catégorie sélectionnée s'affiche pendant 5 secondes, puis le programme reçu est restauré.*

# **Changement de l'affichage**

Les informations de texte, telles que le nom du canal, le nom de l'artiste et le titre de la chanson ou du programme sont disponibles avec les canaux XM ou SIRIUS. Pour afficher ces informations de texte, procédez comme suit.

### **Appuyez sur [INFO.] sur l'écran principal de XM ou SIRIUS.**

Chaque fois que vous appuyez sur cette touche, l'affichage change comme suit.

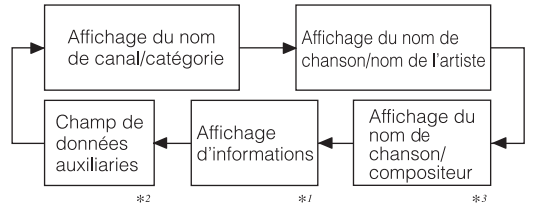

*\*1 Le nom du canal, la catégorie, l'artiste, etc., s'affichent sur l'écran.*

- *\*2 Mode XM uniquement : l'écran des informations apparaît si vous sélectionnez ON à la section « Réglage de l'affichage du champ des données auxiliaires (ADF) » (page 33).*
- *\*3 Mode SIRIUS uniquement : s'affiche lorsque un nom d'un compositeur est disponible (informations de texte).*
- *Le champ des données auxiliaires n'est pas affiché sur le double écran.*

# **Vérification du numéro d'identification de la radio par satellite**

Pour vous abonner à la programmation de la radio par satellite, vous devez saisir un numéro d'identification. Chaque tiers de XM ou SIRIUS est muni de ce numéro.

### *Radio XM :*

Il s'agit d'un nombre à 8 caractères alphanumériques. Ce nombre figure sur l'étiquette du récepteur satellite.

### *Radio SIRIUS :*

Ce numéro est composé de 12 chiffres. Ce nombre figure sur l'étiquette du récepteur satellite.

Vous pouvez également afficher ce numéro sur l'écran de l'IVA-W200 ; pour cela, procédez comme suit.

- **1 Lors de la réception de la radio par satellite, appuyez sur [ NO.] ou [NO. ] pour sélectionner le canal « 0 » pour XM et le canal « 255 » pour SIRIUS.** Le numéro d'identification s'affiche sur l'écran.
- **2 Pour annuler l'affichage du numéro d'identification, changez de canal.**
- *Vous ne pouvez pas utiliser « O », « S », « I » ou « F » pour le numéro d'identification. (Récepteur radio XM uniquement)*
- *Le numéro d'identification est imprimé sur l'étiquette du tiers, sur l'emballage du récepteur radio satellite.*

# **Mémorisation des canaux**

- **1 Appuyez sur [P1/3] après avoir sélectionné la gamme d'ondes de votre choix.** Le guide des fonctions change.
- **2 Appuyez sur l'une des touches de préréglage [P.SET 1] à [P.SET 6] et maintenez-la enfoncée pendant au moins 2 secondes. Le canal sélectionné est mémorisé.**
- **3 Répétez la procédure pour mémoriser jusqu'à 5 autres canaux de la même gamme d'ondes.** Pour utiliser cette procédure avec d'autres gammes d'ondes, sélectionnez simplement la gamme souhaitée, puis répétez la procédure. Vous pouvez mémoriser jusqu'à 18 canaux (6 canaux pour chaque gamme d'ondes ; XM1, XM2 et XM3 ou SIRIUS1, SIRIUS2 et SIRIUS3 ).
- *Si vous mémorisez un canal sous le même numéro préréglé, le canal en cours sera remplacé par le nouveau canal.*

# **Réception des canaux mémorisés**

- **1 Appuyez sur [P1/3] après avoir sélectionné la gamme d'ondes de votre choix.** Le guide des fonctions change.
- **2 Appuyez sur l'une des touches de préréglage [P.SET 1] à [P.SET 6] sur laquelle vous avez mémorisé le canal de votre choix.**

# **Affichage de la liste des catégories/des noms de canaux**

 $1$  **En mode XM ou SIRIUS, appuyez sur [** $\Box$ **].** La liste des catégories s'affiche.

### *Exemple d'écran pour la liste de recherche par catégorie*

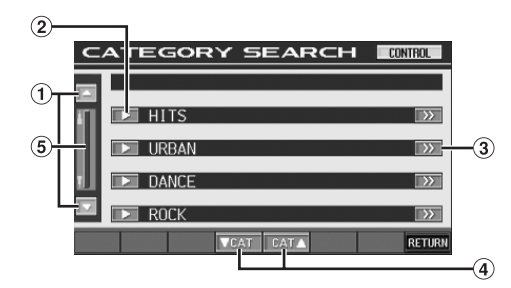

- La liste défile paragraphe par paragraphe en appuyant  $sur$  [ $\blacktriangle$ ] ou sur [ $\blacktriangledown$ ].
- $(2)$ Appuyez sur [ $\blacktriangleright$ ] pour recevoir directement le canal de la catégorie sélectionnée.
- L'indication  $[\gg]$  s'affiche s'il existe une liste  $\left( 3\right)$ hiérarchique. Appuyez sur [ $\gg$ ] pour modifier l'écran de recherche par nom de canal de la catégorie sélectionnée.
- Vous pouvez passer directement à la catégorie précédente ou à la catégorie suivante.
- $\circled{5}$ La liste défile vers l'avant ou vers l'arrière en appuyant sur la barre de déplacement et en la déplaçant de haut en bas.

### *Exemple d'écran pour la liste de recherche par nom de canal*

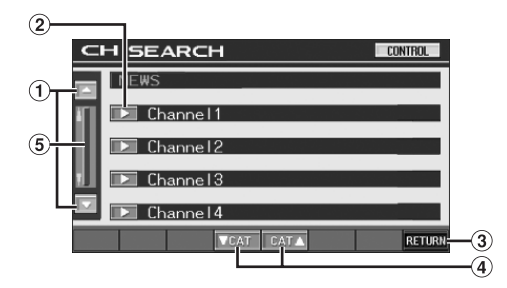

- La liste défile paragraphe par paragraphe en appuyant sur  $[\triangle]$  ou  $[\triangledown]$ .
- Le canal sélectionné est reçu.
- Permet de revenir à la liste de recherche par catégorie.
- Permet de changer de catégorie  $\circled{4}$
- La liste défile vers l'avant ou vers l'arrière en appuyant sur la barre de déplacement et en la déplaçant de haut en bas.
- **2 Appuyez sur [ ] du nom de la catégorie ou du canal sélectionné.**

Le canal de la catégorie sélectionnée est syntonisé.

# **Sélection directe du canal**

Vous pouvez sélectionner directement le numéro de canal sur l'écran du clavier numérique.

**1 Appuyez deux fois sur [P1/3] en mode XM ou SIRIUS.**

Le guide des fonctions s'affiche.

- **2 Appuyez sur [10KEY].** L'écran de saisie du clavier numérique s'affiche.
- **3 Appuyez sur l'écran pour saisir le numéro de canal.**
- $4$  **Appuyez sur [ENT].** Le canal sélectionné est reçu.

# **Réception des informations météorologiques et des informations routières depuis la radio par satellite**

- **1 Appuyez sur la touche [NO/NAME] pendant au moins 2 secondes en mode XM ou SIRIUS.** Le canal d'informations météorologiques ou routières reçu est mémorisé.
- **2 Appuyez sur MUTE/SAT pendant au moins 2 secondes.**

Le canal d'informations météorologiques ou routières mémorisé est rappelé.

### **3 Appuyez sur MUTE/SAT pendant au moins 2 secondes.**

Revient au mode normal.

- *Vous pouvez également rappeler les canaux mémorisés en appuyant sur MUTE/SAT pendant au moins 2 secondes, même sous un mode autre que XM ou SIRIUS.*
- *Vous pouvez également mémoriser et rappeler des canaux autres que des canaux d'informations météorologiques ou routières.*

# **iPod® (en option)**

Vous pouvez raccorder un iPod® à l'IVA-W200 à l'aide du câble de connexion ALPINE FULL SPEED™ (KCE-422i). Si vous utilisez ce câble pour connecter l'IVA-W200, les commandes de l'iPod ne fonctionnent pas.

### **À propos de l'utilisation d'iPod sur cet appareil**

Les iPod de troisième génération ou ultérieurs peuvent être utilisés sur cet appareil : iPod photo, iPod mini ou iPod nano. Vous ne pouvez cependant pas utiliser l'iPod Shuffle.

- Les iPod Touch wheel ou Scroll wheel non équipés du câble de données (câble Dock connector) ne peuvent pas être raccordés à cet appareil.
- Cet appareil peut être utilisé avec les versions iPod suivantes : nous ne pouvons garantir le bon fonctionnement de l'appareil avec des versions antérieures.

iPod de troisième génération : Version 2.3 iPod de quatrième génération : Version 3.0.2 iPod photo : Version 1.1 iPod mini : Version 1.3 iPod nano : Version 1.0

• Cet appareil ne peut pas être utilisé avec des versions de logiciel antérieures au « 22-02-2005 ». Pour plus de détails concernant la « mise à jour du logiciel de l'iPod », reportez-vous au guide de l'utilisateur de l'iPod.

# **Lecture**

**1 Appuyez sur la touche [SOURCE] de l'écran de la source principale.**

L'écran de sélection de la source s'affiche.

- **2 Appuyez sur [iPod].** L'écran de mode de l'iPod s'affiche.
- **3 Appuyez sur [ ] ou [ ] pour sélectionner la chanson souhaitée.**
- *Revenez au début du présent morceau :* Appuyez sur [ $\blacktriangleleft$ ].
- *Recherche rapide vers l'arrière :* Appuyez sur [ $\blacktriangleleft$ ] et maintenez-la enfoncée.
- *Avance jusqu'au début du morceau suivant :* Appuyez sur [ $\rightarrow$ ].
- *Recherche rapide vers l'avant :* Appuyez sur [ $\blacktriangleright$ ] et maintenez-la enfoncée.
- **4 En mode pause, appuyez sur**  $[\blacktriangleright] / \parallel$  **].** Appuyez de nouveau sur [ $\blacktriangleright$  / [] ] pour reprendre la lecture.
- *Si une chanson est lue dans l'iPod lorsqu'il est connecté à l'VA-W200, la lecture continue après la connexion.*
- *Si le nom de l'artiste, de l'album ou du morceau créé dans iTunes possède trop de caractères, les morceaux risquent de ne pas pouvoir être lus si l'iPod est raccordé à l'IVA-W200. Il est donc recommandé de ne pas dépasser 250 caractères. Le nombre maximal de caractères de l'unité principale est de 128 (128 bits).*
- *Il est possible que certains caractères ne s'affichent pas correctement.*
- *« NO SUPPORT » s'affiche lorsque l'information de texte n'est pas compatible avec l'IVA-W200.*

# **Recherche d'un morceau souhaité**

Un iPod peut contenir des centaines, voire des milliers de chansons. En les organisant en listes d'écoute, vous facilitez leur recherche par l'IVA-W200.

### **Recherche par liste d'écoute**

### **1** Appuyez sur  $[\Box]$ .

Le mode de recherche est activé et l'écran contenant la liste de recherche apparaît.

- **2 Appuyez sur [ ] sous PLAYLIST SEARCH.** L'écran de la recherche par liste d'écoute s'affiche.
- **3 Sélectionnez la liste d'écoute de votre choix.**

### **Pour lire directement la liste d'écoute**

1 Appuyez sur [ $\blacktriangleright$ ] située près de la liste d'écoute. La liste d'écoute sélectionnée est lue de manière répétée.

### **Chercher une chanson dans la liste d'écoute**

- 1 Appuyez sur  $\leq$  1 de la liste d'écoute sélectionnée. L'écran de recherche de la chanson de la liste d'écoute sélectionnée s'affiche.
- 2 Appuyez sur [ $\blacktriangleright$ ] située près de la chanson de votre choix.

La chanson sélectionnée est lue.

### **Recherche par nom d'artiste**

### **1** Appuyez sur  $[\Box]$

Le mode de recherche est activé et l'écran contenant la liste de recherche apparaît.

**2 Appuyez sur [ ] sous ARTIST SEARCH.** L'écran de la recherche d'artiste s'affiche.

### **3 Sélectionnez l'artiste de votre choix.**

### **Pour lire directement l'artiste**

- 1 Appuyez sur [ $\blacktriangleright$ ] située près du nom de l'artiste. Toutes les chansons de l'artiste sélectionné sont lues.
- *Si vous appuyez sur* [ $\blacktriangleright$ ] sous ALL, tous les artistes sont reproduits, *depuis la première chanson.*
- *Si vous appuyez sur [ ] sous ALL, vous passez à l'écran de recherche de l'album.*

### **Rechercher l'album d'un artiste**

- 1 Appuyez sur [>> ] de l'artiste sélectionné. L'écran de recherche de l'album de l'artiste sélectionné s'affiche.
- 2 Appuyez sur [ $\blacktriangleright$ ] située près du nom de l'album de votre choix.

Toutes les chansons de l'album sélectionné sont lues.

- *Si vous appuyez sur [ ] de ALL, tous les albums de l'artiste sélectionné sont reproduits, depuis la première chanson.*
- *Si vous appuyez sur [ ] sous ALL, vous passez à l'écran de recherche de la chanson.*

### **Rechercher une chanson dans l'album d'un artiste**

1 Appuyez sur [ $\gg$ ] de l'album souhaité comme décrit dans la section « Rechercher l'album d'un artiste » de l'étane 2.

L'écran de recherche de la chanson de l'album sélectionné s'affiche.

2 Appuyez sur [ $\blacktriangleright$ ] située près du nom de la chanson de votre choix.

La chanson sélectionnée est lue.

• *En mode de recherche, vous pouvez passer à la position souhaitée en appuyant sur la barre de recherche directe pour une recherche rapide. Pour plus de détails, reportez-vous à la section « Fonction de recherche directe » (page 54).*

### **Recherche par nom d'album**

### **1** Appuyez sur  $[\Box]$ .

Le mode de recherche est activé et l'écran contenant la liste de recherche apparaît.

**2 Appuyez sur [ ] sous ALBUM SEARCH.** L'écran de la recherche de l'album s'affiche.

### **3 Sélectionnez le nom de l'album de votre choix.**

### **Pour lire directement l'album**

- 1 Appuyez sur [ $\blacktriangleright$ ] située près du nom de l'album. Toutes les chansons de l'album sélectionné sont lues.
- *Si vous appuyez sur*  $\blacktriangleright$  *] de ALL, tous les albums sont reproduits, depuis la première chanson.*
- *Si vous appuyez sur [ ] sous ALL, vous passez à l'écran de recherche de la chanson.*

### **Rechercher une chanson dans l'album**

1 Appuyez sur [ $\gg$ ] correspondant au nom de l'album souhaité. L'écran de recherche de la chanson de l'album

sélectionné s'affiche.

2 Appuyez sur [> ] située près du nom de la chanson de votre choix.

La chanson sélectionnée est lue.

• *En mode de recherche, vous pouvez passer à la position souhaitée en appuyant sur la barre de recherche directe pour une recherche rapide. Pour plus de détails, reportez-vous à la section « Fonction de recherche directe » (page 54).*

### **Recherche par nom de chanson**

### **1** Appuyez sur  $[\Box]$ .

Le mode de recherche est activé et l'écran contenant la liste de recherche apparaît.

- **2 Appuyez sur [ ] sous SONG SEARCH.** L'écran de la recherche de chanson s'affiche.
- **3 Appuyez sur [ ] située près du nom de la chanson de votre choix.**

La chanson sélectionnée est lue.

• *En mode de recherche, vous pouvez passer à la position souhaitée en appuyant sur la barre de recherche directe pour une recherche rapide. Pour plus de détails, reportez-vous à la section « Fonction de recherche directe » (page 54).*

# **Fonction de recherche directe**

La fonction de recherche directe de cet appareil peut être utilisée pour rechercher de manière plus efficace un album, une chanson, etc. En mode Liste d'écoute/Artiste/Album/Chanson, vous repérez facilement la chanson de votre choix.

### *Exemple d'écran de recherche de ALBUM*

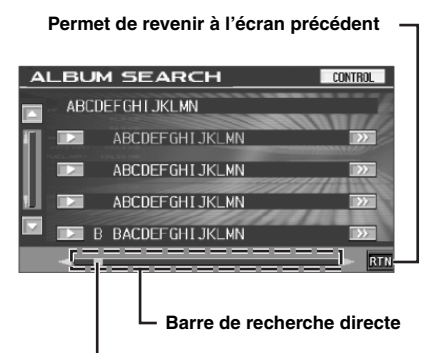

**Point actif : la position de la sélection en cours est affichée**

### **1 En mode de recherche, appuyez sur la barre de recherche directe ou appuyez sur le point actif et faites-le glisser à l'emplacement désiré.**

Le point actif se déplace à l'endroit de votre choix et la liste de recherche change selon la position de la chanson sélectionnée.

### <Exemple de recherche de chanson>

Si vous avez enregistré 100 chansons sur votre iPod, toutes les chansons se trouvent sur la barre de recherche directe. Supposons que la chanson que vous recherchez occupe la cinquantième place dans votre bibliothèque : appuyez au milieu de la barre de recherche directe (50 %) pour localiser la chanson de votre choix.

# **Sélection de la liste d'écoute, de l'artiste, de l'album**

La liste d'écoute, l'artiste et l'album peuvent être modifiés facilement.

Par exemple, si vous écoutez une chanson d'un album sélectionné, il est possible de modifier l'album.

### **1** Appuyez sur  $[\nabla]$  ou sur  $[\nabla]$  pour sélectionner la **liste d'écoute, l'artiste ou l'album de votre choix.**

- *Si la sélection du mode de recherche n'est pas activée, il est impossible de rechercher une chanson.*
- *Si vous sélectionnez un album à partir de la recherche d'un artiste, vous pouvez rechercher cet album.*
- *Lors de la lecture aléatoire (M.I.X.), cette opération n'est pas possible.*

# **Lecture aléatoire (M.I.X.)**

La fonction Lecture aléatoire de l'iPod s'affiche comme M.I.X sur l'IVA-W200.

### *Lecture aléatoire de toutes les chansons :*

Toutes les morceaux enregistrés dans l'iPod sont lus dans un ordre aléatoire. Si vous avez sélectionné une chanson à l'aide du mode de recherche de liste d'écoute/d'artiste avant de sélectionner Lecture aléatoire de chanson, toutes les chansons contenues dans l'iPod sont sélectionnées de manière aléatoire.

### *Lecture aléatoire des albums :*

Sélectionne un album de manière aléatoire dans l'iPod et lit ses morceaux dans l'ordre. Si vous avez sélectionné une chanson à l'aide du mode de recherche de liste d'écoute/d'artiste avant de sélectionner Lecture aléatoire de l'album, seuls les albums contenus dans la liste d'écoute/artiste sont sélectionnés de manière aléatoire. Les morceaux de l'album sont lus dans l'ordre.

### *Lecture aléatoire des morceaux :*

Si vous sélectionnez des chansons dans la liste d'écoute, l'artiste ou l'album, toutes les chansons de la liste d'écoute, de l'artiste ou de l'album sont sélectionnées de manière aléatoire.

### **1** Appuyez sur [ALL  $\infty$ ].

Les chansons seront lues de manière aléatoire.

 $M.LX.$  SONGS  $\leftrightarrow$  (off) (Lecture aléatoire des morceaux)

Appuyez sur  $[\overline{C2}]$  après avoir appuyé sur  $[P1/2]$ .

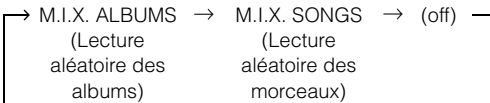

### **2 Pour désactiver la lecture M.I.X., appuyez sur**   $[ALL \bigcirc \bigcirc]$  ou  $[\bigcirc \bigcirc]$ .

- *Pour plus d'informations concernant le mode de recherche, consultez la section « Recherche d'un morceau souhaité » (page 53).*
- *Si un morceau est sélectionné en mode de recherche par album avant que soit sélectionnée la lecture aléatoire (M.I.X.), les morceaux ne sont pas lus de manière aléatoire, même si la lecture aléatoire de l'album est sélectionnée.*

# **Lecture répétitive**

Seul Répéter Un est disponible pour l'iPod. Répéter Un : Un seul morceau peut être lu de manière répétée.

### **1 Appuyez sur [P1/2].**

Le guide des fonctions s'affiche.

### ${\sf Apply}$ **ez sur**  $\llbracket \sqrt{\hspace{0.2cm} \Box} \rrbracket$ .

Le fichier est lu de manière répétée.

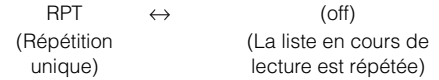

- **3 Pour désactiver la lecture répétitive, appuyez sur**   $\Gamma \supset \Gamma$
- *Pendant la lecture répétitive, si vous appuyez sur [* $\llbracket \llbracket \llbracket \llbracket \llbracket \llbracket \llbracket \rrbracket$ *], aucune autre chanson ne peut être sélectionnée.*

# **Télécommande**

# **Commandes de la télécommande**

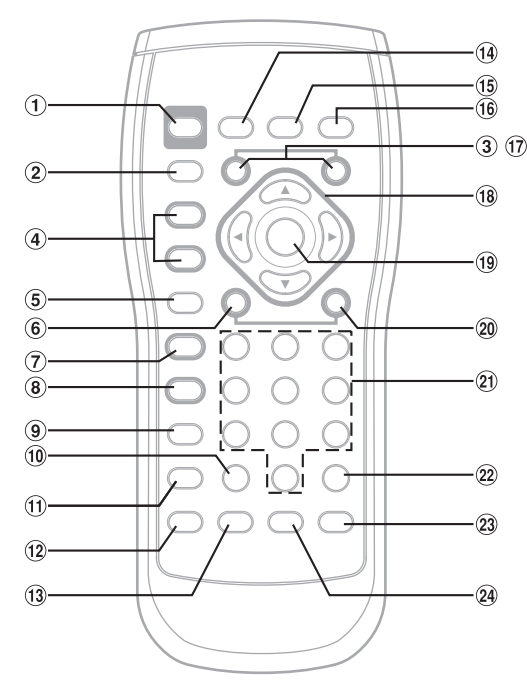

#### **Touche PWR** ⋒

Commande la mise sous/hors tension.

の **Touche SRC**

Sélectionne la source audio.

#### $\odot$ **Touche DN**

Mode radio : Sélectionne dans un ordre décroissant les stations mémorisées dans les préréglages radio.

Mode MP3/WMA :

La touche de sélection de dossier (DN) permet de sélectionner le dossier.

Mode Changeur :

La touche de sélection de disque (DN) permet de sélectionner un disque dans l'ordre décroissant.

### **4** Touche VOLUME ▲ / ▼

Augmente ou diminue le niveau du volume.

**Touche RETURN** Mode DVD/CD vidéo (PBC ON) : Revient à l'affichage précédent. (Excepté sur certains disques.)

### **<b>6** Touche **I**

 $\binom{6}{5}$ 

Mode radio : Touche SEEK (DN)

Mode SAT : Touche Channel (DN)

Mode CD/Changeur :

Appuyez sur cette touche pour revenir au début de la piste en cours. Maintenez la touche enfoncée pour revenir en arrière rapidement.

Mode MP3/WMA :

Appuyez sur cette touche pour revenir au début du fichier en cours. Maintenez la touche enfoncée pour revenir en arrière rapidement.

DVD vidéo/DVD-VR/DVD audio (VCAP)/CD vidéo :

- Accède à la position souhaitée sur le disque. • Pendant la lecture, si vous maintenez cette touche enfoncée pendant au moins 1 seconde, la vitesse de recherche rapide vers l'arrière est doublée. Maintenez la touche enfoncée pendant au moins 5 secondes pour revenir en arrière à 8 fois la vitesse normale. Si vous maintenez cette touche enfoncée pendant plus de 10 secondes, la vitesse de recherche rapide vers l'arrière est 21 fois supérieure à la vitesse normale.
- Mode DVD : Si vous appuyez sur cette touche et la maintenez enfoncée lorsque le mode pause est activé, le disque est lu à vitesse lente vers l'arrière à 1/8ème de la vitesse normale. Si vous appuyez sur cette touche pendant plus de 5 secondes, la vitesse de lecture en restitution arrière au ralenti passe à 1/2 de la vitesse normale.
	- En mode pause, l'image recule d'un photogramme chaque fois que vous appuyez sur cette touche.

### **Touche /**

Mode radio : Permet de choisir le mode de syntonisation. Si vous appuyez sur cette touche plus de 2 secondes, la mémorisation automatique sera activée.

Mode SAT : Permet de commuter le numéro de canal et le nom de canal

Mode disque : Permute les modes de lecture et de pause.

### • *Touche SEARCH : non utilisée.*

**Touche**  $\mathcal{R}$ 

Commande l'arrêt. Mode DVD/CD vidéo : Appuyez une fois pour arrêter le mode PRE-STOP ; appuyez deux fois pour arrêter la lecture.

### **Touche MENU**

Mode DVD vidéo :

Affiche l'écran du menu.

### **Touche CLR**

S 'utilise pour effacer un par un les nombres qui ont été sélectionnés et saisis. Maintenez enfoncée cette touche pendant 2 secondes. Tous les caractères qui ont été sélectionnés et saisis sont effacés.

### **Touche DISP/TOP M.**

Mode DVD vidéo/DVD-VR/CD vidéo : Affiche l'état de la lecture (uniquement si le

véhicule est à l'arrêt).

Mode DVD vidéo/DVD audio (VCAP) : Appuyez sur cette touche pendant plus de 2 secondes pour afficher l'écran du menu supérieur.

#### $\odot$ **Touche SETUP**

Non utilisée.

#### $\sqrt{13}$ **Touche AUDIO**

Mode DVD/CD vidéo : Change le mode d'audio.

### **Touche BAND**

Mode radio : Permet de modifier la bande. Mode Changeur :

Change le mode du disque.

(si un KCA-410C en option est raccordé) Mode DVD : Lorsqu'un DVD est en cours de lecture, le mode d'affichage change (uniquement si le véhicule est à l'arrêt).

### **Touche A.PROC**

Si un processeur audio externe est raccordé :

Appuyez sur cette touche pour afficher l'écran de réglage du processeur audio.

Si un processeur audio externe n'est pas raccordé : Appuyez sur cette touche pour afficher l'écran du mode audio.

### **Touche MUTE**

Diminue instantanément le volume de 20 dB. Appuyez une deuxième fois sur la touche pour annuler ce mode.

### **Touche UP**

Mode radio : Sélectionne dans un ordre croissant les stations mémorisées dans les préréglages radio.

Mode MP3/WMA :

La touche de sélection de dossier (UP) permet de sélectionner le dossier.

Mode Changeur :

La touche de sélection de disque (UP) permet de sélectionner un disque dans l'ordre décroissant.

### $\overline{18}$  **A.**  $\overline{v}$ , **4. E**

Mode DVD vidéo/DVD audio (VCAP) :

Sélectionne un élément affiché à l'écran.

### **Touche ENT.** Valide l'élément sélectionné.

20 Touche **>>**I

Mode radio : Touche SEEK (UP)

Mode SAT : Touche Channel (UP)

Mode CD/Changeur :

Appuyez sur cette touche pour avancer au début de la piste suivante. Maintenez la touche enfoncée pour avancer rapidement.

Mode MP3/WMA :

Appuyez sur cette touche pour avancer au début du fichier suivant. Maintenez la touche enfoncée pour avancer rapidement.

DVD vidéo/DVD-VR/DVD audio (VCAP)/CD vidéo :

- Accède à la position souhaitée sur le disque.
- Pendant la lecture, si vous appuyez sur cette touche pendant plus d'1 seconde, la vitesse de recherche rapide vers l'avant est doublée. Maintenez la touche enfoncée pendant au moins 5 secondes pour avancer le disque à 8 fois la vitesse normale. Si vous appuyez sur cette touche pendant plus de 10 secondes, la vitesse de recherche rapide vers l'avant est 21 fois supérieure à la vitesse normale.

DVD vidéo/DVD-VR/CD vidéo :

- Si vous appuyez sur cette touche et la maintenez enfoncée lorsque le mode pause est activé, le disque est lu à vitesse lente à 1/8ème de la vitesse normale. Si vous maintenez cette touche enfoncée 5 secondes de plus, la vitesse lente passe à la moitié de la vitesse normale.
- En mode pause, l'image avance d'un photogramme chaque fois que vous appuyez sur cette touche.
- **Clavier numérique**
- Entre les numéros.  $(2)$ **Touche MONITOR**
- Non utilisée. **Touche ANGLE**

Mode DVD vidéo/audio (VCAP) : Change l'angle de l'image.

### **Touche SUBTITLE**

Mode DVD : Change les sous-titres.

- *Vous ne pouvez pas configurer l'appareil à l'aide de la télécommande.*
- *Certains disques ne permettent pas d'exécuter toutes les opérations.*

# **Quand vous utilisez la télécommande**

- **Pointez la télécommande vers le capteur de la télécommande dans un rayon de 2 mètres.**
- **La télécommande risque de ne pas fonctionner si le capteur est exposé à la lumière directe du soleil.**
- **La télécommande est un petit appareil de précision ultra-léger. Pour éviter des dégâts, une usure rapide des piles, des erreurs de fonctionnement de l'appareil ou des touches de la télécommande, respectez les indications suivantes :**
	- **Ne soumettez pas la télécommande à des chocs excessifs.**
	- **Ne la glissez pas dans une poche de pantalon.**
	- **Évitez tout contact avec la nourriture, l'humidité et la saleté.**
	- **Ne l'exposez pas en plein soleil.**

# **Remplacement des piles**

Type de piles : Pile CR2025 ou équivalente.

### **1 Ouverture du compartiment à piles**

Appuyez fermement sur le couvercle et faites-le glisser comme indiqué par la flèche pour l'enlever.

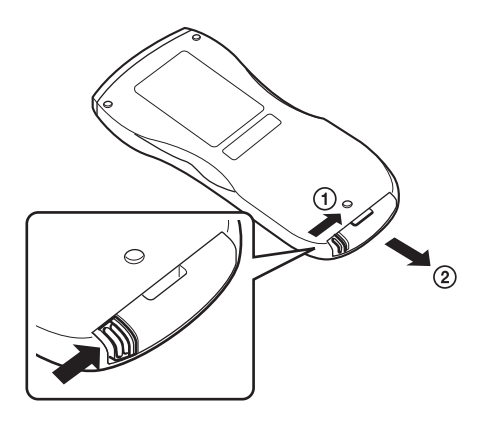

### **2 Changement des piles**

Glissez la pile dans son compartiment en dirigeant le symbole (+) vers le haut, de la manière illustrée.

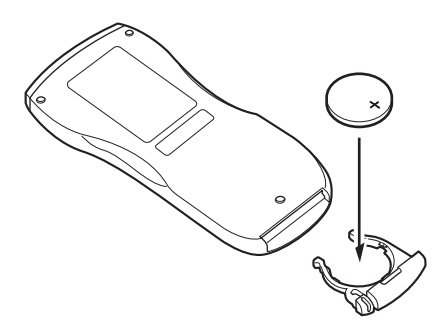

• *Placer une pile à l'envers peut entraîner un dysfonctionnement.*

### **3 Fermeture du couvercle**

Poussez le couvercle comme illustré jusqu'au déclic.

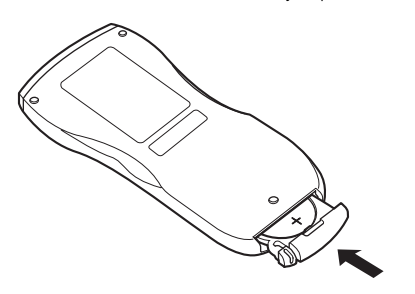

### **Avertissement N'ACTIVER AUCUNE FONCTION SUSCEPTIBLE DE DETOURNER VOTRE ATTENTION DE LA CONDUITE DU VEHICULE.**

Les fonctions requérant une attention prolongée ne doivent être exploitées qu'à l'arrêt complet du véhicule. Toujours arrêter le véhicule à un endroit sûr avant d'activer ces fonctions. Il y a risque de provoquer un accident.

# **Informations**

# **A propos des DVD**

De nombreux DVD et CD musicaux sont composés de pistes (sillons) sur lesquelles sont enregistrées les données numériques. Celles-ci sont représentées sous la forme de cratères microscopiques enregistrés dans la liste et ces cratères sont lus par un rayon laser au moment où le disque est reproduit. Sur les DVD, la densité des pistes et des cratères est le double de celle des CD, ce qui explique que les DVD peuvent contenir davantage de données dans un espace plus restreint.

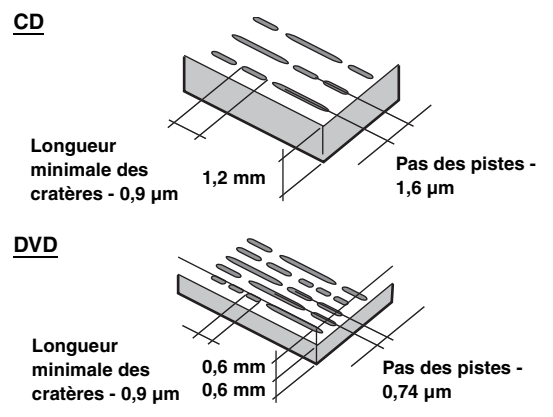

Un disque de 12 cm de diamètre peut contenir un film ou environ quatre heures de musique.

En outre, les DVD offrent une qualité d'image supérieure, avec des couleurs vives, grâce à leur résolution horizontale de plus de 500 lignes (les cassettes VHS n'ayant qu'une résolution de 300 lignes). Grâce à l'ajout d'un processeur audio numérique (PXA-H700, etc.) en option, vous pouvez recréer toute la puissance et la présence d'une salle de cinéma équipée du son Surround Dolby Digital 5.1 canaux.

### **Les DVD offrent aussi plusieurs autres fonctions.**

### **Audio multiple\* (page 22)**

Les films peuvent être enregistrés dans 8 langues. Vous pouvez sélectionner la langue de votre choix à partir de l'appareil.

### **Fonction sous-titres\* (page 23)**

Les films peuvent être sous-titrés en 32 langues. Vous pouvez sélectionner la langue de sous-titrage de votre choix à partir de l'appareil.

### **Fonction multi-angle\* (page 22)**

Lorsque le DVD contient un film dont des scènes ont été filmées sous plusieurs angles, l'angle souhaité peut être sélectionné à partir de l'appareil.

### **Fonction multi-scénario\***

Grâce à cette fonction, un même film peut comporter plusieurs scénarios. Vous pouvez ainsi sélectionner divers scénarios et visualiser différentes versions du même film.

Le fonctionnement varie selon de disque. Les écrans de sélection du scénario s'accompagnent d'instructions qui apparaissent au cours du déroulement du film. Il vous suffit de les suivre.

*\* Les fonctions de sélection de la langue de la piste audio, de la langue des sous-titres, des angles, etc. varient selon le disque. Pour plus d'informations, reportez-vous aux instructions qui accompagnent le disque.*

# **Terminologie**

### **Dolby Digital**

Dolby Digital est une technologie de compression audio numérique développée par Dolby Laboratories. Elle permet d'enregistrer efficacement sur disque de grandes quantités de données audio. Elle est compatible avec une large gamme de signaux, depuis le son mono (1 canal) jusqu'au son Surround 5.1 canaux. Les signaux des différents canaux sont totalement indépendants et, comme le son bénéficie d'une qualité numérique élevée, celle-ci ne subit aucune altération.

*\* Le processeur audio numérique (PXA-H700, etc.) vendu séparément est nécessaire pour bénéficier pleinement du son Surround 5.1 canaux.*

L'IVA-W200 exécute le décodage Dolby Digital lorsqu'il reproduit des signaux audio analogiques. Il s'agit alors d'un son à deux canaux et non à 5.1 canaux.

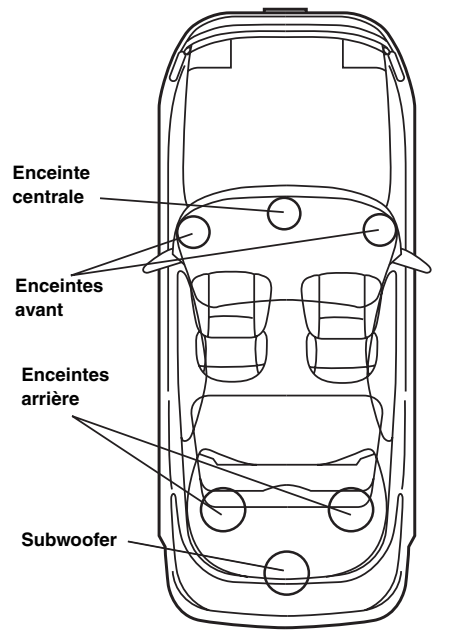

**Disposition des enceintes pour apprécier pleinement le son Dolby Digital/dts**

### **DTS**

Il s'agit d'un format de son numérique grand public du DTS Sound System. Ce système sonore de haute qualité a été développé par Digital Theater Systems Inc. à l'intention des cinémas.

DTS possède six pistes sonores indépendantes. Ce système restitue parfaitement l'ambiance du cinéma, que ce soit chez vous ou ailleurs. DTS est l'abréviation de Digital Theater System.

*\* Pour profiter du son Surround DTS, vous avez besoin du processeur audio numérique DTS (PXA-H700 etc.) vendu séparément. Le logiciel vidéo DVD doit en outre posséder une piste son DTS.*

L'IVA-W200 intègre un décodeur audio stéréo DTS à 2 canaux. Des sorties audio analogiques sont disponibles.

### **Dolby Pro Logic II**

Dolby Pro Logic II restitue des sources 2 canaux en 5 canaux sur l'ensemble de la plage de fréquences.

Pour cela, ce système fait appel à un décodeur Surround avancé à matrice sonore de haute qualité qui extrait les propriétés spatiales de l'enregistrement d'origine sans ajouter aucun son ou sans modifier le son de la source.

*\* Le processeur audio numérique (PXA-H700 etc.) vendu séparément est nécessaire pour bénéficier pleinement du son Surround Dolby Pro Logic II.*

### **LPCM (Linear PCM audio)**

LPCM est un format d'enregistrement du signal utilisé pour les CD musicaux. Alors que les CD musicaux sont enregistrés à 44,1 kHz/16 bits, les DVD sont enregistrés de 48 kHz/16 bits à 96 kHz/24 bits, offrant ainsi un son de meilleure qualité que les CD musicaux.

### **Niveaux d'accès (verrouillage parental)**

Il s'agit d'une fonction du DVD qui limite la visualisation des films selon l'âge, conformément à la législation des différents pays. Le mode de restriction varie selon le DVD. Parfois, il n'est absolument pas possible de le lire alors que dans d'autres cas, certaines scènes sont coupées, voire même remplacées par d'autres.

# **Liste des codes de langue**

(Pour plus de détails, reportez-vous à la section page 28.)

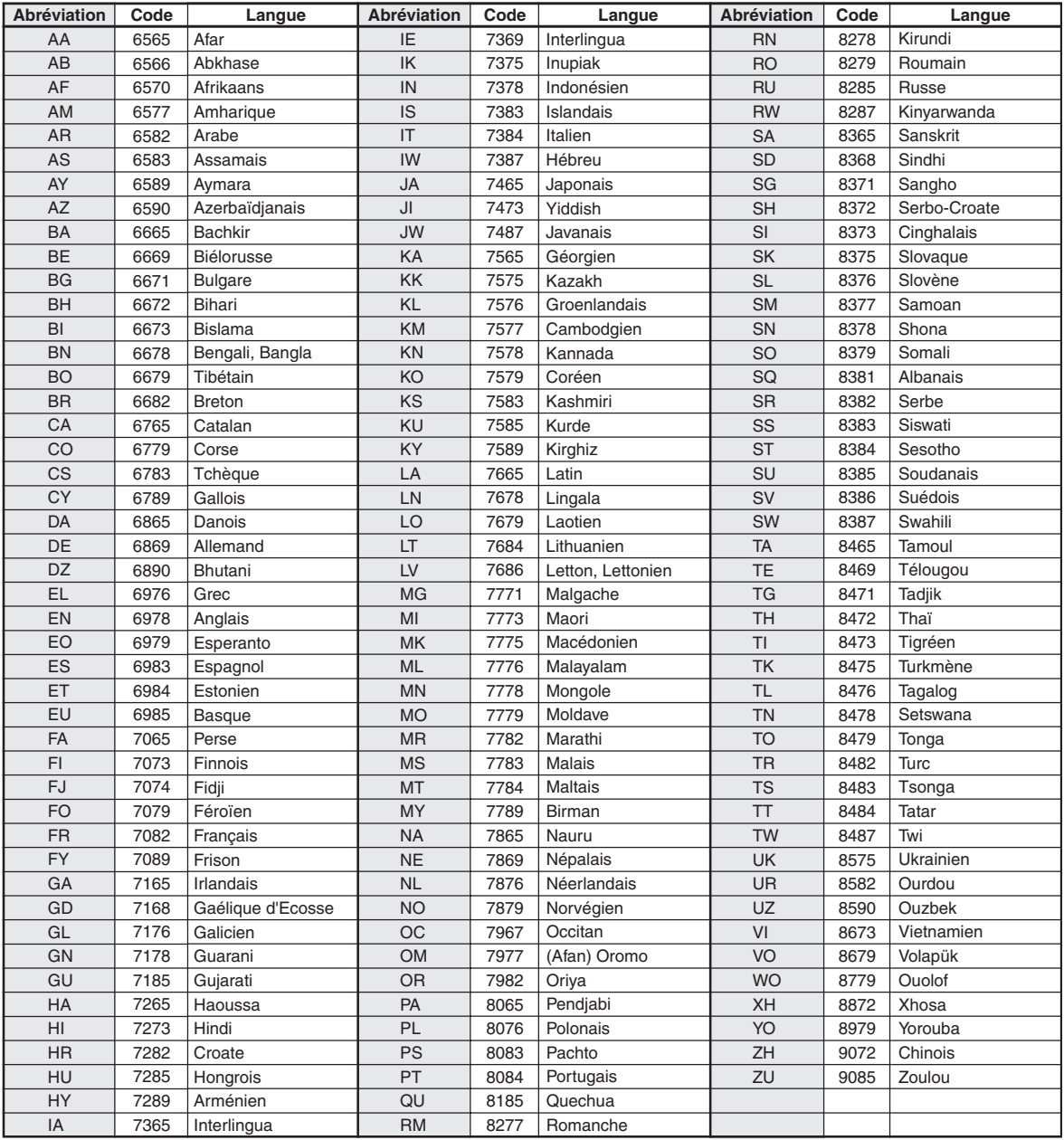

# **Liste des codes de pays**

(Pour plus de détails, reportez-vous à la section page 28.)

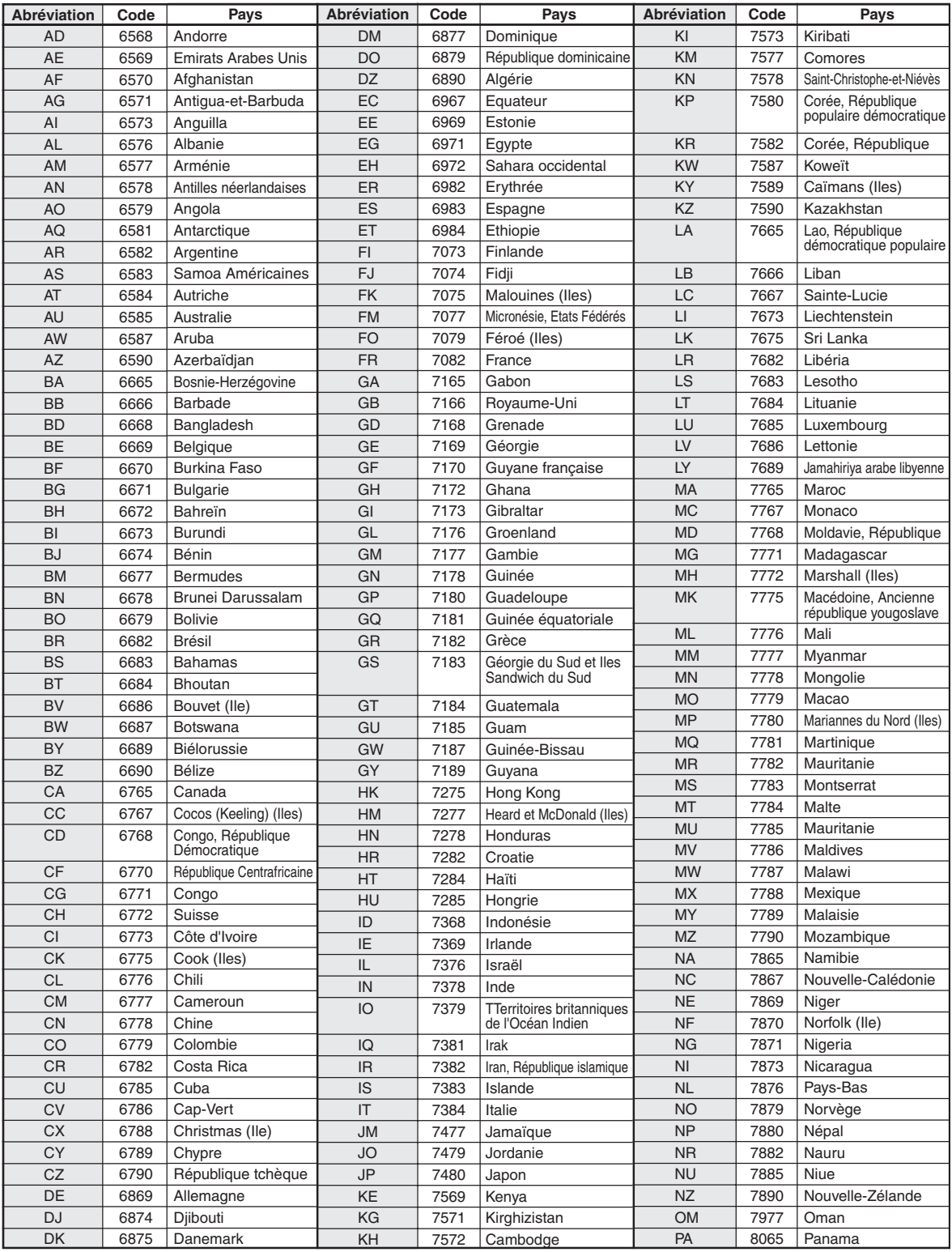

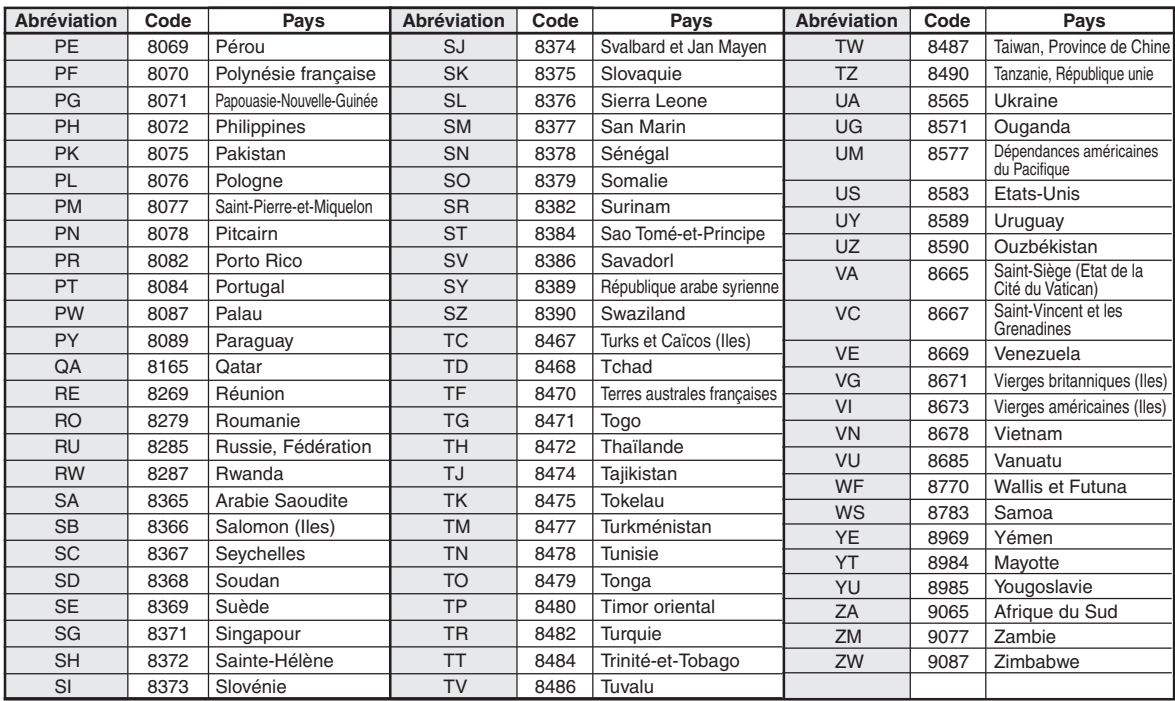

# **En cas de problème**

En cas de problème, mettez l'appareil hors tension, puis à nouveau sous tension. Si l'appareil ne fonctionne toujours pas normalement, vérifiez les éléments de la liste ci-dessous. Ce guide peut vous aider à identifier un problème quand l'appareil présente une anomalie. Si le problème persiste, assurez-vous que le reste du système est correctement raccordé, puis consultez votre revendeur Alpine agréé.

### **Généralités**

### **Absence de fonctionnement ou d'affichage.**

- Le contact du véhicule est coupé.
	- Lorsque l'appareil est raccordé conformément aux instructions, il ne fonctionne pas si le contact du véhicule est coupé.
- Mauvaise connexion du fil d'alimentation
- Vérifiez les connexions du fil d'alimentation.
- Fusible grillé.
	- Vérifiez le fusible du fil de la batterie de l'appareil et si nécessaire, remplacez-le par un fusible d'ampérage approprié.
- Mauvais fonctionnement du micro-ordinateur interne dû à des bruits d'interférence, etc.
	- Enfoncez le commutateur RESET à l'aide d'un stylo à bille ou autre objet pointu.
- Le mode d'extinction est activé.
- Annulez le mode d'extinction.

### **Son absent ou anormal.**

- Réglage non correct des commandes du volume/de la balance/du fader.
	- Réajustez les commandes.
- Les connexions ne sont pas établies correctement ou en toute sécurité.
	- Vérifiez les connexions et raccordez-les fermement.

### **L'écran ne s'affiche pas.**

- La commande de la luminosité est réglée au minimum. - Réglez la commande de luminosité.
- La température à l'intérieur du véhicule est basse.
- Augmentez la température intérieure du véhicule jusqu'à ce qu'elle atteigne la plage des températures de fonctionnement.
- Les connexions au DVD, lecteur CD ou système de navigation ne sont pas établies en toute sécurité.
	- Vérifiez les connexions et raccordez-les fermement.

### **Mouvement anormal de l'image affichée.**

La température à l'intérieur du véhicule est trop élevée. - Diminuez la température intérieure du véhicule.

### **Affichage brouillé ou parasité.**

• La plaque fluorescente est usée. - Remplacez la plaque fluorescente.

### **Absence de fonctionnement du système de navigation.**

• Le système de navigation n'est pas correctement raccordé. - Vérifiez les connexions au système de navigation et raccordez les câbles correctement et fermement.

### **La télécommande ne fonctionne pas.**

- Le réglage du capteur de la télécommande, décrit dans la section
	- « Fonction moniteur arrière », n'est pas défini sur cet appareil. - Réglez-le pour cet appareil.

### **L'affichage de l'image n'est pas net.**

- Le tube fluorescent est usé.
- Remplacez le tube fluorescent\*.
- *\* Le tube fluorescent ne peut pas être remplacé gratuitement, même pendant la période de garantie, car il s'agit d'un consommable.*

### **Radio**

### **Réception des stations impossible.**

- Absence d'antenne ou connexion ouverte du câble d'antenne.
	- Assurez-vous que l'antenne est correctement raccordée ; remplacez l'antenne ou le câble si nécessaire.

### **Impossible d'accorder des stations en mode de recherche.**

- Les signaux dans la région sont faibles.
- Assurez-vous que le tuner est en mode DX.
- Si vous vous trouvez dans une région à signal fort, l'antenne n'est peut-être pas mise à la terre ou raccordée correctement.
	- Vérifiez les connexions de l'antenne ; vérifiez qu'elle est correctement reliée à l'emplacement du montage.
- La longueur de l'antenne ne convient pas.
	- Vérifiez si l'antenne est complètement déployée. Si l'antenne est cassée, remplacez-la par une neuve.

### **La diffusion est parasitée.**

- La longueur de l'antenne ne convient pas. - Déployez complètement l'antenne, remplacez-la si elle est cassée.
- L'antenne n'est pas correctement reliée à l'emplacement du montage.
	- Vérifiez que l'antenne est correctement reliée à l'emplacement du montage.
- Le signal de la station est faible et parasité.
	- Si les solutions ci-dessus sont inefficaces, captez une autre station.

### **CD/MP3/WMA/DVD/CD vidéo**

- **Le son de lecture du disque tremble.**
- Condensation d'humidité à l'intérieur du module disque.
	- Attendez que l'humidité s'évapore (environ 1 heure).

### **Impossible d'insérer le disque.**

- Un disque se trouve déjà dans le lecteur DVD.
- Éjectez le disque et enlevez-le.
- Le disque est mal inséré.
	- Veillez à insérer le disque conformément aux instructions de la section Utilisation du lecteur CD/MP3/WMA, DVD/CD vidéo.

### **Impossible d'avancer ou de revenir en arrière sur le disque.**

- Le disque est endommagé.
	- Éjectez le disque et jetez-le. L'utilisation d'un disque endommagé peut endommager le mécanisme de l'appareil.

### **Sautes de son à la lecture du disque dues à des vibrations.**

- Mauvais montage de l'appareil.
	- Réinstallez l'appareil correctement.
- Le disque est extrêmement sale.
	- Nettoyez le disque.
- Le disque est griffé.
	- Remplacez le disque.
- Lentille de lecture sale.
	- N'utilisez pas de disque de nettoyage pour lentille disponible dans le commerce. Contactez votre revendeur Alpine local.

### **Sautes de son à la lecture du disque sans vibration.**

- Le disque est sale ou griffé.
- Nettoyez le disque ; remplacez tout disque endommagé.

### **Impossible de lire un CD-R/CD-RW.**

- La session de fermeture (finalisation) n'a pas été effectuée.
	- Effectuez la finalisation et remettez le disque en lecture.

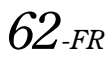

### **Affichage de l'indication Erreur**

- Erreur mécanique
	- Appuyez sur  $\triangle$ . Après que l'indication d'erreur a disparu, réintroduisez le disque. Si la solution ci-dessus ne résout pas le problème, contactez votre revendeur Alpine local.

### **Absence de lecture MP3/WMA.**

- Une erreur de lecture est occasionnée. Le format CD n'est pas compatible.
	- Assurez-vous que le CD a été écrit dans un format supporté. Consultez la section « À propos du format MP3/WMA » (pages 15 et 16), puis regravez le disque dans le format pris en charge par cet appareil.

### **L'appareil ne fonctionne pas.**

- Le moniteur n'est pas sous tension.
- Mettez le moniteur sous tension.
- Condensation.
	- Attendez un moment (environ 1 heure) que la condensation disparaisse.

### **Il n'y a pas d'image.**

- Le moniteur n'est pas réglé sur le mode approprié. - Commutez sur le mode souhaité.
- Le fil du frein à main du moniteur n'est pas connecté.
	- Connectez le fil du frein à main du moniteur et actionnez le frein à main.

(Pour plus d'informations, consultez les instructions relatives au moniteur.)

### **La lecture ne démarre pas.**

- Le disque est chargé à l'envers.
	- Vérifier le disque et l'introduire avec l'étiquette imprimée vers le haut.
- Le disque est sale.
- Nettoyez le disque.
- Le disque chargé dans l'unité ne peut pas être reproduit. - Vérifier si le disque peut être reproduit sur cet appareil.
- Le verrouillage parental est activé.
	- Désactiver le verrouillage parental ou modifier le niveau d'accès.

### **L'image n'est pas nette ou présente du bruit.**

- Le disque est en mode d'avance ou de recul rapide.
	- L'image peut être légèrement déformée, mais cela est tout à fait normal.
- L'alimentation de la batterie du véhicule est faible.
	- Vérifier la charge de la batterie et le câblage. (L'appareil risque de ne pas fonctionner normalement si la tension de la batterie est inférieure à 11 volts en charge)
- Le tube fluorescent du moniteur est usé. - Remplacez le tube fluorescent du moniteur.

### **L'image s'arrête de temps en temps.**

- Le disque est rayé.
	- Remplacez-le par un disque en bon état.

### **Indication pour CD/MP3/WMA**

## **HI-TEMP**

- Le circuit de protection s'est déclenché, car la température est trop élevée.
	- L'indication disparaît quand la température revient dans la plage de fonctionnement.
	- Laissez l'appareil hors tension jusqu'à ce que la température ait diminué, puis remettez-le sous tension.

### **NO DISC**

- Aucun disque n'a été introduit.
	- Introduire un disque.
- Un disque est inséré, mais l'indication « NO DISC » s'affiche et l'appareil ne commence pas la lecture ou éjecte le disque.
	- Enlevez le disque en procédant de la façon suivante : Appuyez sur  $\triangle$  pendant au moins 3 secondes.

### **LOADING ERROR**

### **EJECT ERROR**

- Erreur du mécanisme
	- 1) Appuyez sur  $\triangle$ , puis éjectez le disque. Si l'éjection n'a pas lieu, consultez le revendeur Alpine.
	- 2) Lorsque une indication d'erreur reste à l'écran après avoir éjecté le disque, appuyez à nouveau sur  $\triangle$ . Si l'indication d'erreur persiste encore après avoir appuyé plusieurs fois sur  $\triangle$ , contactez votre revendeur Alpine.
- Le disque a été inséré de force lors du chargement automatique.
	- Si l'indication d'erreur reste à l'écran après avoir chargé le disque, chargez le disque à nouveau. Si l'indication d'erreur persiste bien que vous ayez appuyé plusieurs fois sur cette touche, contactez votre revendeur Alpine.

### **DISC ERROR**

- Cet appareil ne peut pas lire des disques griffés/contaminés/mal enregistrés.
	- Appuyez sur  $\triangle$ .
	- Remplacez le disque.

### **Indication pour DVD/CD vidéo**

### **NO DISC**

- Aucun disque n'a été introduit. - Introduire un disque.
- Un disque est inséré, mais l'indication « NO DISC » s'affiche et l'appareil ne commence pas la lecture ou éjecte le disque.
	- Enlevez le disque en procédant de la façon suivante : Appuyez sur  $\triangle$  pendant au moins 3 secondes.

### $\circ$

- Il est impossible d'utiliser la télécommande (en option) et les touches de l'unité principale.
	- Avec certains disques ou dans certains modes, certaines opérations ne sont pas possibles. Il ne s'agit pas d'un dysfonctionnement.

### **HI-TEMP**

- Le circuit de protection est activé, car la température est élevée.
	- L'indication disparaît quand la température revient dans la plage de fonctionnement.
	- Laissez l'appareil hors tension jusqu'à ce que la température ait diminué, puis remettez-le sous tension.

### **REGIONAL CODE VIOLATION**

- Le code de région du disque ne correspond pas à celui de l'appareil.
	- Charger un disque ayant le même code de région que l'appareil.

### **VIDEO SIGNAL SYSTEM IS NOT CORRECT**

Un disque PAL est chargé. - Chargez un disque NTSC

### **LOADING ERROR**

### **EJECT ERROR**

- Erreur du mécanisme
	- 1) Appuyez sur  $\triangle$ , puis éjectez le disque. Si l'éjection n'a pas lieu, consultez le revendeur Alpine.
	- 2) Lorsque une indication d'erreur reste à l'écran après avoir éjecté le disque, appuyez à nouveau sur  $\triangle$ . Si l'indication d'erreur persiste encore après plusieurs pressions de  $\triangle$ , contactez votre revendeur Alpine.

### **DISC ERROR**

- Cet appareil ne peut pas lire des disques griffés/contaminés/mal enregistrés.
	- Appuyez sur  $\triangle$ .
	- Remplacez le disque.

### **EJECT DISC BEFORE USING DVD-SETUP**

- Vous avez essayé de configurer le DVD alors qu'un disque était inséré dans l'appareil.
	- Éjectez le disque avant de procéder à la configuration du DVD.

### **Indication pour changeur CD**

### **HI-TEMP**

- Le circuit de protection s'est déclenché, car la température est trop élevée.
	- L'indication disparaît quand la température revient dans la plage de fonctionnement.

## ERROR01

- Mauvais fonctionnement du changeur CD.
	- Consultez votre revendeur Alpine. Appuyez sur la touche d'éjection du magasin et sortez le magasin. Vérifiez l'indication. Insérez à nouveau le magasin. Si vous ne pouvez pas sortir le chargeur, consultez votre revendeur Alpine.
- L'éjection du chargeur est impossible.

- Appuyez sur la touche d'éjection du chargeur. S'il est impossible d'éjecter le magasin, consultez votre revendeur Alpine.

### ERROR02

- Un disque est coincé dans le changeur CD.
- Appuyez sur la touche d'éjection pour éjecter le disque. Quand le changeur CD a terminé l'éjection, insérez un magasin CD vide dans le changeur pour récupérer le disque qui est demeuré à l'intérieur de l'appareil.

### **NO MAGAZINE**

• Le changeur CD ne contient pas de chargeur. - Insérez un chargeur.

### **NO DISC**

- Le disque sélectionné n'est pas en place.
	- Choisissez un autre disque.

### **Indications pour le mode du récepteur SAT**

## **ANTENNA**

- L'antenne XM ou SIRIUS n'est pas raccordée au module radio XM ou SIRIUS.
	- Assurez-vous que le câble de l'antenne XM ou SIRIUS est correctement fixé au module radio XM ou SIRIUS.

## **UPDATING**

- La radio est mise à jour avec le dernier code de cryptage.
- Patientez quelques instants jusqu'à ce que la mise à jour du code de cryptage soit terminée. Le canaux
	- 0 et 1 doivent fonctionner normalement.

### **NO SIGNAL**

### **(Mode XM)**

### **ACQUIRING**

- **(Mode SIRIUS)**
- Le signal XM ou SIRIUS est trop faible à l'endroit où vous vous trouvez.
	- Patientez jusqu'à ce que vous vous trouviez dans une zone où les signaux sont reçus correctement.

## **LOADING**

- La radio recherche un programme audio ou un programme d'informations.
	- Patientez jusqu'à ce que la radio reçoive les informations.

# **OFF AIR**

### **(Mode XM)**

### **ACQUIRING**

### **(Mode SIRIUS)**

L'émission canal sélectionné s'est interrompue. - Sélectionnez un autre canal.

### $- - - - - - -$

- L'utilisateur a sélectionné un numéro de canal qui n'existe pas où auquel il n'est pas abonné.
	- L'appareil revient automatiquement au canal sélectionné précédemment.
- Le nom de l'artiste, le titre de la chanson ou du programme, ainsi que d'autres informations ne sont pas disponibles pour le canal sélectionné.
	- Aucune action n'est requise.

### **Indication relative au mode iPod**

### **NO iPod**

- L'iPod n'est pas raccordé.
	- Assurez-vous que l'iPod est correctement connecté. Vérifiez si la courbure du câble n'est pas excessive.
- La batterie de l'iPod reste faible.
	- Consultez la documentation de l'iPod et chargez la batterie.

## **NO SONG**

• L'iPod ne comporte aucun morceau. - Téléchargez des chansons sur l'iPod, puis connectez-le à l'IVA-W200.

## ERROR01

- Erreur de communication
	- Tournez la clé de contact sur la position OFF, puis réglez à nouveau sur ON.
	- Vérifiez l'affichage en rebranchant l'iPod sur l'adaptateur à l'aide du câble de l'iPod.

## **ERROR02**

- Il est possible que la version du logiciel de l'iPod ne soit pas compatible avec cet appareil.
	- Mettez le logiciel de l'iPod à jour afin qu'il soit compatible avec cet appareil.

# **Caractéristiques techniques**

### **SECTION DU MONITEUR**

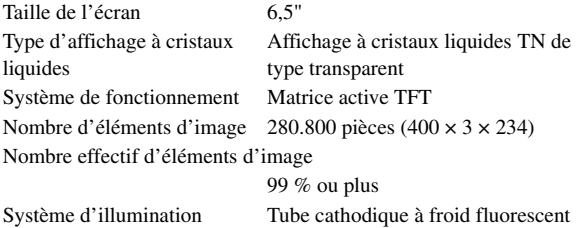

### **SECTION DU TUNER FM**

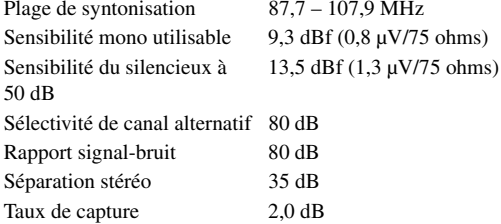

### **SECTION DU TUNER AM**

Plage de syntonisation 530 – 1.710 kHz Sensibilité utilisable 22,5 µV/27 dBf

### **SECTION CD/DVD**

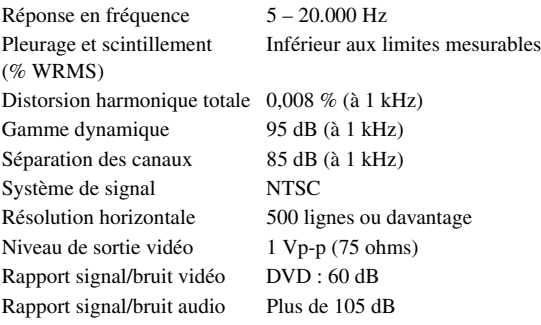

### **MECANISME DE LECTURE**

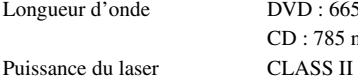

### **TELECOMMANDE**

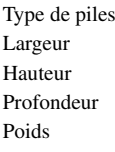

piles CR2025  $51$  mm 119 mm  $13$  mm 40 g (1,4 oz) (batterie non comprise)

 $DVD : 665$  nm CD : 785 nm

### **GENERALITES**

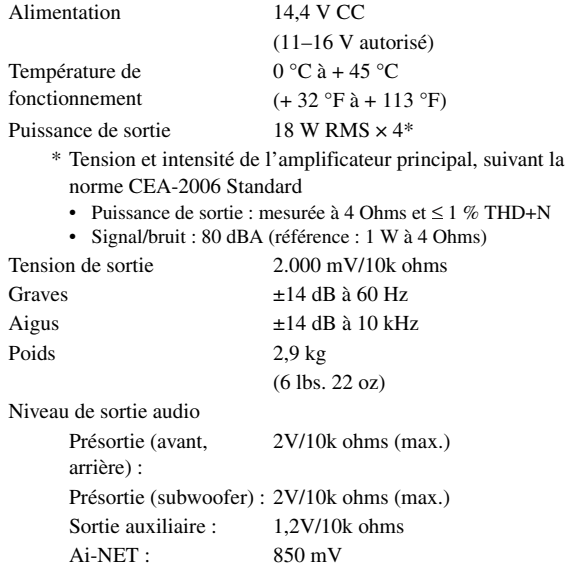

### **TAILLE DU CHASSIS (section du moniteur)**

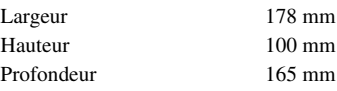

• *La conception et les spécifications peuvent être modifiées sans préavis préalable en vue d'améliorer les produits.*

• *L'affichage à cristaux liquides a été fabriqué avec des technologies de construction de très haute précision. Sa résolution effective est supérieure à 99,99%. Cela signifie qu'il se peut que 0,01% des pixels soient toujours allumés ou éteints.*

### **ATTENTION**

CAUTION-Laser radiation when open, DO NOT STARE INTO BEAM

(face inférieure du moniteur)

ATTENTION- Rayonnement laser quand l'appareil est ouvert, NE PAS FIXER LE FAISCEAU

# **Installation et Raccordements**

**Avant d'installer ou de raccorder votre appareil, lisez attentivement les pages suivantes ainsi que les pages 4 à 6 de ce manuel pour une meilleure utilisation.**

# **Avertissement**

### **EFFECTUER CORRECTEMENT LES CONNEXIONS.**

Il y a risque de blessures ou de dommages à l'appareil.

### **A UTILISER UNIQUEMENT SUR DES VOITURES A MASSE NEGATIVE DE 12 VOLTS.**

(Vérifiez auprès de votre concessionnaire si vous n'en êtes pas certain.) Il y a risque d'incendie, etc.

### **AVANT TOUTE CONNEXION, DEBRANCHER LE CABLE DE LA BORNE NEGATIVE DE LA BATTERIE.**

Il y a risque de choc électrique ou de blessure par courts-circuits.

### **NE PAS COINCER LES CABLES AVEC DES OBJETS VOISINS.**

Positionner les câbles conformément au manuel de manière à éviter toute obstruction en cours de conduite. Les câbles qui obstruent ou dépassent à des endroits tels que le volant, le levier de changement de vitesses, la pédale de frein, etc., peuvent s'avérer extrêmement dangereux.

### **NE PAS DENUDER LES CABLES ELECTRIQUES.**

Ne jamais enlever la gaine isolante pour alimenter un autre appareil. Il y a risque de dépassement de la capacité de courant et, partant, d'incendie ou de choc électrique.

### **NE PAS ENDOMMAGER DE CONDUITES NI DE CABLES LORS DU FORAGE DES TROUS.**

Lors du forage de trous dans le châssis en vue de l'installation, veiller à ne pas entrer en contact, endommager ni obstruer de conduites, de tuyaux à carburant ou de fils électriques. Le nonrespect de cette précaution peut entraîner un incendie.

### **NE PAS UTILISER DES ECROUS NI DES BOULONS DU CIRCUIT DE FREINAGE OU DE DIRECTION POUR LES CONNEXIONS DE MASSE.**

Les boulons et les écrous utilisés pour les circuits de freinage et de direction (ou de tout autre système de sécurité) ou les réservoirs ne peuvent JAMAIS être utilisés pour l'installation ou la liaison à la masse. L'utilisation de ces organes peut désactiver le système de contrôle du véhicule et causer un incendie, etc.

# **GARDER LES PETITS OBJETS COMME LES PILES HORS DE**

**PORTEE DES ENFANTS.**  L'ingestion de tels objets peut entraîner de graves blessures. En cas d'ingestion, consulter immédiatement un médecin.

### **NE PAS INSTALLER A DES ENDROITS SUSCEPTIBLES D'ENTRAVER LA CONDUITE DU VEHICULE, COMME LE VOLANT OU LE LEVIER DE VITESSES.**

La vue vers l'avant pourrait être obstruée ou les mouvements gênés, etc., et provoquer un accident grave.

# $\hat{\Uparrow}$  Attention

### **FAIRE INSTALLER LE CABLAGE ET L'APPAREIL PAR DES EXPERTS.**

Le câblage et l'installation de cet appareil requiert des compétences techniques et de l'expérience. Pour garantir la sécurité, faire procéder à l'installation de cet appareil par le distributeur qui vous l'a vendu.

### **UTILISER LES ACCESSOIRES SPECIFIES ET LES INSTALLER CORRECTEMENT.**

Utiliser uniquement les accessoires spécifiés. L'utilisation d'autres composants que les composants spécifiés peut causer des dommages internes à cet appareil ou son installation risque de ne pas être effectuée correctement. Les pièces utilisées risquent de se desserrer et de provoquer des dommages ou une défaillance de l'appareil.

### **FAIRE CHEMINER LE CABLAGE DE MANIERE A NE PAS LE COINCER CONTRE UNE ARETE METALLIQUE.**

Faire cheminer les câbles à l'écart des pièces mobiles (comme les rails d'un siège) et des arêtes acérées ou pointues. Cela évitera ainsi de coincer et d'endommager les câbles. Si un câble passe dans un orifice métallique, utiliser un passe-cloison en caoutchouc pour éviter que la gaine isolante du câble ne soit endommagée par le rebord métallique de l'orifice.

### **NE PAS INSTALLER A DES ENDROITS TRES HUMIDES OU POUSSIEREUX.**

Eviter d'installer l'appareil à des endroits soumis à une forte humidité ou à de la poussière en excès. La pénétration d'humidité ou de poussière à l'intérieur de cet appareil risque de provoquer une défaillance.

# **Précautions**

- Veillez à débrancher le câble de la borne (–) de la batterie avant d'installer l'IVA-W200. Cela réduira les risques d'endommagement de l'appareil par court-circuit.
- Veillez à raccorder les fils codes couleur selon le schéma de connexion. De mauvaises connexions peuvent entraîner un mauvais fonctionnement ou endommager le système électrique du véhicule.
- Lorsque vous raccordez les fils au système électrique de la voiture, faites attention aux composants installés en usine (par ex. microprocesseur). Veillez à ne pas vous raccorder à ces fils pour alimenter l'appareil. Lorsque vous raccordez l'IVA-W200 au boîtier de fusibles, assurez-vous que le fusible pour le circuit destiné à l'IVA-W200 a le nombre d'ampères approprié, Sinon, vous risquez d'endommager l'appareil et/ou le véhicule. En cas de doute, consultez votre revendeur Alpine.
- L'IVA-W200 utilise des prises femelles de type RCA pour le raccordement à d'autres appareils (par ex. amplificateur) munis de connecteurs RCA. Un adaptateur peut être nécessaire pour le connecter à d'autres unités. Le cas échéant, contactez votre revendeur Alpine qui vous conseillera à ce sujet.
- Veillez à connecter le cordon de l'enceinte (–) à la borne de l'enceinte (–). Ne raccordez jamais les câbles d'enceinte du canal gauche et droit l'un à l'autre ou à la carrosserie du véhicule.
- L'écran doit être complètement rentré dans le coffret pendant l'installation, sinon des problèmes peuvent se présenter.
- Quand vous installez l'appareil dans une automobile, assurezvous que l'écran peut s'ouvrir et se fermer sans toucher le levier de changement de vitesse.

### **IMPORTANT**

Veuillez inscrire le numéro de série de votre appareil dans l'espace prévu ci-dessous et conservez-le soigneusement dans vos archives. La plaque de numéro de série est située au fond de l'appareil.

NUMÉRO DE SÉRIE : DATE D'INSTALLATION : INSTALLATEUR : LIEU D'ACHAT :

# **Installation**

### **Attention**

N'obstruez pas le ventilateur ou le dissipateur thermique de l'appareil, car cela empêcherait l'air de circuler. En cas de blocage, la chaleur s'accumulerait dans l'appareil et pourrait causer un incendie.

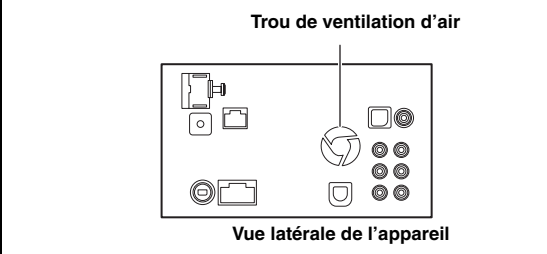

### **Précautions concernant l'emplacement de l'installation**

**1 Avant l'installation, assurez-vous que l'appareil ne gênera pas les manoeuvres du levier de vitesses lors de l'ouverture et de la fermeture.**

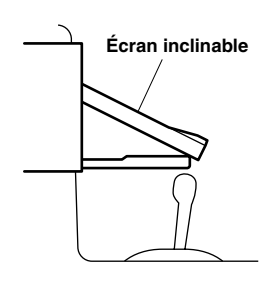

### **2 Angle d'installation**

**Installez l'appareil entre une position à l'horizontale ou à 30°. Veuillez noter qu'une installation qui ne respecte pas l'angle indiqué peut réduire les performances de l'appareil, voire l'endommager.**

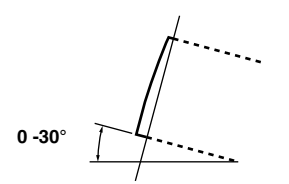

**3**

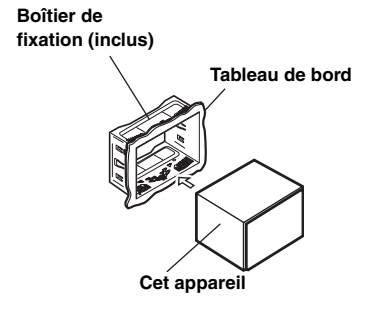

**Faites glisser le boîtier de fixation de l'unité principale (voir « Dépose », page 69).**

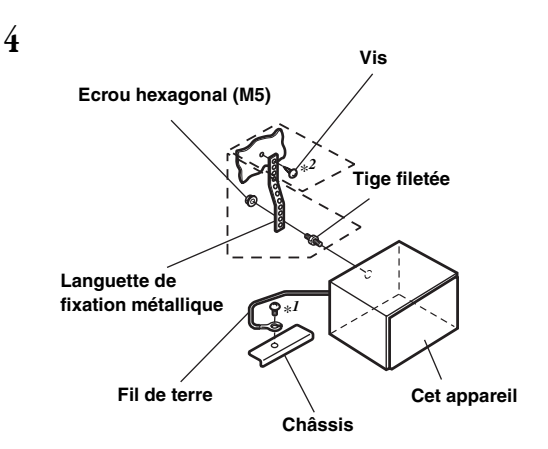

**Renforcez l'unité principale à l'aide d'une languette de fixation métallique (non fournie). Fixez le fil de terre de l'appareil à un élément métallique propre à l'aide d'une vis (**\**1***) déjà fixée au châssis du véhicule.**

• *Pour la vis désignée par le symbole « \*<sup>2</sup> », utilisez une vis appropriée à l'emplacement de montage choisi.*

**Connectez chaque fil d'entrée de l'amplificateur ou de l'égaliseur au fil de sortie correspondant situé sur le côté arrière gauche de l'IVA-W200. Raccordez tous les autres fils de l'IVA-W200 selon les indications de la section Raccordements.**

**<sup>5</sup> Insérez l'IVA-W200 dans le tableau de bord jusqu'à ce que vous entendiez un clic. De cette façon, l'appareil sera convenablement verrouillé et il ne risquera pas de tomber accidentellement du tableau de bord.**

### **Dépose**

1. Insérez les clés de support dans l'appareil le long des guides situés des deux côtés de l'appareil. Vous pouvez alors retirer l'appareil du boîtier de fixation.

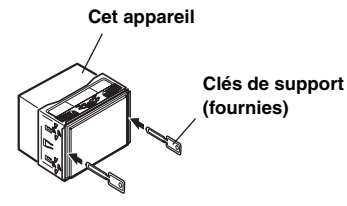

2. Extrayez l'appareil, en le maintenant déverrouillé.

### **< VOITURE JAPONAISE >**

Retirez le cadran, puis fixez le fil de terre de l'appareil à un élément métallique propre à l'aide d'une vis (\*) déjà fixée au châssis du véhicule.

Fixez le support de fixation original des deux côtés de l'IVA-W200 à l'aide des vis fournies avec l'IVA-W200.

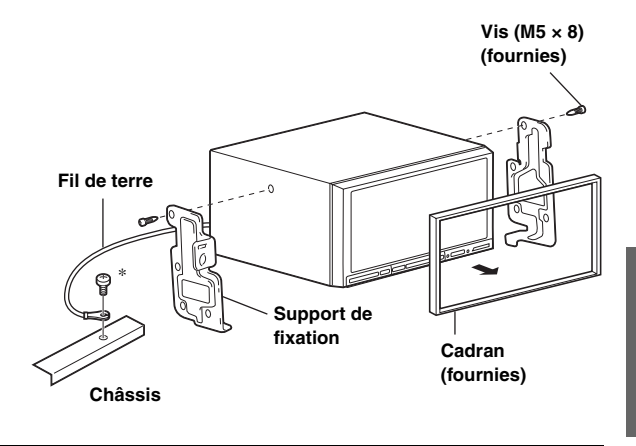

### **Fil du frein au pied / Fil de connexion au frein à main**

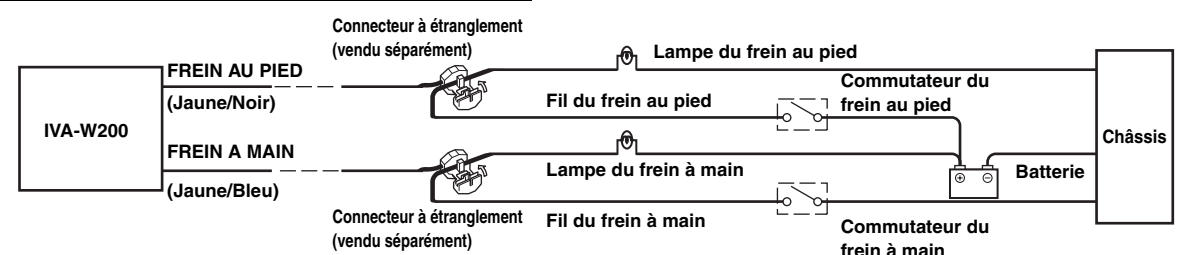

### **Schéma de raccordement de l'interrupteur SPST (vendu séparément)**

(Si l'alimentation ACC n'est pas disponible)

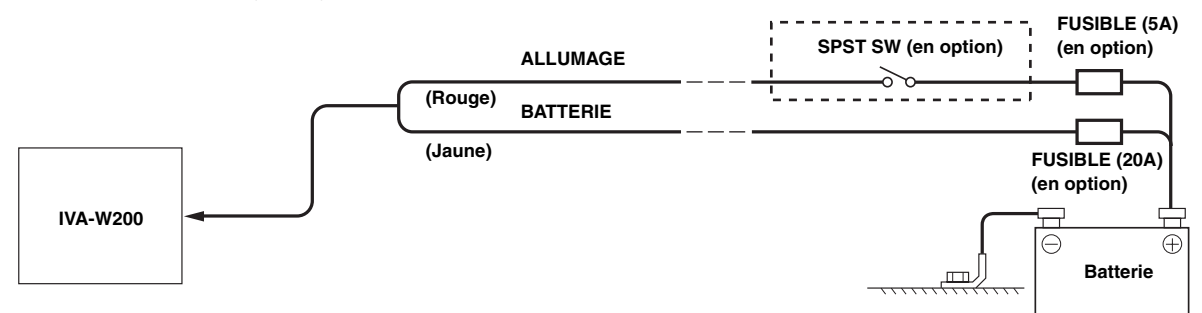

• *Si votre véhicule est dépourvu d'alimentation ACC, installez un interrupteur SPST (Single-Pole, Single-Throw) (vendu séparément) et un fusible (vendu séparément).*

- *Le schéma et l'ampérage des fusibles indiqués ci-dessus s'appliquent lorsque l'IVA-W200 est utilisé seul.*
- *Si le fil de l'alimentation commutée (allumage) de l'IVA-W200 est directement raccordé à la borne positive (+) de la batterie du véhicule,*

*l'IVA-W200 véhicule un certain courant (plusieurs centaines de milliampères), même lorsqu'il est hors tension et cela risque de décharger la batterie.*

### *Pour éviter que des bruits externes pénètrent dans l'installation audio*

- Installez l'appareil et acheminez les câbles à au moins 10 cm de distance du faisceau de câbles de la voiture.
- Eloignez les câbles d'alimentation de la batterie le plus possible des autres câbles.
- Raccordez le fil de terre à un point métallique apparent (enlevez la couche de peinture, de saleté ou de graisse si nécessaire) du châssis de la voiture.
- Si vous ajoutez un filtre antiparasites en option, raccordez-le le plus loin possible de l'appareil. Votre revendeur Alpine peut vous proposer différents modèles d'atténuateur de bruit. Pour plus d'informations, contactez-le.
- Consultez votre revendeur Alpine pour plus de détails sur les mesures de prévention contre les parasites.

## **Raccordements**

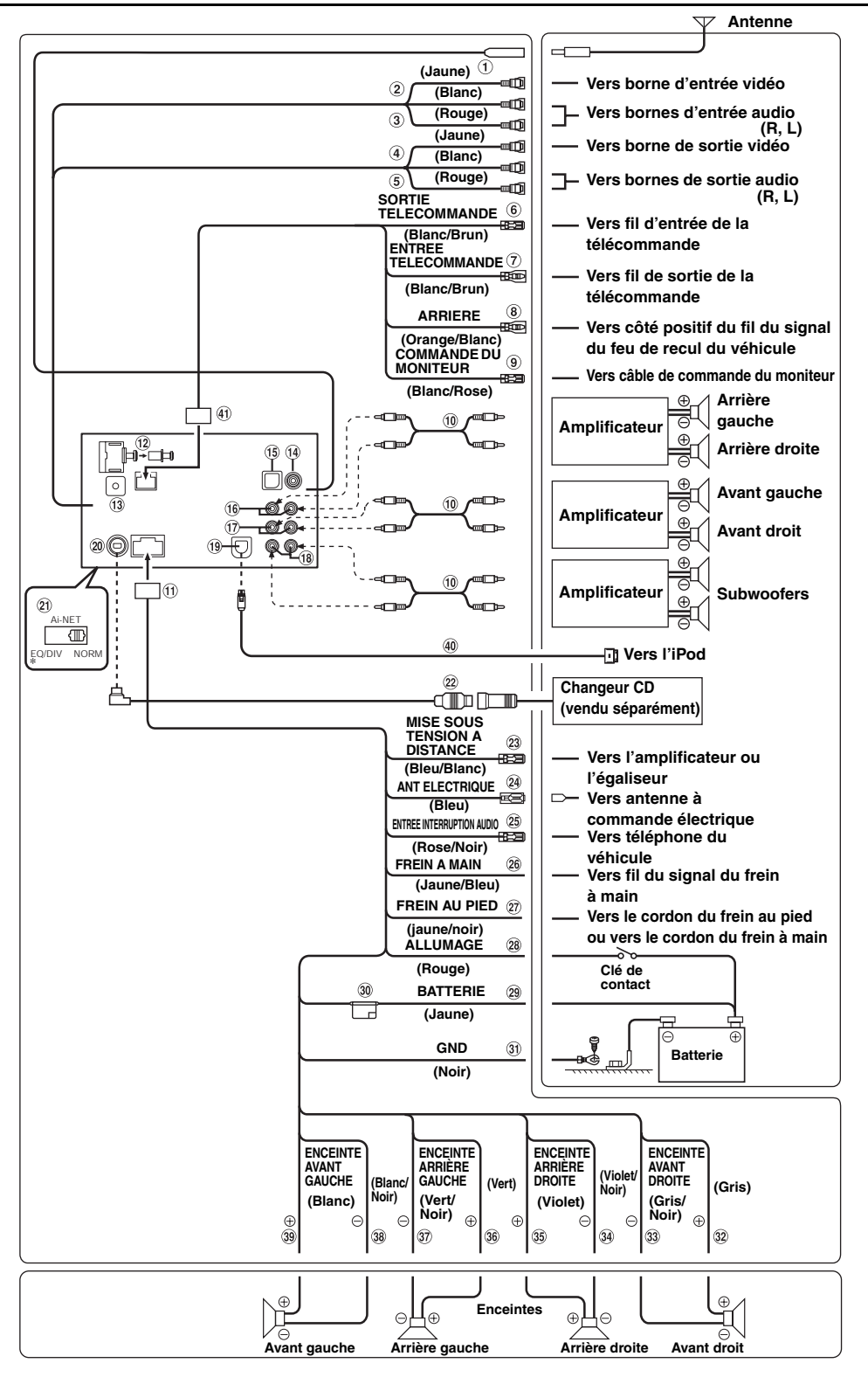

• *Réglez l'interrupteur du système sur la position NORM lorsque seul un changeur est raccordé à l'appareil (si l'égaliseur compatible Ai-NET n'est pas utilisé).*

*\* L'étiquette se trouve au bas de l'appareil.*

- **Réceptacle d'antenne**
- **Connecteur de sortie vidéo (sortie AUX) (jaune)** Permet de reproduire les vidéos.
- **Connecteurs de sortie audio (sortie AUX)** Le connecteur ROUGE reproduit le son à droite et le BLANC à gauche.
- **Connecteur d'entrée vidéo (entrée AUX) (jaune)** Permet de recevoir les vidéos.
- **Connecteurs d'entrée audio (entrée AUX)** Le connecteur ROUGE reçoit le son à droite et le BLANC à gauche.
- ெ **Fil de sortie de la télécommande (blanc/brun)** Raccordez-le au fil d'entrée de la télécommande. Ce fil produit les signaux de commande de la télécommande.
- **Fil d'entrée de la télécommande (blanc/brun)** Raccordez l'appareil Alpine externe au fil de sortie de la télécommande.

### **Fil de recul (orange/blanc)**

A utiliser uniquement lorsque vous connectez la caméra de recul. Raccordez-le au côté positif du feu de recul du véhicule qui s'allume lorsque le levier de changement de vitesses se trouve sur la position de marche arrière (R). Remplace l'image vidéo par celle de la caméra de recul. Cette opération est couplée au passage en marche arrière (R).

- **Fil de commande du moniteur (blanc/rose)** Raccordez ce fil au câble de commande du moniteur du moniteur arrière compatible avec panneau tactile.
- **Câble d'extension RCA (vendu séparément)**
- **Connecteur d'alimentation**
- $\Omega$ **Borne de sortie numérique (optique)** Utilisez-la quand vous combinez l'appareil à des produits compatibles avec l'entrée en fibre numérique.
- $\left( 13\right)$ **Connecteur d'interface de la télécommande du volant** Vers le boîtier d'interface de la télécommande du volant. Pour plus d'informations sur les raccordements, consultez votre revendeur Alpine le plus proche.
- **Borne d'entrée de la caméra** Utilisez-la lorsque vous raccordez une caméra de recul.
- **B Borne d'entrée RGB** Raccordez-la à la borne de sortie RGB du système de navigation.
- G6 **Connecteurs RCA de sortie des enceintes arrière** Le ROUGE à droite et le BLANC à gauche.
- **Connecteurs RCA de sortie des enceintes avant** Le ROUGE à droite et le BLANC à gauche.
- **Connecteurs RCA du subwoofer** Le ROUGE à droite et le BLANC à gauche.

### **Connecteur direct de l'iPod** Signaux de commande de l'iPod.

Raccordez-le à un iPod à l'aide du câble de connexion FULL SPEED™ (KCE-422i) (vendu séparément).

### **Connecteur Ai-NET**

Raccordez-le au connecteur d'entrée ou de sortie d'un autre appareil (changeur CD, égaliseur, module tuner HD Radio™, etc.) équipé de la fonction Ai-NET.

- *Il est recommandé de ne pas utiliser l'adaptateur d'interface pour iPod (KCA-420i) avec cet appareil.*
- *Vous pouvez recevoir le son du téléviseur ou de la vidéo en raccordant à ce composant un câble d'interface Ai-NET/RCA en option (KCA-121B).*

### **Sélecteur de système**

Quand vous raccordez un égaliseur ou un répartiteur équipé de la fonction Ai-NET, placez ce sélecteur sur la position EQ/DIV. Lorsqu'aucun appareil n'est raccordé, laissez le commutateur sur la position NORM.

- *Veillez à couper l'alimentation de l'appareil avant de changer la position du commutateur.*
- **Câble Ai-NET (fourni avec le changeur CD)**
- **Fil de mise sous tension à distance (Bleu/Blanc)** Connectez ce fil au fil de mise en service à distance de votre amplificateur ou processeur de signal.

### **Fil d'antenne électrique (Bleu)**

Connectez ce fil à la borne +B de l'antenne électrique, si applicable.

- *Ce fil ne doit être utilisé que pour commander l'antenne à commande électrique du véhicule. Ne l'utilisez pas pour mettre sous tension un amplificateur, un processeur de signal, etc.*
- **Fil d'entrée d'interruption audio (Rose/Noir)**

### **Fil du frein à main (jaune/bleu)**

Raccordez ce fil au côté de l'alimentation de l'interrupteur du frein à main pour transmettre les signaux d'état du frein à main à l'IVA-W200.

#### **Fil du frein au pied (jaune/noir)**  $(27)$

Raccordez-le au fil du frein au pied ou au fil de la lampe du frein à main

#### **Fil d'alimentation commutée (Allumage) (Rouge)**  $(28)$

Raccordez ce fil à une borne ouverte du boîtier de fusibles du véhicule ou à une autre source d'alimentation inutilisée qui fournit une tension de (+) 12V uniquement lorsque l'allumage est sous tension ou sur la position accessoire.

#### **Fil de la batterie (Jaune)**  $(29)$

Raccordez ce fil à la borne positive (+) de la batterie du véhicule.

**Porte-fusibles (10A)**

### **Fil de terre (Noir)**

Connectez ce fil à une bonne masse du châssis sur le véhicule. Assurez-vous que la connexion est établie à un métal nu et solidement fixé en utilisant une vis de feuille métallique fournie.

- **Fil de sortie de l'enceinte avant droite (+) (gris)**
- **Fil de sortie de l'enceinte avant droite (–) (Gris/Noir)**
- $\Omega$ **Fil de sortie de l'enceinte arrière droite (–) (Violet/ Noir)**
- $(35)$ **Fil de sortie de l'enceinte arrière droite (+) (Violet)**
- **Fil de sortie de l'enceinte arrière gauche (+) (Vert)**
- **Fil de sortie de l'enceinte arrière gauche (–) (Vert/ Noir)**
- **Fil de sortie de l'enceinte avant gauche (–) (Blanc/ Noir)**
- $\circled{39}$ **Fil de sortie de l'enceinte avant gauche (+) (Blanc)**
- **Câble connexion FULL SPEED™ (KCE-422i) (vendu séparément)**
- **Connecteur d'entrée/sortie de la télécommande**
## **Exemple du système**

**En cas de raccordement du processeur audio compatible Ai-NET (compatible avec la transmission numérique par fibres), du système de navigation, du lecteur et du changeur DVD.**

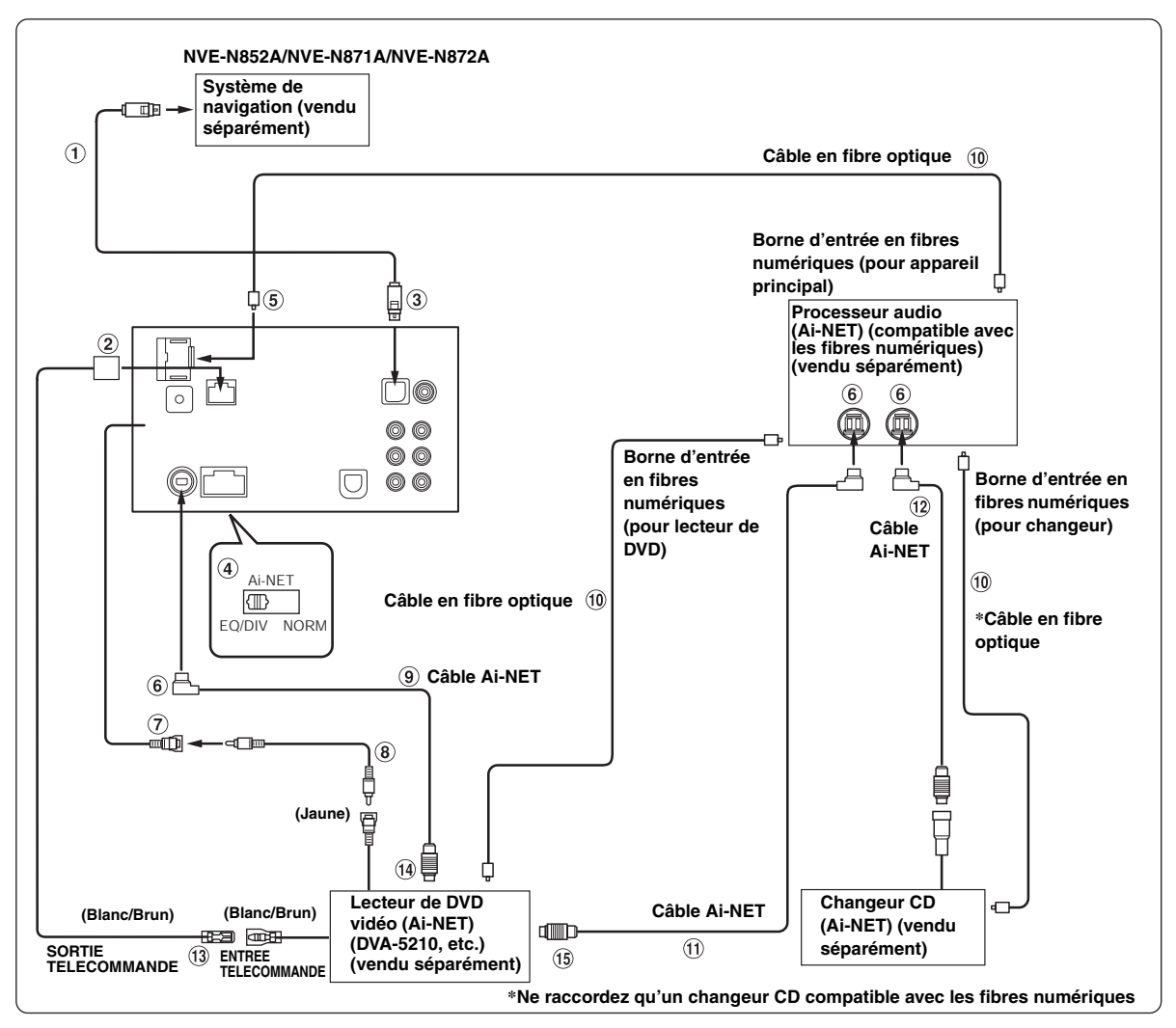

- *Si vous raccordez un appareil compatible avec les fibres optiques, vous devez régler le mode de cet appareil. Consultez la section « Réglage de la sortie numérique » (page 35), puis réglez le mode sur ON.*
- *Si vous connectez le système de navigation NVA-N751AS, utilisez le câble de conversion RGB KWE-503N (vendu séparément).*

#### *Respecter les points suivants lors de l'utilisation d'un câble à fibre optique.*

- *Ne pas embobiner le câble à fibre optique avec un rayon inférieur à 30 mm.*
- *Ne rien placer sur le câble à fibre optique.*
- *Évitez de plier le câble à fibre optique.*

**Câble RGB (fourni avec le NVE-N852A/NVE-N872A, non fourni avec le NVE-N871A)**

#### $(2)$ **Connecteur d'entrée/sortie de la télécommande**

### **Borne d'entrée RGB**

Raccordez-la à la borne de sortie RGB du système de navigation.

### **Sélecteur de système**

Quand vous raccordez un égaliseur ou un répartiteur équipé de la fonction Ai-NET, placez ce sélecteur sur la position EQ/DIV. Lorsqu'aucun appareil n'est raccordé, laissez le commutateur sur la position NORM.

- *Veillez à couper l'alimentation de l'appareil avant de changer la position du commutateur.*
- **Borne de sortie numérique**

### **Connecteur Ai-NET**

Raccordez-le au connecteur d'entrée ou de sortie d'un autre appareil équipé de la fonction Ai-NET.

**Borne d'entrée vidéo AUX**

Raccordez-lui le fil de sortie vidéo d'un lecteur DVD vidéo ou d'un changeur DVD.

- **Câble d'extension RCA (inclus avec le lecteur DVD vidéo)**
- **Câble Ai-NET (fourni avec le lecteur DVD vidéo)**
- **Câble en fibre optique (vendu séparément)**
- **Câble Ai-NET (fourni avec le processeur audio)**
- **Câble Ai-NET (fourni avec le changeur CD)**
- **Fil de sortie de la télécommande (blanc/brun)** Raccordez-le au fil d'entrée de la télécommande. Ce fil produit les signaux de commande de la télécommande.
- **Vers le connecteur Ai-NET (gris)**
- **Vers le connecteur Ai-NET (noir)**

### **En cas de raccordement d'un appareil externe**

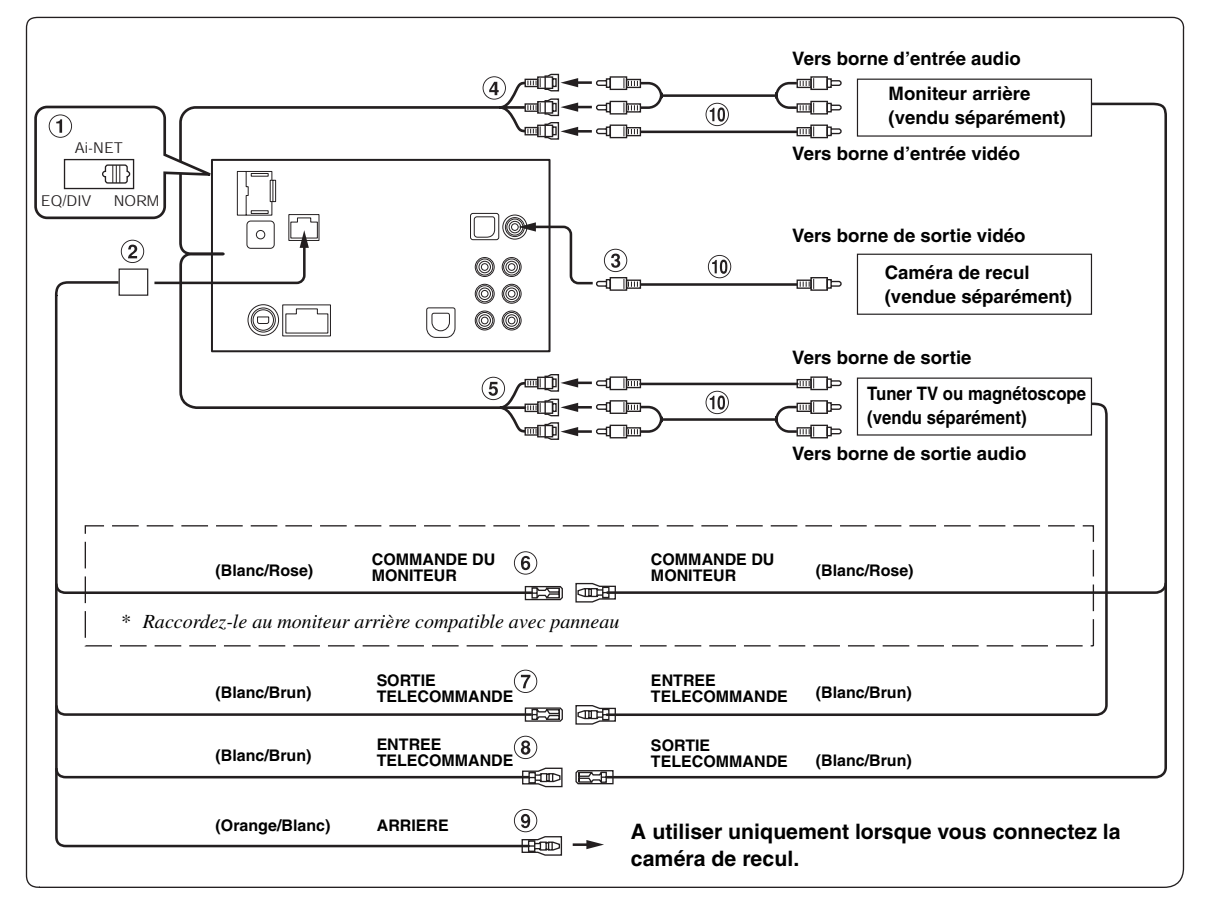

#### **Sélecteur de système**

Quand vous raccordez un égaliseur ou un répartiteur équipé de la fonction Ai-NET, placez ce sélecteur sur la position EQ/DIV. Lorsqu'aucun appareil n'est raccordé, laissez le commutateur sur la position NORM.

- *Veillez à couper l'alimentation de l'appareil avant de changer la position du commutateur.*
- **Connecteur d'entrée/sortie de la télécommande**

## **Borne d'entrée de la caméra**

- Utilisez-la lorsque vous raccordez une caméra de recul.
- **Borne de sortie vidéo/audio AUX** Utilisez-la pour raccorder un moniteur en option.

### **Borne d'entrée vidéo/audio AUX**

**Fil de commande du moniteur (blanc/rose)** Raccordez ce fil au câble de commande du moniteur du moniteur arrière compatible avec panneau tactile.

- **Fil de sortie de la télécommande (blanc/brun)** Raccordez-le au fil d'entrée de la télécommande. Ce fil produit les signaux de commande de la télécommande.
- **Fil d'entrée de la télécommande (blanc/brun)**

#### **Fil de recul (orange/blanc)**

Raccordez-le au pôle positif du feu de recul du véhicule qui s'allume lorsque le levier de changement de vitesses est en marche arrière (R). Remplace l'image vidéo par celle de la caméra de recul. Cette opération est couplée au passage en marche arrière (R).

#### **Câble d'extension RCA (vendu séparément)**

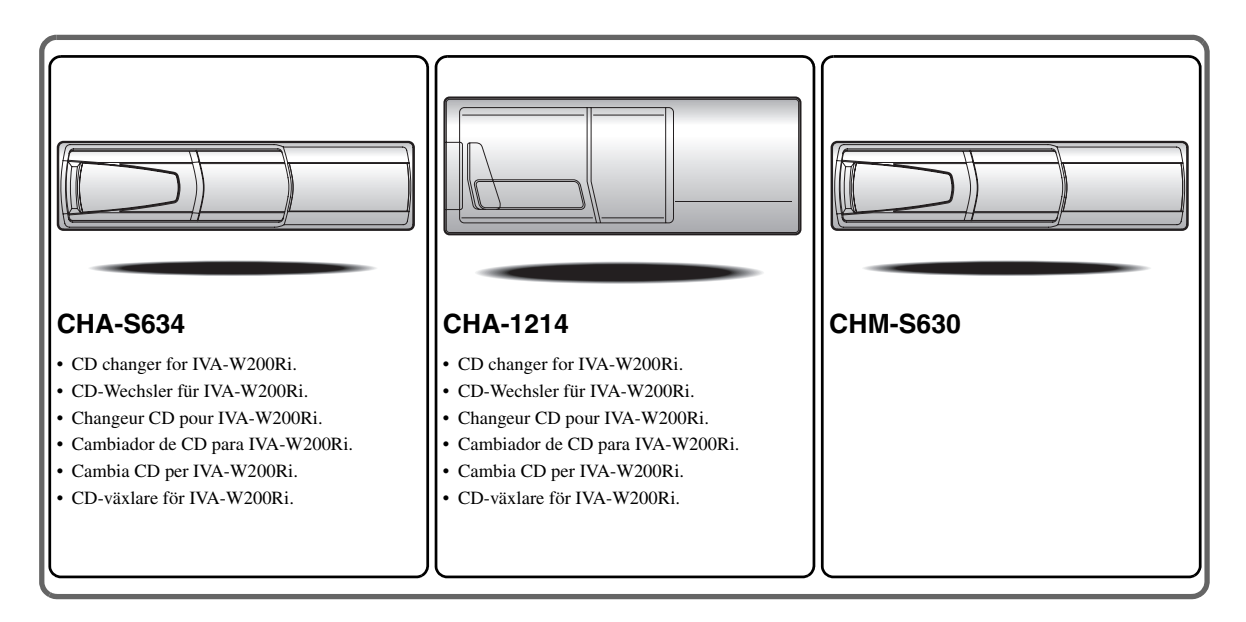

## **Alpine CD Changers Give You More!**

## *More musical selections, more versatility, more convenience.*

The CHA-S634 is a high-performance 6-disc changer with a new M DAC, CD-R/RW PLAY BACK, MP3 PLAY BACK and CD TEXT. The CHA-1214 Ai-NET model holds 12 discs, and the CHM-S630 M-Bus model is a super-compact 6-disc changer with a CD-R/RW PLAY BACK.

## **Von Alpine CD-Wechslern haben Sie mehr!**

## *Mehr Musikauswahl, mehr Vielseitigkeit, mehr Komfort.*

Der CHA-S634 ist ein Hochleistungs-Wechsler für 6 CDs mit dem neuen M-DAC, mit CD-R/RW- und MP3-Wiedergabefunktion und mit CD-TEXT. Der CHA-1214 ist ein Ai-NET-Modell für 12 CDs. Der M-Bus-kompatible CHM-S630 ist ein superkompakter Wechsler für 6 CDs mit CD-R/RW-Wiedergabefunktion.

## **Changeurs de CD Alpine : vous avez le choix!**

## *Plus de sélections musicales, plus de souplesse, plus de confort.*

Le modèle CHA-S634 est un changeur 6 disques ultra performant équipé des nouvelles fonctions M DAC, CD-R/RW PLAY BACK, MP3 PLAY BACK et CD TEXT. Le modèle CHA-1214 Ai-NET contient 12 disques. Le modèle CHM-S630 M-Bus est un changeur 6 disques super compact doté de la fonction CD-R/RW PLAY BACK.

## **¡Los cambiadores Alpine de CD le ofrecen más!**

## *Más selecciones musicales, más versatilidad y más ventajas.*

CHA-S634 es un cambiador de seis discos de alto rendimiento con nuevo M DAC, CD-R/RW PLAY BACK, MP3 PLAY BACK y CD TEXT. El modelo CHA-1214 Ai-NET alberga 12 discos y el modelo CHM-S630 M-Bus es un cambiador de seis discos de tamaño reducido con un CD-R/RW PLAY BACK.

## **I caricatori CD Alpine danno di più!**

## *Più scelta, più versatilità, più comodità.*

Il modello CHA-S634 è un caricatore a 6 dischi ad elevate prestazioni dotato di un nuovo M DAC, CD-R/RW PLAY BACK, MP3 PLAY BACK e CD TEXT. Il modello CHA-1214 Ai-NET è in grado di contenere 12 dischi, il modello CHM-S630 M-Bus è un caricatore a 6 dischi ultra compatto dotato di un CD-R/RW PLAY BACK.

## **Alpines CD-växlare ger mer!**

## *Fler musikval, mer variation, större bekvämlighet.*

CHA-S634 är en växlare för 6 skivor med mycket höga prestanda och en ny M D/A-omvandlare samt uppspelning av CD-R/RW, MP3 och CD TEXT. CHA-1214 Ai-NET rymmer 12 skivor. CHM-S630 M-Bus är en mycket kompakt växlare med kapaciteten 6 skivor med uppspelning av CD-R/RW PLAY BACK.

# **Appendix**

English

Product Information Card Produkt-Informationskarte Carte d'informations sur

# le produit

**Francais** 

En remplissant volontairement cette fiche,

et en l'envoyant à Alpine, vous acceptez

que ces informations soient utilisées par

Alpine, dans le cadre de développement

de nouveaux produits. Par ailleurs, vous

autorisez Alpine à solliciter votre opinion

par mailing sur de nouveaux produits ou

services. Si vous acceptez les termes ci-

Tout autre commentaire ou demande doit

être adressé à l'attention de: Responsable

Frankfurter Ring 117, 80807 München, Germany

dessus, veuillez signer cette carte à

du service consommateur Alpine

Electronics (Europe) GmbH.

Phone: +49-(0)89-32 42 640

Q1. PRODUIT ACHETE

1. Lecteur de cassette

2. Lecteur de CD

3. Lecteur MD

4. Lecteur DVD

7. Haut-parleur

10. Moniteur Vidéo

11. Navigation

 $Mois:$ 

5. Autre\_

Marque:

d'achat:

véhicule?

2. Location-bail

appareil?

2. Remplacement

Installée en usine

2. Alpine<br>3. Autre  $\rightarrow$  (Marque)

Première fois

2. Deux fois ou plus

. Oui  $\rightarrow$  (Marque)

2. Non

Q11.SEXE

012.AGE

1. Masculin

2. Féminin

1. Célibataire

Q14.PROFESSION

Free-lance

4. Fonctionnaire

Q15.Commentaires

3. Employé de bureau

2. Directeur

5. Educateur

6. Etudiant

Autre.

2. Marié

produits Alpine?

Addition

Année

Achat

14 Autre

5. Changeur de CD<br>6. Amplificateur

8. Haut-parleur de graves<br>9. Station Multimedia

11. Navigation<br>12. Processeur/Egaliseur

Q3. DATE D'ACHAT:

quel moniteur?

1. Snécialiste autoradio

Magasin audio/vidéo

appareil est installé:

13. Changeur de CD/CD Vidéo

Q2. NUMERO DU MODELE:

Q4. Si c'est un système de navigation,

 $1$ . Alpine  $\rightarrow$  (N° du modèle)<br>
2. Autre  $\rightarrow$  (Marque)<br>
2. TYPE DE MAGASIN OU VOUS<br>
AVEZ ACHETE LE PRODUIT:

3. Magasin d'électronique/appareils

4. Magasin d'accessoires automobiles

Q6. Type de véhicule dans lequel cet

Q7. Comment avez-vous acheté ce

Marque précédente remplacée?

Q9. Aviez-vous déjà acheté des

Q10.Lorsque vous avez acheté ce

Q13.SITUATION DE FAMILLE

produit Alpine, l'avez-vous

comparé à une autre marque?

1. Entrepreneur/Travailleur indépendant/

Q8. Pourquoi avez-vous acheté cet

Année:

Modèle

modèle:

Année du

l'endroit indiqué, et nous la retourner.

Tarieta de información del producto

### Español

El envío de la información solicitada es voluntario. Si Vd. nos la remite, será utilizada de modo confidencial para el desarrollo de futuros productos Alpine. Si Vd. desea recibir información sobre nuevos productos de nuestra gama. indique su nombre en el espacio designado y remítanos la tarjeta. Cualquier solicitud adicional puede ser enviada a : Persona responsable del Servicio de Atención al Cliente de Alpine Electronics (Europe) GmbH. Frankfurter Ring 117, 80807 München, Germany Phone: +49-(0)89-32 42 640

Q1. Producto Comprado

- 1. Radio/Cassette
- 2. Radio/CD<br>3. Reproductor de MD
- 4. Reproductor de DVD
- 5. Cambiador de CD<br>6. Amplificador
- 
- 7. Altavoz
- 8. Subwoofer 9. Monitor de control
- 10. Monitor de video
- 11 Sistema de navegación
- 12. Procesador/Ecualizador
- 13. Cambiador de CD/Video CD<br>14. Otros
- 
- Q2. Número de modelo:
- 
- Q3. Fecha de compra: ..<br>Año: Mes:
- Q4. En caso de sistema de navegación, ¿qué monitor?
	-
- Alpine → ( $N^{\circ}$  de modelo)<br>2. Otros → (Nombre de marca)<br>25. TIPO DE TIENDA DONDE COMPRÓ:
- 1. Especialista en audio de automóviles
- Tienda de audio/video
- 3. Tienda de electrónica/electrodomésticos
- 4. Tienda de accesorios automovilísticos
- Otros Q6. Tipo de vehiculo en que la unidad está instalada:

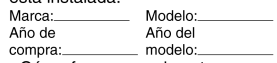

- Q7. ¿Cómo fue comprado este vehiculo?
	- . compra
- 2. Leasing
- $Q8.$  ¿Propósito de comprar esta unidad?
	- 1. Mejora del sistema
	- 2. Sustitución
	-
	- ¿Sustitución de marca anterior?
	- Instalado en la fábrica
	- 2. Alpine
- 3. Otros  $\rightarrow$  (Nombre de marca) Q9. ¿Ha comprado Vd. productos Alpine anteriormente?
	-
	- Primera vez
	- 2. Dos o más veces
- Q10. Cuando usted compró esta unidad Alpine, ¿la comparó con otros fabricantes?
	- 1. Si  $\rightarrow$  (Nombre de marca)
- $2. No$ Q11.SEXO
- 1. Masculino
- 2. Femenino
- Q12.Edad
- O13.Estado civil
	- 1. Soltero
	- 2. Casado
- Q14.Ocupación
	-
	- 1. Propietario de empresa/Autónomo/<br>Profesional independiente 2. Gerente
	-
- 3. Empleado de compañia<br>4. Empleado público
- 5. Profesor
- 6. Estudiante
- $\overline{O}$ tros
- Q15.Comentarios

**Deutsch** Das Ausfüllen dieser Produktinformations-Karte ist freiwillig. Sollten Sie diese Karte

vervollständigen, so werden die Daten für

zukünftige Produktentwicklungen von Alpine als

Referenzdaten herangezogen. Ebenso können Sie

in der Zukunft Informationen über neue Alpine

Produkte erhalten oder uns auch Ihre Meinung

über Alpine Produkte und Dienstleistungen im

Stimmen Sie dem Kontakt durch Alpine zu. so

Feld zu unterschreiben und die Karte kostenfrei

Kommentare und Meinungen können Sie gerne

Frankfurter Ring 117, 80807 München, Germany

an den zuständigen Kontakt im Kundendienst

Alpine Electronics (Europe) GmbH senden.

an uns zurückzuschicken. Zusätzliche

Phone: 089-32 42 640

2. CD-Spieler<br>3. MD-Spieler

5. CD-Wechsler<br>6. Verstärker

7. Lautsprecher

10. Video-Monitor

Q2. Modellnummer:

Q3. Kaufdatum:

Monat:

 $\Omega$ 4

 $\overline{2}$ 

 $Q<sub>5</sub>$ 

14 andere

8. Subwoofer<br>9. Monitor-Controller

11. Navigationssystem<br>12. Prozessor/Equalizer

13. CD/Video-CD-Wechsler

Welcher Monitor?

1. Alpine → (Modellnr.)<br>2. Anderer Hersteller →<br>(Herstellername)

2. Audio/Video-Geschäft

4. Autozubehör-Geschäft

3 Elektro-Geschäft

5. Anderer Hersteller.

Marke

Ĵahr

gekauft?<br>1. Kauf

. Zusätzlich

2. Austausch

Alpine  $\mathfrak{p}$ 

1. Erstes Mal

Q11.Geschlecht

1. Männlich

Q13.Familienstand

Tätige<br>2. Leitende Angestellte

Sonstige Angestellte

1. Ledig<br>2. Verheiratet

2. Weiblich

Q12.Alter

Q14.Beruf

4 Beamte

7. Sonstige

Q15.Kommentar:

6 Studium

5. Schulbildung

Anderer Hersteller  $\rightarrow$ 

Zweites Mal oder öfter

1. Ja  $\rightarrow$  (Herstellername).<br>2. Nein

Hersteller verglichen?

(Herstellername)

 $\mathbf{1}$ 

3

 $O.9$ 

2. Leasing

gekauft im

Gerät gekauft haben:

Spezialist für Auto-Audioanlagen

Q6. Art des Fahrzeugs, in das das

Gerät installiert wurde:

Q7. Wie haben Sie das Fahrzeug

Q8. Zweck des Kaufs dieses Geräts?

Marke des ausgetauschten Geräts?<br>Serienmäßige Ausstattung

War dies das erste Mal, dass Sie

ein Alpine-Gerät gekauft haben?

Q10. Haben Sie dieses Alpine-Gerät vor

dem Kauf mit Geräten anderer

1. Selbständige/Firmeninhaber/freiberuflich

Falls Navigationssystem:

Jahr

Art des Geschäfts, in dem Sie das

Modell

Baujahr:

Q1. gekauftes Gerät

Kassetten-Spieler

würden wir Sie bitten in dem dafür vorgesehenen

Rahmen von Kunden-Befragungen mitteilen.

Filling in this Product Information Card is voluntary. If you fill in this card and send it to Alpine, your data will be tabulated into reference data for future Alpine product development. In addition, in the future you may receive information about new products or Survey Mail requesting<br>additional opinions about Alpine products or services. If you agree to the above term, please sign your name in the indicated space and return the card. Any additional comments or inquiries may be sent to: Person in charge of Customer Service department Alpine Electronics (Europe) GmbH. Frankfurter Ring 117, 80807 München, Germany

Phone: +49-(0)89-32 42 640

Q1. PRODUCT PURCHASED

- Cassette Player
- 2. CD Player<br>3. MD Player
- 4. DVD Player
- 5. CD Changer<br>6. Amplifier
- 
- 7. Speaker
- 8 Subwoofer
- 9. Monitor Controller 10. Video Monitor
- 11 Navigation
- 12. Processor/Equalizer
- 13. CD/Video CD Changer
- 14. Other.
- Q2. MODEL NUMBER: Q3. DATE OF PURCHASE:
- Month: Year:
- Q4. If navigation system, which monitor?
	-
- 1. Alpine → (Model No.)<br>2. Other → (Brand Name)<br>Q5. STORE TYPE WHERE
- PURCHASED
- 1 Car Audio Specialist
- 2. Audio/Video Store
- 3. Electronics/Appliance Store 4. Car Accessories Shop
- 5. Other.
- Q6. Type of vehicle in which this unit is installed: Make: Model Purchased Model
- Year: Year<sup>.</sup> Q7. How was this vehicle purchased? 1. Purchase
- 2 Lease
- Q8. Purpose of buying this unit?
	- 1. Addition 2. Replacement
	-
	- Previous brand replaced?

products before?

1. Yes  $\rightarrow$  (Brand Name)

**Q13.MARITAL STATUS** 

3. Company Employee

Q14.OCCUPATION

Freelance

4. Civil Servant

2. Manager

5. Educator

6. Student

Other

Q15.Comments.

Q10. When you purchased this Alpine

1. Company Owner/Self-employed/

unit, did you compare it with other

2. Two or More times

- Factory installed
- 2. Alpine
- 3. Other  $\rightarrow$  (Brand Name). Q9. Have you purchased Alpine

1. First time

hrand?

Q11.GENDER

2. Female

1. Single

2. Married

1. Male

Q12.AGE

2. No

### Scheda informazioni prodotto

#### Italiano

La compilazione di questa formulario è volontaria. Se compilate questo formulario. ritornandolo ad Alpine, i Vostri dati saranno raccolti in un file di riferimento per lo sviluppo dei nuovi prodotti Alpine. In aggiunta Voi potrete ricevere in futuro informazioni riguardanti i nuovi prodotti o la richiesta di una Vostra opinione circa i prodotti o i servizi forniti da Alpine. Se siete d'accordo. Vi preghiamo di ritornarci il formulario completato negli appositi spazi con i Vostri dati. In caso desideriate fornire altri commenti o richiedere informazioni aggiuntive, potete indirizzare il tutto a : Responsabile dipartimento Servizio Clienti Alpine Electronics (Europe) GmbH. Frankfurter Ring 117, 80807 München, Germany

Phone: +49-(0)89-32 42 640

#### Q1. PRODOTTO ACQUISTATO

- 1. Lettore di cassette
- 2. Lettore CD 3. Lettore MD
- 4. Lettore DVD
- 5. CD Changer
- 6. Amplificatore
- 7. Altoparlante
- 8 Subwoofer
- 9. Radio Monitor
- 10. Monitor video
- 11 Sistema di navigazione
- 12. Processore/equalizzatore
- 13. Cambia CD/Video CD
- 14. Altro
- Q2. NUMERO MODELLO
- $Q3.$ DATA DI ACQUISTO:
- Mese: Anno Q4. In caso di acquisto di un sistema di navigazione, quale monitor possiede?
- 1. Alpine  $\rightarrow$  (No. Modello).
- 2. Altro  $\rightarrow$  Nome marc Q5. NEGOZIO DI ACQUISTO:
- 
- Specialista Car Stereo
- Negozio di audio/video
- 3. Negozio di elettronica/elettrodomestici 4. Negozio accessori automobile
- 5. Altro
- Q6. Tipo di veicolo posseduto:
- Marca Modello
- Anno Anno acquisto \_modello
- Q7. Modalità acquisto
- 1. Acquisto
- 2. Leasing
- Q8. Scopo acquisto
- 
- 1. Aggiunta 2. Sostituzione
- 
- Marca sostituita
- . Installato di fabbrica
- 2. Alpine
- 3. Altro  $\rightarrow$  (Nome marca)
- Q9. Avevate già acquistato prodotti Alpine?
- $1. N<sub>o</sub>$
- 2. Due o tre volte
- Q10.Nell'acquistarlo, avete paragonato questo prodotto ad un'altra marca?
- 1. Si  $\rightarrow$  (Nome marca)
- $2.00$ Q11.SESSO
- 1 Maschile
- 2. Femminile
- Q12.ETÀ
- Q13.STATO CIVILE
- 1. Celibe/nubile
- 2. Coniugato/coniugata
- Q14.LAVORO
	- 1. Proprietario di azienda/artigiano/libero professionista
	- 2. Manager
	- 3. Impiegato
	- 4. Impiegato statale 5. Insegnante
	- 6. Studente
- . Altro
- Q15.Commenti
- I agree to the above stated terms of the Alpine Product Information Card.
- Ich stimme dem Kontakt durch Alpine für Informations- und Befragungszwecke zu.
- ♦ J'accepte les termes de cette carte d'information produit Alpine.
- ◆ Estoy conforme con los términos de la tarjeta de información sobre producto de Alpine.
- ◆ Accetto i termini della scheda informazioni prodotti Alpine.
	- (Date/Datum/Date/Fecha/Data) (Signature/Unterschrift/Signature/Firma) Name/Nom/Nombre/Nome First Name rénom/Primer /Vorname/F nomble. Nome<sup>'</sup> (Surname/Familienname/Nom de famille/Anellido/Cognome) Home Address/Privatanschrift/Adresse/Dirección/Indirizzo 111111 1111 (Street/Straße/Rue/Calle/Via) (Post Code/Postleitzahl/Code postal/Código postal/Codice postale)  $\mathbf{L}$  $\mathbf{L}$ (Town/City/Stadt/Ville/Ciudad/Città) (Country/Land/Pays/Pais/Paese) **Telephone Number:** E-Mail/Correo electrónico: NO. 1 Other  $\perp$  $\blacksquare$  $\overline{\phantom{a}}$  $\overline{1}$ Month Year NO.1. Model No 3 Μ NO.2. Brand Name Model NO. Make Q6 05 Other Purchased Year:  $\perp$  $\overline{\phantom{a}}$ ModelYear: I  $\perp$ Previous brand replaced. **Brand Name**  $Q8$ N<sub>O</sub>  $2.$  $3. =$  $\mathbf 1$ **NC**  $Q9^{N0}$ 10 1<sup>-</sup>Brand Name  $\mathcal{P}$  $N<sub>O</sub>$ **NO**  $Q13^{NO}$ NO.  $14$ 012 Q Other years old Comments 5 1ב

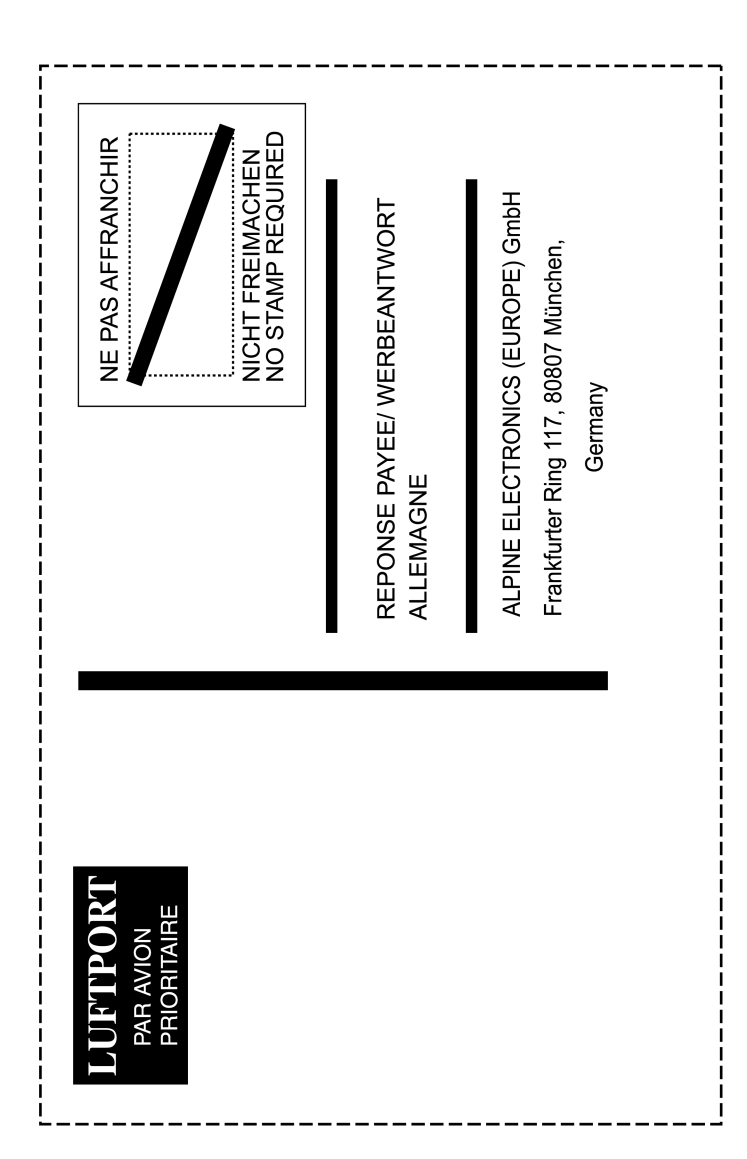